# 存储容灾服务

# 用户指南

文档版本 6 发布日期 2023-11-06

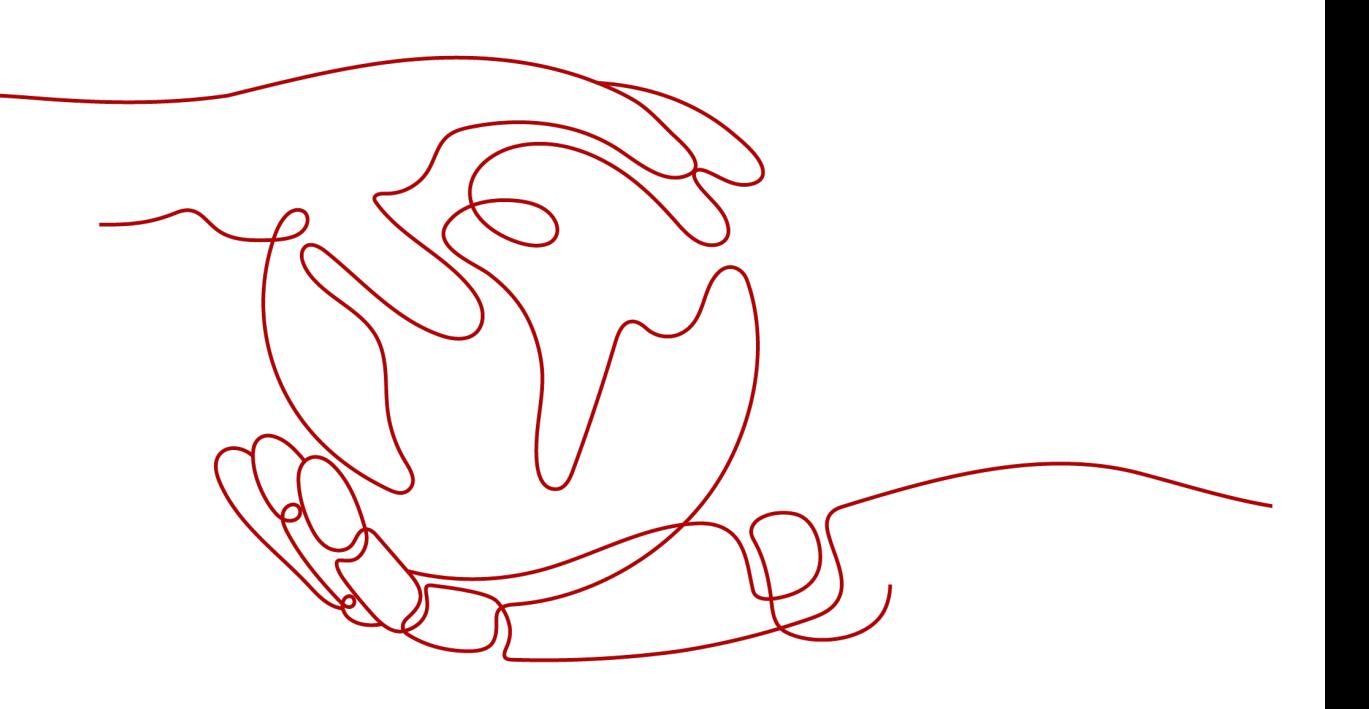

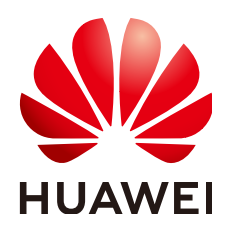

### 版权所有 **©** 华为云计算技术有限公司 **2024**。 保留一切权利。

非经本公司书面许可,任何单位和个人不得擅自摘抄、复制本文档内容的部分或全部,并不得以任何形式传 播。

### 商标声明

**、<br>HUAWE和其他华为商标均为华为技术有限公司的商标。** 本文档提及的其他所有商标或注册商标,由各自的所有人拥有。

### 注意

您购买的产品、服务或特性等应受华为云计算技术有限公司商业合同和条款的约束,本文档中描述的全部或部 分产品、服务或特性可能不在您的购买或使用范围之内。除非合同另有约定,华为云计算技术有限公司对本文 档内容不做任何明示或暗示的声明或保证。

由于产品版本升级或其他原因,本文档内容会不定期进行更新。除非另有约定,本文档仅作为使用指导,本文 档中的所有陈述、信息和建议不构成任何明示或暗示的担保。

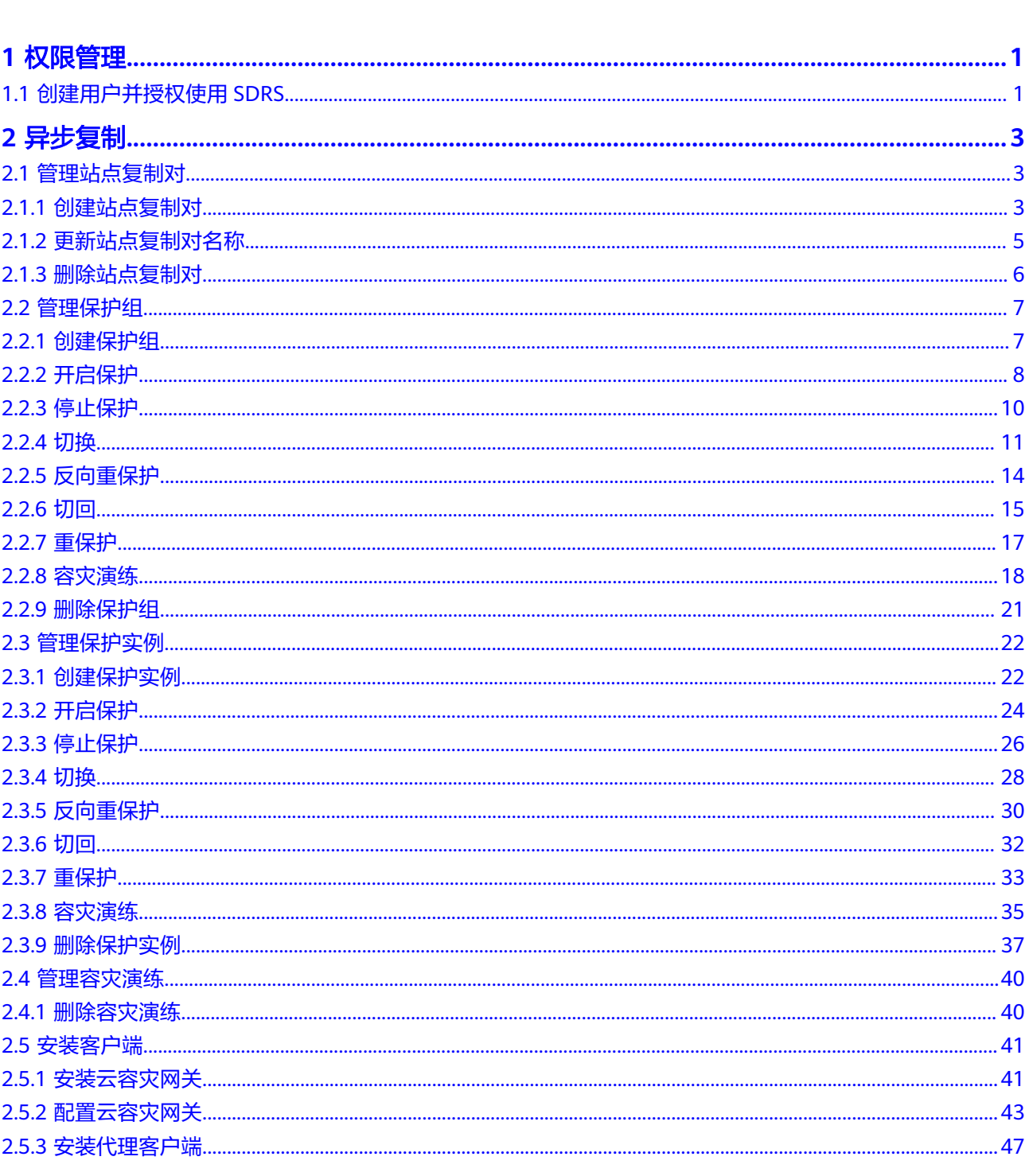

目录

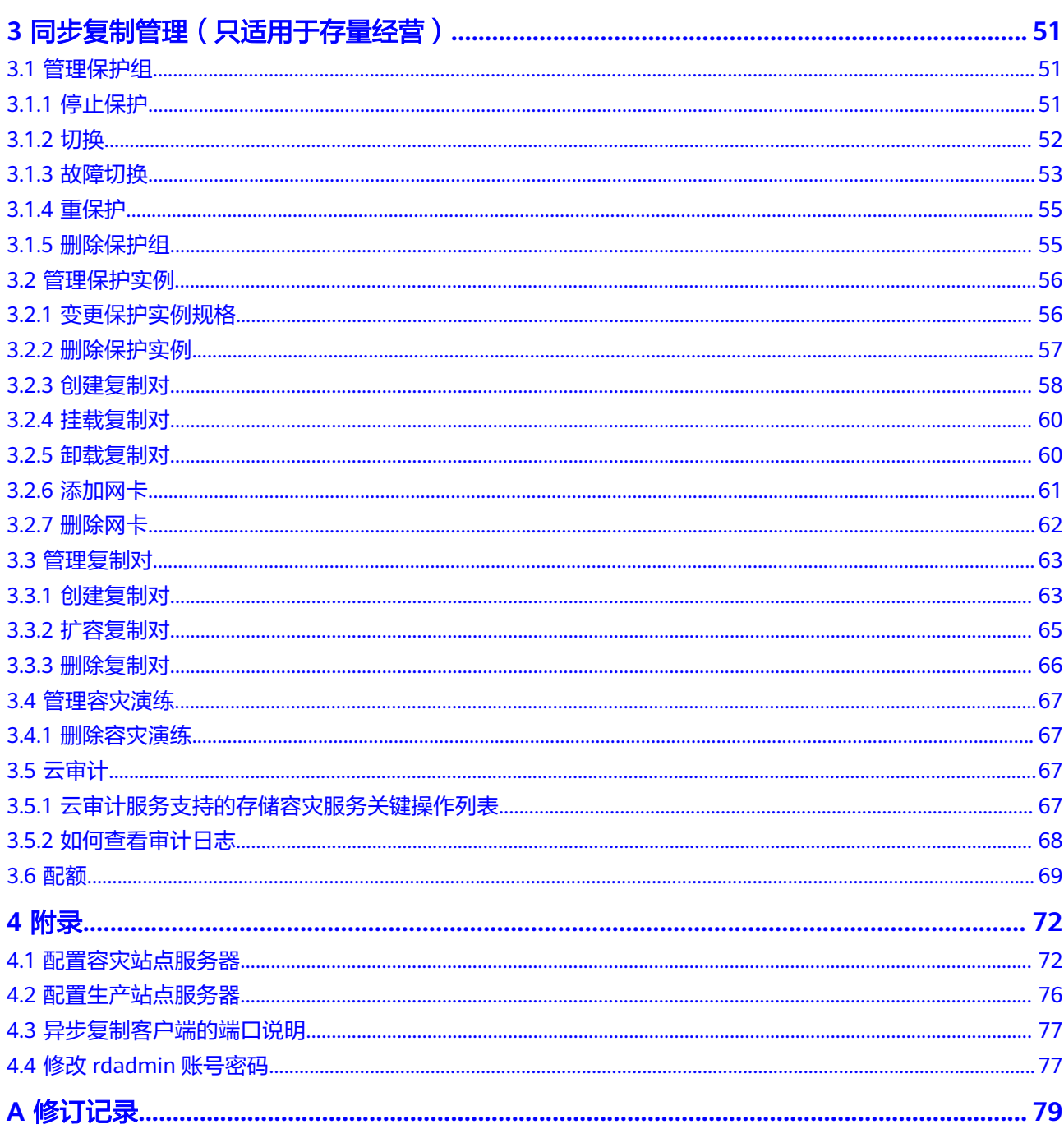

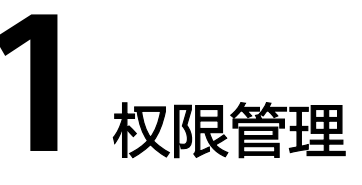

# <span id="page-4-0"></span>**1.1** 创建用户并授权使用 **SDRS**

如果您需要对您所拥有的SDRS进行精细的权限管理,您可以使用[统一身份认证服务](https://support.huaweicloud.com/intl/zh-cn/usermanual-iam/iam_01_0001.html) (Identity and Access Management,简称IAM),通过IAM,您可以:

- 根据企业的业务组织,在您的华为账号中,给企业中不同职能部门的员工创建 IAM用户,让员工拥有唯一安全凭证,并使用SDRS资源。
- 根据企业用户的职能,设置不同的访问权限,以达到用户之间的权限隔离。
- 将SDRS资源委托给更专业、高效的其他华为账号或者云服务,这些账号或者云服 务可以根据权限进行代运维。

如果华为账号已经能满足您的要求,不需要创建独立的IAM用户,您可以跳过本章 节,不影响您使用SDRS服务的其它功能。

本章节为您介绍对用户授权的方法,操作流程如图**[1-1](#page-5-0)**所示。

# 前提条件

给用户组授权之前,请您了解用户组可以添加的SDRS系统策略,并结合实际需求进行 选择,SDRS支持的系统策略,请参见:**SDRS**[系统策略。](https://support.huaweicloud.com/intl/zh-cn/productdesc-sdrs/sdrs_pro_0011.html)若您需要对除SDRS之外的其 它服务授权,IAM支持服务的所有策略请参[见系统权限](https://support.huaweicloud.com/intl/zh-cn/usermanual-permissions/iam_01_0001.html)。

# <span id="page-5-0"></span>示例流程

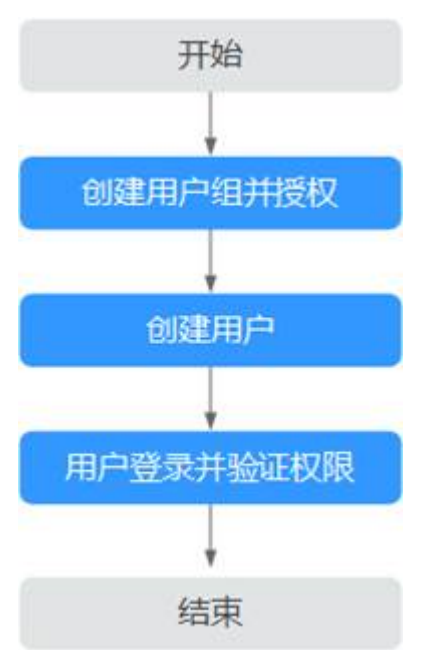

### 图 **1-1** 给用户授权 SDRS 权限流程

### 1. [创建用户组并授权](https://support.huaweicloud.com/intl/zh-cn/usermanual-iam/iam_03_0001.html)

在IAM控制台创建用户组,并授予存储容灾服务管理员权限"SDRS Administrator"和虚拟私有云管理员权限"VPC Administrator"。

### 2. [创建用户并加入用户组](https://support.huaweicloud.com/intl/zh-cn/usermanual-iam/iam_02_0001.html)

在IAM控制台创建用户,并将其加入**1**中创建的用户组。

### 3. [用户登录并](https://support.huaweicloud.com/intl/zh-cn/usermanual-iam/iam_01_0552.html)验证权限

新创建的用户登录控制台,切换至授权区域,验证权限:

- 在"服务列表"中选择存储容灾服务,进入SDRS主界面,单击右上角"创建 保护组",尝试创建保护组,如果成功创建保护组,表示"SDRS Administrator"已生效。
- 在"服务列表"中选择除存储容灾服务外的任一服务,若提示权限不足,表 示"SDRS Administrator"已生效。
- 创建容灾演练时,选择自动创建VPC,若容灾演练创建成功,表示"VPC Administrator"已生效。

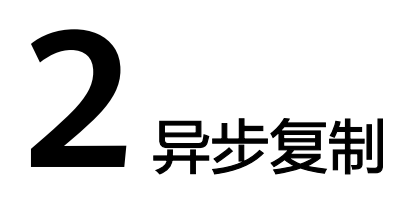

# <span id="page-6-0"></span>**2.1** 管理站点复制对

# **2.1.1** 创建站点复制对

# 操作场景

为生产站点与容灾站点建立绑定关系。

# 操作步骤

- 步骤**1** 登录管理控制台。
- 步骤**2** 单击服务列表,选择"存储 > 存储容灾服务"。 进入"存储容灾服务"页面。
- 步骤**3** 在"异步复制"页面右上角,点击"创建站点复制对"。

图 **2-1** - SDRS 概览界面

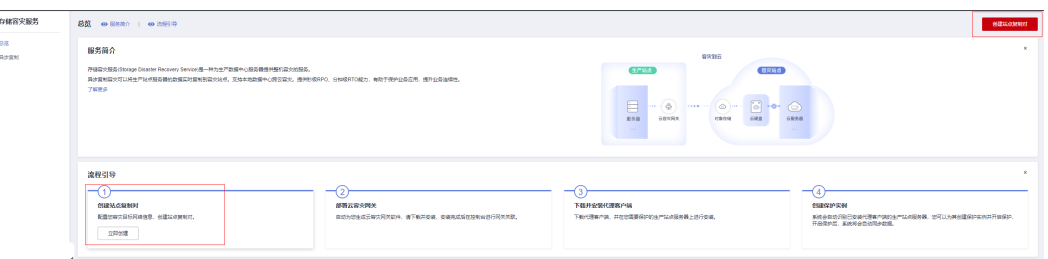

步骤**4** 选择需要创建的站点复制对类型,根据界面提示配置参数,参数说明表如表1所示

1. 跨可用区:生产站点和容灾站点位于同区域内不同可用区

# 图 **2-2** 创建跨可用区站点复制对

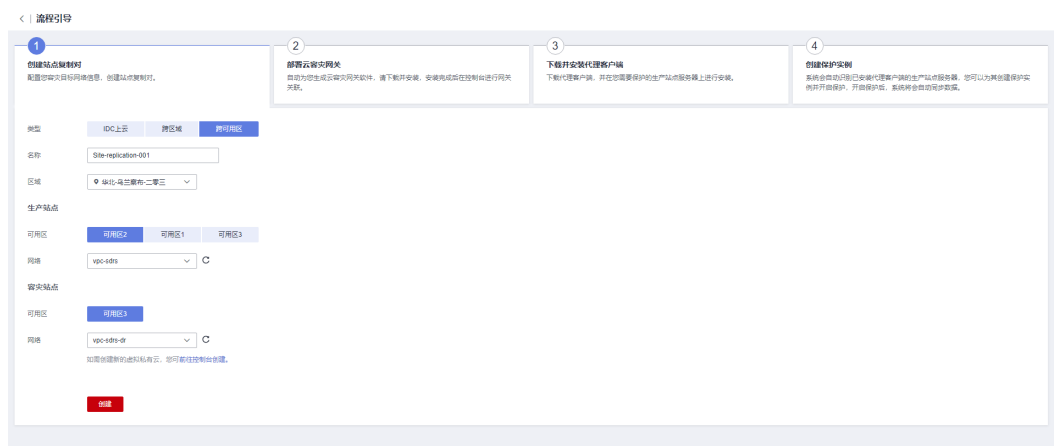

2. 跨区域:生产站点和容灾站点位于不同区域

### 图 **2-3** 创建跨区域站点复制对

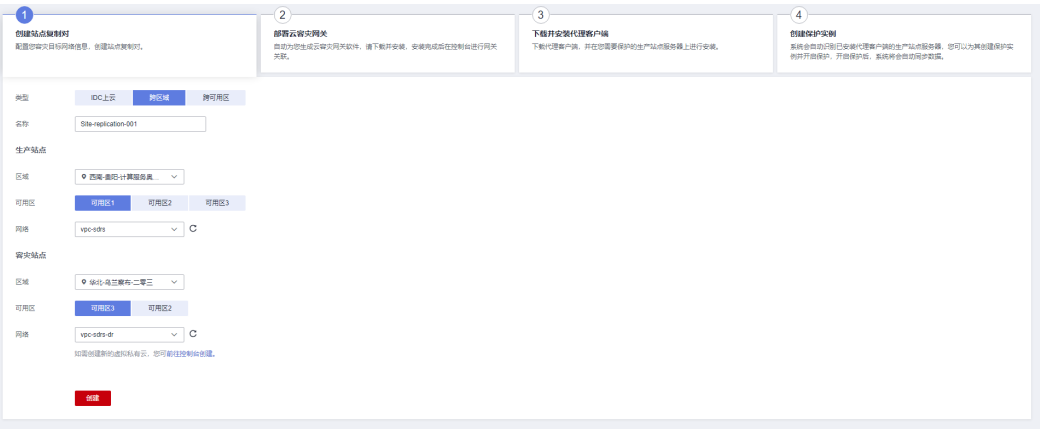

3. IDC上云:生产站点为本地数据中心

### 图 **2-4** 创建 IDC 站点复制对

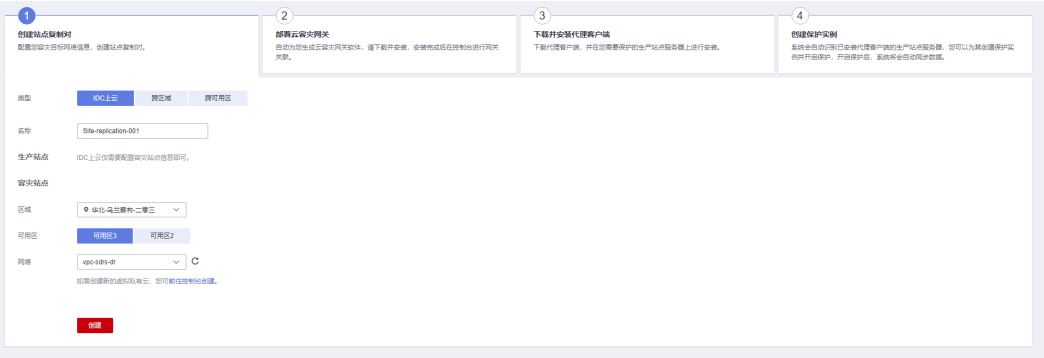

#### <span id="page-8-0"></span>表 **2-1** 参数说明

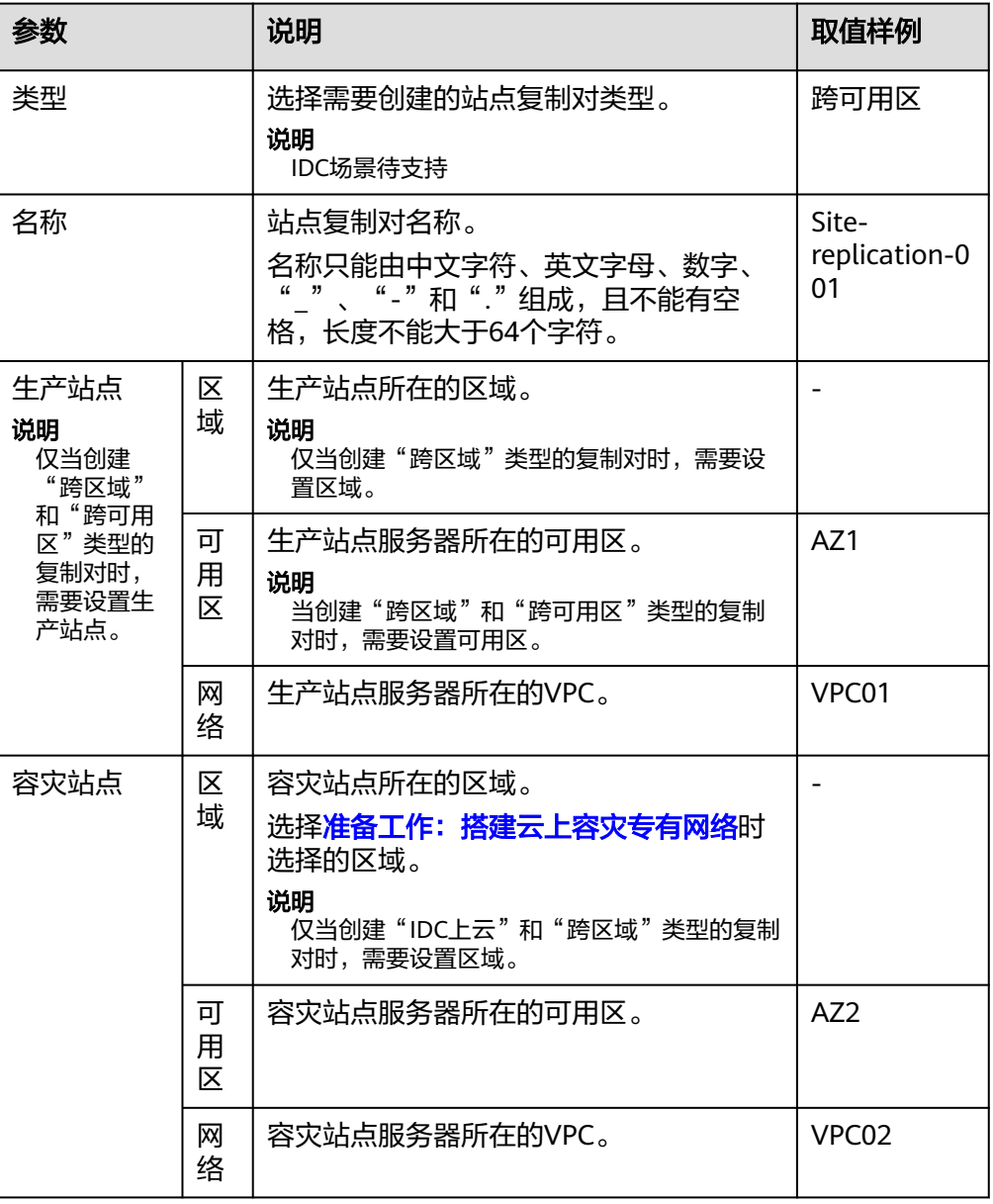

## **----**结束

# **2.1.2** 更新站点复制对名称

# 操作场景

为已创建的站点复制对修改名称。

# 操作步骤

步骤**1** 登录管理控制台。

步骤**2** 单击服务列表,选择"存储 > 存储容灾服务"。

进入"存储容灾服务"页面。

- <span id="page-9-0"></span>步骤3 在"异步复制"页面, "站点复制对列表"中,选中需要更改的站点复制对, "站点 复制对名称"列出现修改图标。
	- 图 **2-5** 站点复制对列表

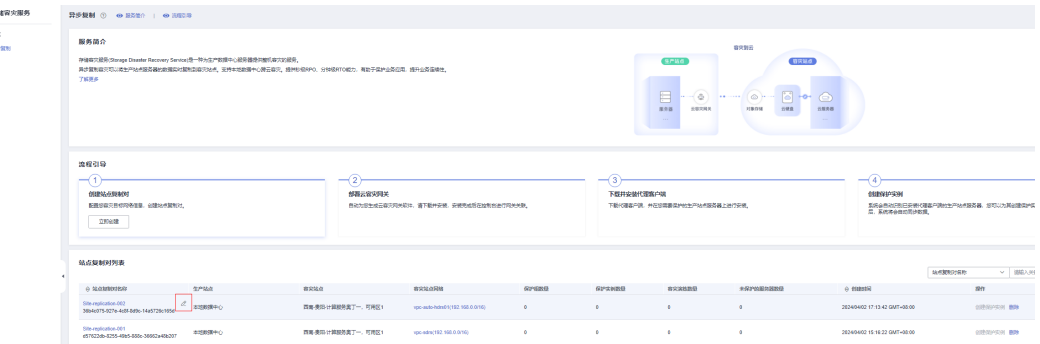

### 步骤**4** 单击修改图标,在弹框内输入新名称。

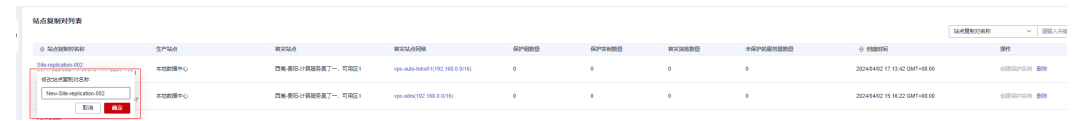

### 步骤**5** 单击"确认"完成修改。

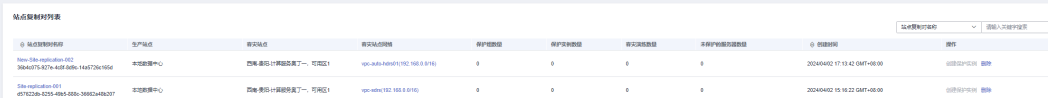

**----**结束

# **2.1.3** 删除站点复制对

# 操作场景

当不再需要使用此站点复制对时,请删除此站点复制对以释放资源。

## 前提条件

待删除的站点复制对中不包含任何保护组、保护实例和容灾演练资源。

## 操作步骤

- 步骤**1** 登录管理控制台。
- 步骤**2** 单击服务列表,选择"存储 > 存储容灾服务"。 进入"存储容灾服务"页面。
- 步骤**3** 在"异步复制"页面,单击待删除站点复制对操作列的"删除"。

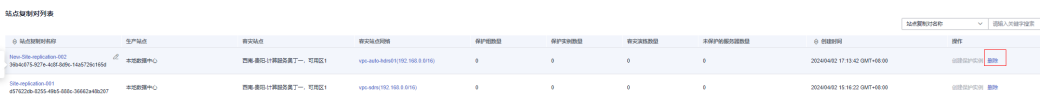

<span id="page-10-0"></span>在弹出的确认对话框中,确认站点复制对信息后,单击"是"进行删除。

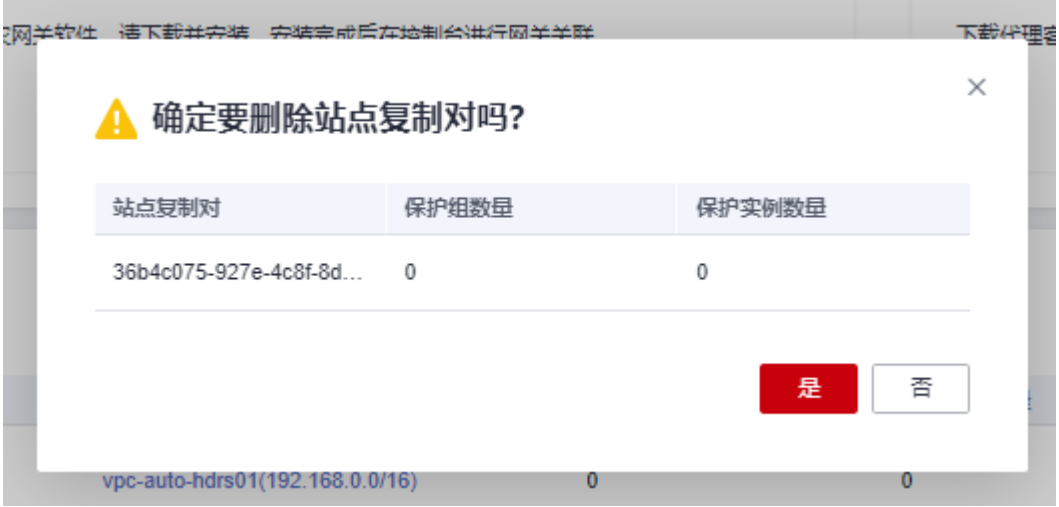

**----**结束

# **2.2** 管理保护组

# **2.2.1** 创建保护组

## 操作场景

在站点复制对中,创建保护组,从而可以在该保护组下创建保护实例。

# 操作步骤

- 步骤**1** 登录管理控制台。
- 步骤**2** 单击服务列表,选择"存储 > 存储容灾服务"。 进入"存储容灾服务"页面。
- 步骤**3** 在"异步复制"页面,单击待创建保护组的站点复制对的保护组数。 进入对应站点复制对的保护组页面。
- 步骤**4** 在页面右上角,单击"创建保护组"。

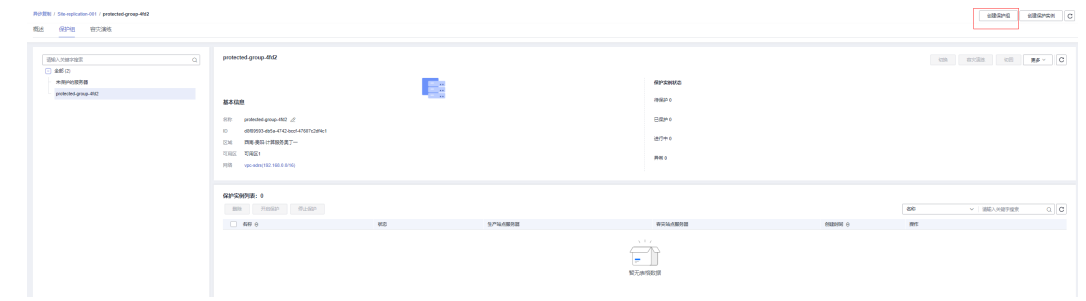

步骤5 弹出创建保护组对话框, 设置保护组的名称, 并单击"创建"。

<span id="page-11-0"></span>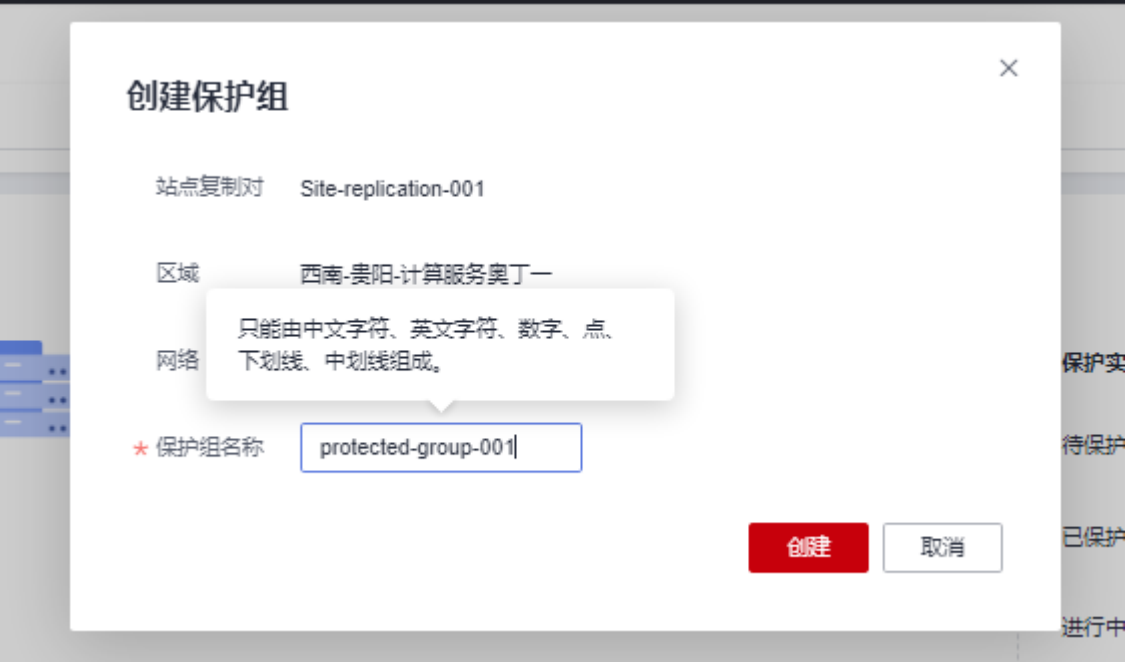

名称只能由中文字符、英文字母、数字、"\_"、"-"和"."组成,且不能有空格, 长度不能大于64个字符。

步骤**6** 创建完成后,可在站点复制对的保护组页面进行管理。

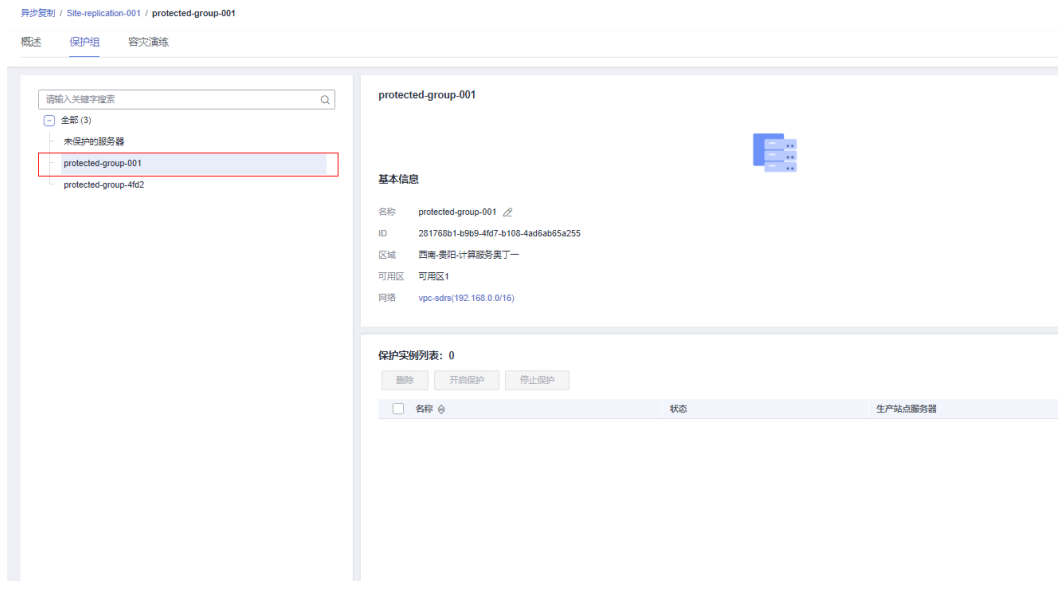

**----**结束

# **2.2.2** 开启保护

# 操作场景

当您需要对指定保护组下的所有资源开启保护时,可参考本章节执行开启保护操作。

开启保护后,保护组内满足条件的所有保护实例开始数据同步。

# 前提条件

- 保护组中必须包含保护实例时,才能开启保护。
- 保护组中保护实例的状态为"待保护"或者"开启保护失败"时,才能开启保 护。

# 操作步骤

- 步骤**1** 登录管理控制台。
- 步骤**2** 单击服务列表,选择"存储 > 存储容灾服务"。

进入"存储容灾服务"页面。

步骤**3** 在"异步复制"页面"站点复制对列表"里,选择待操作的站点复制对,进入站点复 制对概览页。

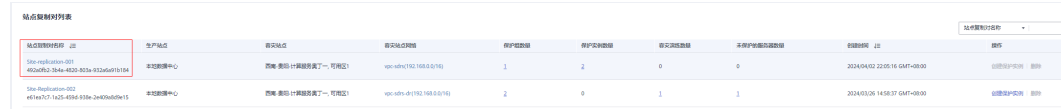

- 步骤**4** 进入对应站点复制对的保护组页面,在左侧导航选择相应的保护组,进入保护组详情 页面。
- 步骤**5** 在基本信息区域右上角,单击"更多 > 开启保护"。

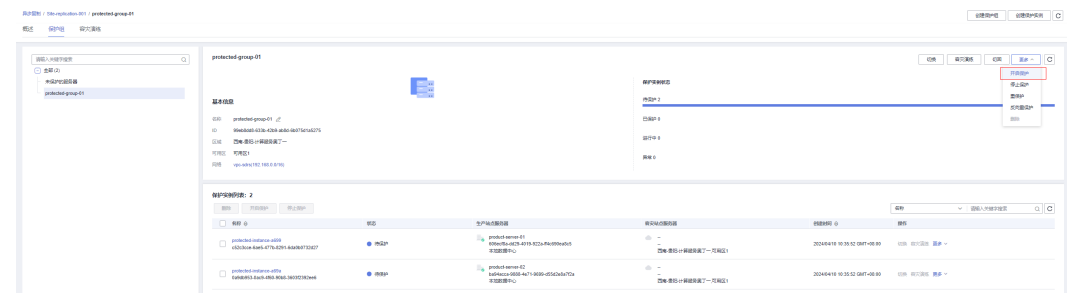

步骤6 在弹出的确认对话框中,确认待开启的保护实例信息后,单击"是"执行开启保护, 保护实例状态变为"开启保护中"。

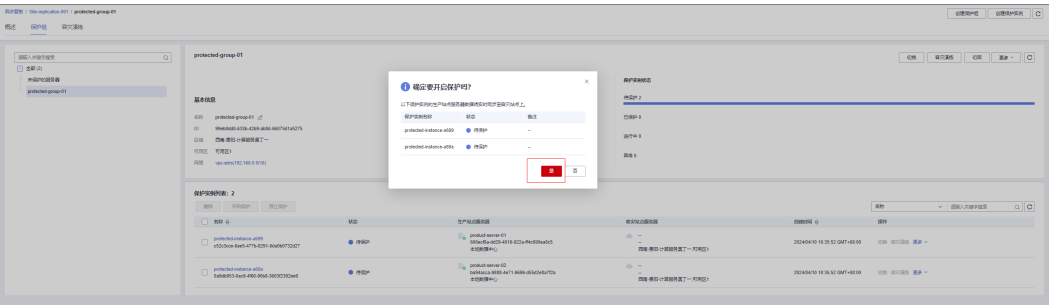

<span id="page-13-0"></span>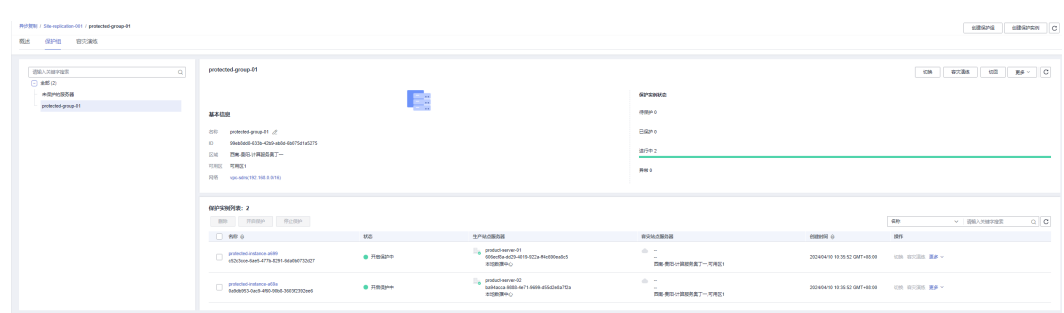

### 步骤**7** 开启保护执行完成后,保护实例状态变为"同步中",继续同步差异数据。

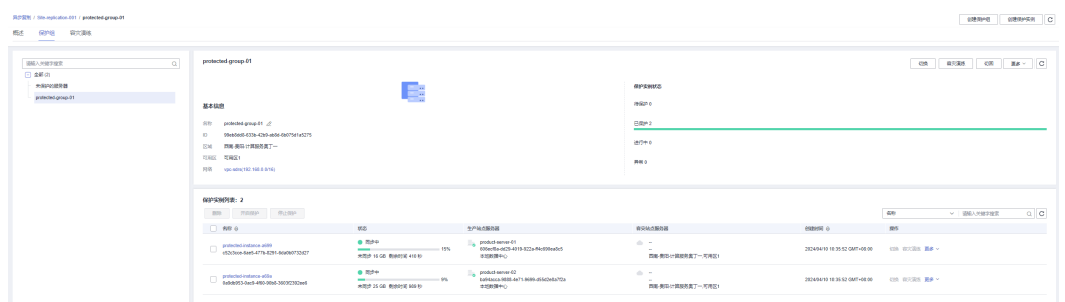

### 说明

开启保护后,数据同步会先读取差异数据,并从磁盘读取数据同步至容灾端,此时会增加磁盘的 读带宽,可能会造成业务影响,建议在业务低负载时开启。

#### **----**结束

# **2.2.3** 停止保护

### 操作场景

当您需要对指定保护组下的所有资源停止保护时,可参考本章节执行停止保护操作。

停止保护后,保护组内满足条件的所有保护实例停止数据同步。

由于数据同步时占用的业务资源(磁盘、CPU、内存)在业务高峰时影响到生产业 务,可执行停止保护暂停数据同步。

### 前提条件

- 保护组中必须包含保护实例时,才能停止保护。
- 保护组中保护实例的状态为"同步完成"、"同步中"或者"停止保护失败" 时,才能停止保护。
- 保护实例的生产业务位于生产站点时,才能停止保护。

# 操作步骤

步骤**1** 登录管理控制台。

步骤**2** 单击服务列表,选择"存储 > 存储容灾服务"。

进入"存储容灾服务"页面。

- <span id="page-14-0"></span>步骤**3** 在"异步复制"页面,单击待停止保护的保护组所在站点复制对的保护组数。 进入对应站点复制对的保护组页面。
- 步骤**4** 在左侧导航选择相应的保护组。

进入保护组详情页面。

步骤**5** 在基本信息区域右上角,单击"更多 > 停止保护"。

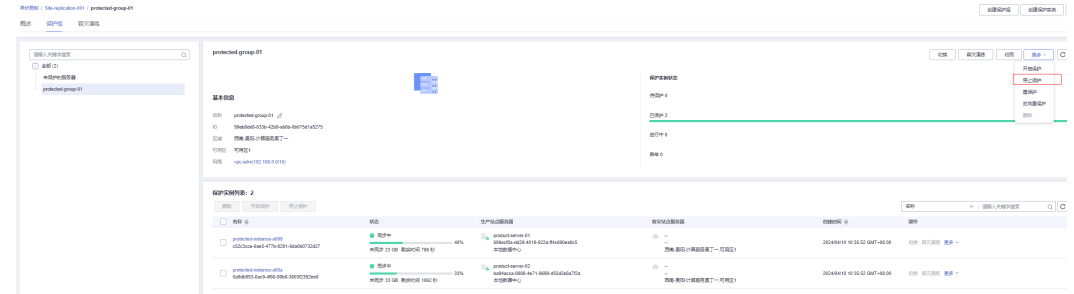

步骤6 在弹出的确认对话框中,确认待停止的保护实例信息后,单击"是"执行停止保护, 保护实例状态变为"停止保护中"。

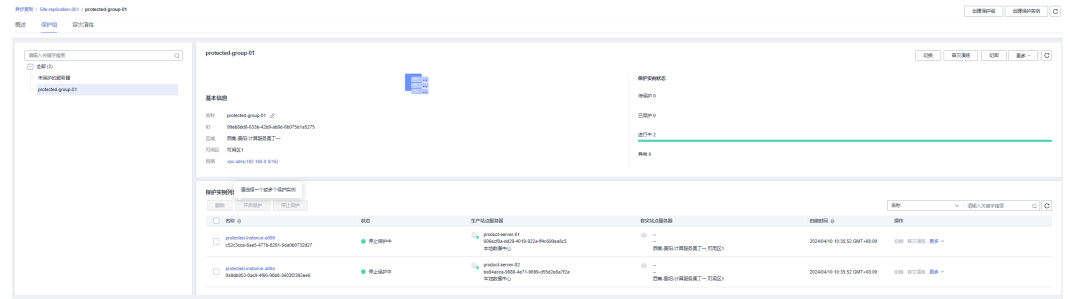

### 步骤**7** 执行完成后,保护实例状态为"待保护"。

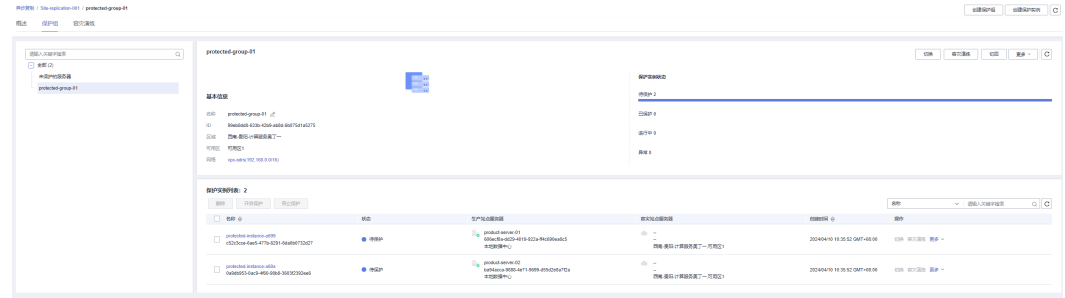

## 说明

**停止保护后, Agent仍将继续记录差异数据。** 

**----**结束

# **2.2.4** 切换

### 操作场景

切换操作将以容灾站点最新的有效数据来创建云服务器,新创建的服务器按照云服务 器相关标准计费。如果切换时待切换的服务器仍在运行,系统会将执行切换操作时刻 之前的数据同步至容灾站点,持续写入的数据存在无法同步到容灾站点的风险。如果 待切换的服务器出现故障无法同步,则可能会丢失部分数据。

切换完成后,数据不会自动反向同步(容灾站点到生产站点),保护实例处于停止保 护状态,如需开始反向数据同步,需要进行反向重保护操作。

切换为高危操作,切换后将会在容灾端启动业务,需要用户保证生产端业务已经停 止,否则可能造成生产端和容灾端同时接管业务或业务冲突从而造成数据破坏或业务 中断,需要对容灾端数据进行验证和分析时建议用"容灾演练"功能。

# 前提条件

- 保护组中必须包含保护实例。
- 保护组中保护实例已初始同步完成,并且保护组中保护实例的状态为"同步完 成"或者"切换失败"。
- 保护实例的生产业务位于生产站点时,才能切换。
- 切换前需先停止生产端服务器所有业务并且所有数据已经刷盘完成。

### 使用须知

切换操作只在容灾站点服务器配置主网卡,如果生产站点有从网卡,切换时不会自动 配置,需要在容灾站点服务器详情页面手工绑定从网卡。

### 操作步骤

- 步骤**1** 登录管理控制台。
- 步骤**2** 单击服务列表,选择"存储 > 存储容灾服务"。

进入"存储容灾服务"页面。

步骤**3** 在"异步复制"页面,单击待切换的保护组所在站点复制对的保护组数。

进入对应站点复制对的保护组页面。

步骤**4** 在左侧导航选择相应的保护组。

进入保护组详情页面。

步骤**5** 在基本信息区域右上角,单击"切换"。

进入切换页面。

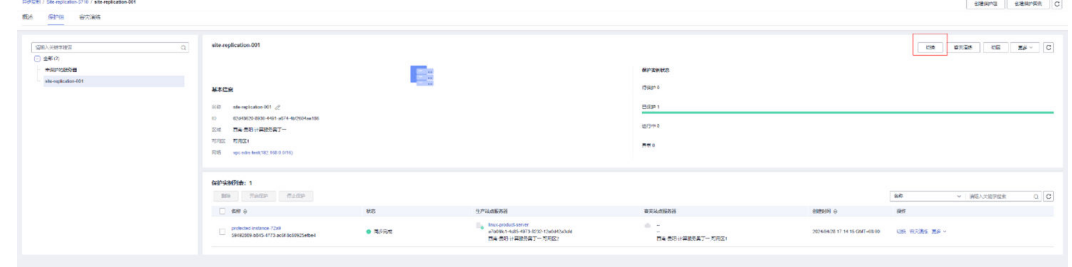

步骤**6** 根据界面提示配置容灾站点弹性云服务器的信息。

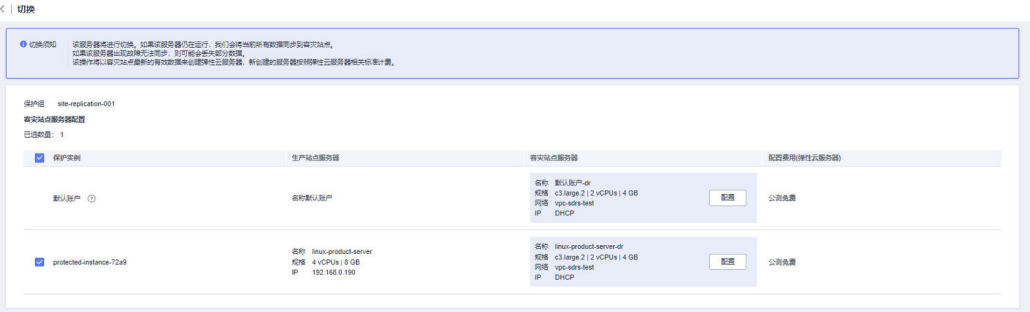

### 表 **2-2** 参数说明

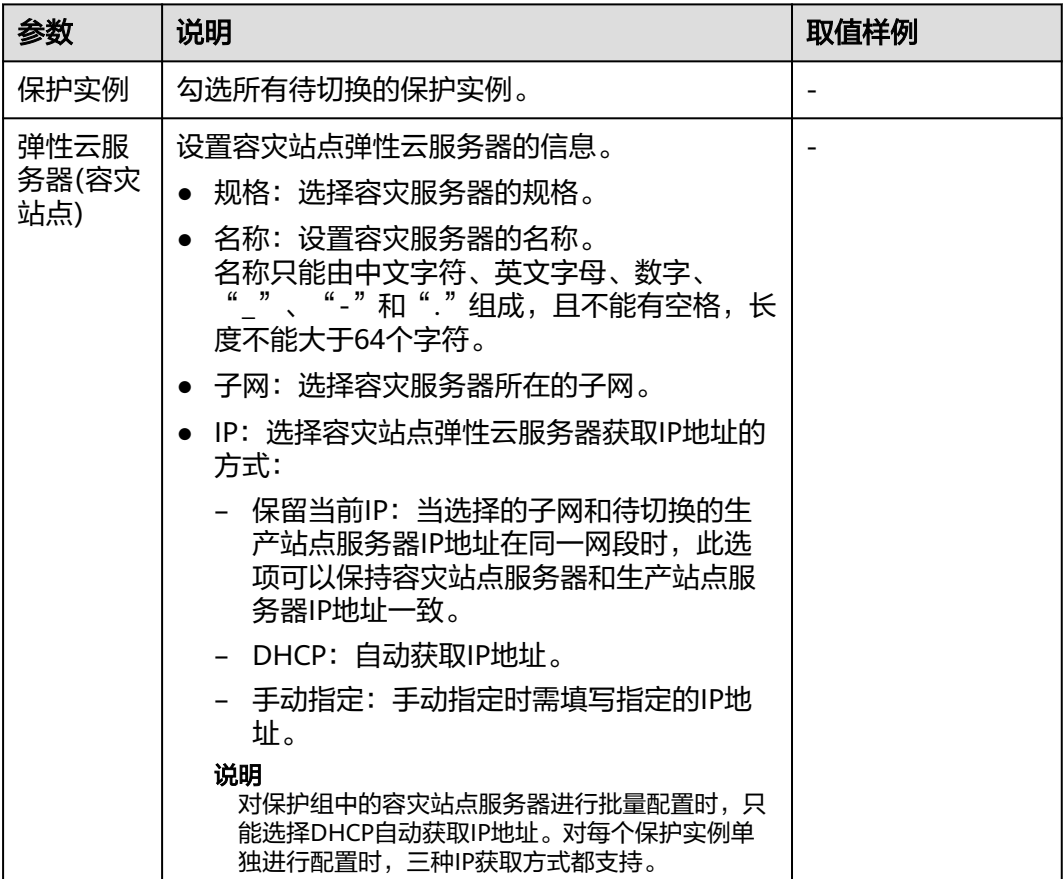

步骤**7** 单击"下一步"。

步骤8 在信息确认界面,确认容灾站点服务器的信息后,单击"提交"开始切换。

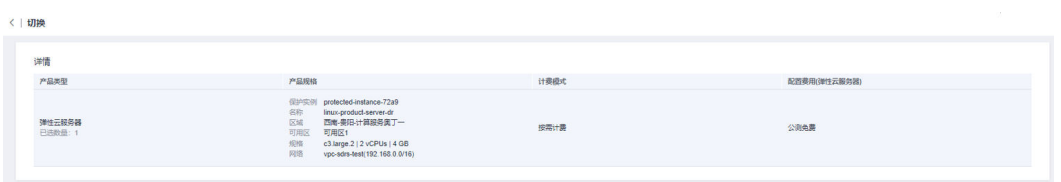

步骤9 保护实例进入"切换中"状态,切换完成后,实例状态显示为"切换完成"。

<span id="page-17-0"></span>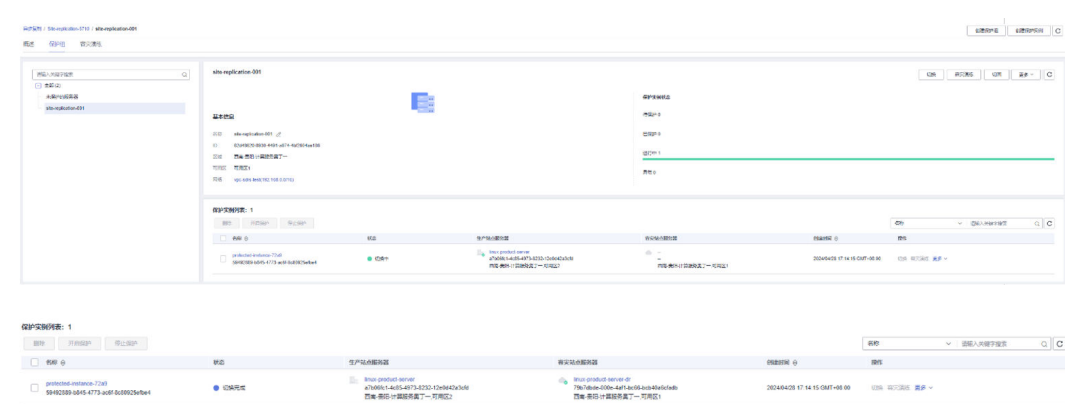

#### **----**结束

# **2.2.5** 反向重保护

### 操作场景

切换完成后,数据不会自动反向同步(容灾站点到生产站点),保护实例处于停止保 护状态,如需开始反向数据同步,需要进行反向重保护操作。

#### 说明

- 执行反向重保护后,在初始同步过程中,如果容灾站点服务器重启,数据会重新进行同步, 直到同步完成。
- 反向重保护时会将原生产服务器关机。
- 反向重保护会将容灾站点服务器的数据覆盖原生产服务器数据,在执行切换操作后,如果生 产端服务有写入数据将会被覆盖。

### 前提条件

- 待反向重保护的容灾站点服务器已完成预[配](#page-75-0)置, 如果还未进行预配置, 请参考**配** [置容灾站点服务器进](#page-75-0)行配置。
- 保护组中保护实例状态为"切换完成"或者"反向重保护失败"。

## 操作步骤

- 步骤**1** 登录管理控制台。
- 步骤**2** 单击服务列表,选择"存储 > 存储容灾服务"。

进入"存储容灾服务"页面。

- 步骤**3** 在"异步复制"页面,单击待反向重保护的保护组所在站点复制对的保护组数。 进入对应站点复制对的保护组页面。
- 步骤**4** 在左侧导航选择相应的保护组。 进入保护组详情页面。
- 步骤**5** 在基本信息区域右上角,单击"更多 > 反向重保护"。 进入反向重保护页面。

<span id="page-18-0"></span>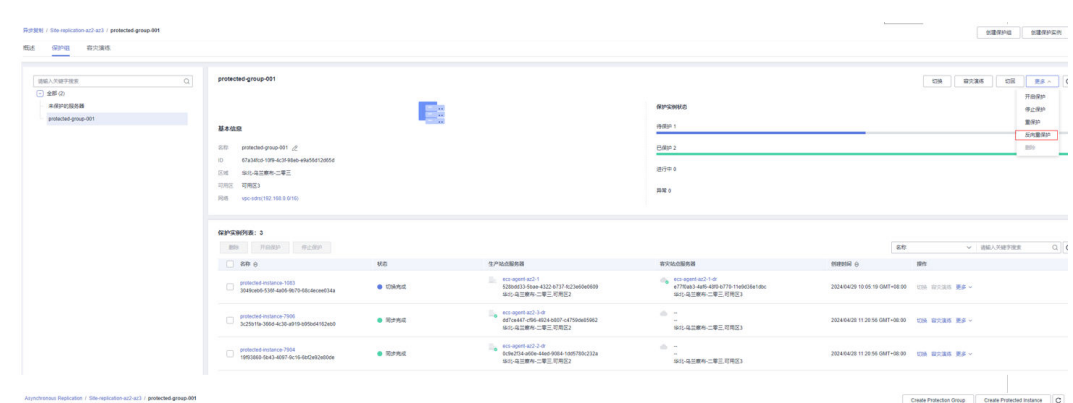

#### 步骤**6** 勾选待反向重保护的保护实例。

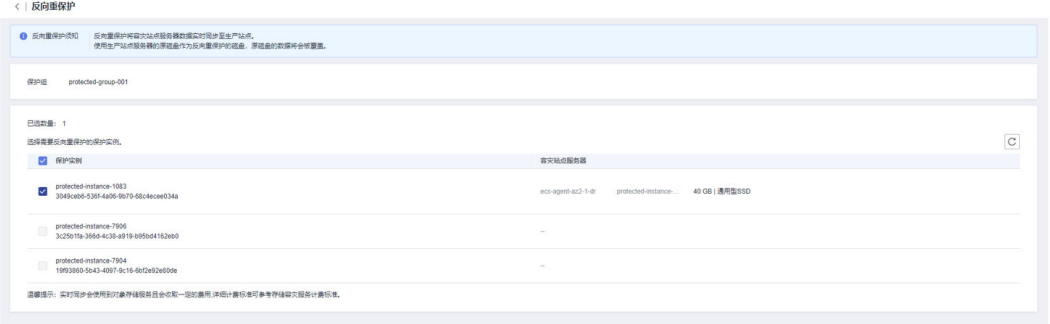

### 步骤7 单击"提交"开始反向重保护,实例状态变为"反向重保护中"。

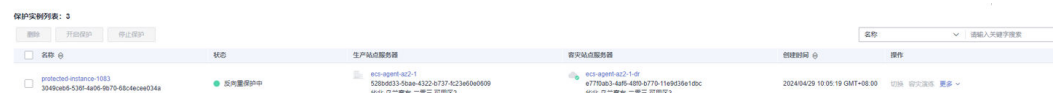

步骤**8** 等待1-2分钟,保护实例状态更改为"同步中",并显示剩余待同步数据量以及预估剩 余时间。

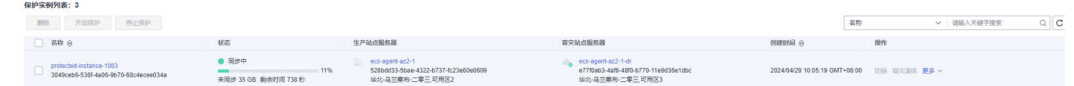

#### **----**结束

# **2.2.6** 切回

### 操作场景

切换完成后,当前生产业务位于容灾站点,通过切回操作,可将生产业务从容灾站点 切回到生产站点。

切回为高危操作,切回后将会在生产端启动业务,需要用户保证容灾端业务已经停 止,否则可能造成生产端和容灾端同时接管业务或业务冲突从而造成数据破坏或业务 中断。

### 前提条件

保护组中保护实例已反向重保护完成,并且保护实例的状态为"同步完成"或者 "切回失败"。

- 保护实例的生产业务位于容灾站点时,才能切回。
- 切回前需先停止容灾端服务器所有业务并且所有数据已经刷盘完成。

### 操作步骤

- 步骤**1** 登录管理控制台。
- 步骤**2** 单击服务列表,选择"存储 > 存储容灾服务"。 进入"存储容灾服务"页面。
- 步骤**3** 在"异步复制"页面,单击待切回的保护组所在站点复制对的保护组数。 进入对应站点复制对的保护组页面。
- 步骤**4** 在左侧导航选择相应的保护组。

进入保护组详情页面。

步骤**5** 在基本信息区域右上角,单击"切回"。

进入切回页面。

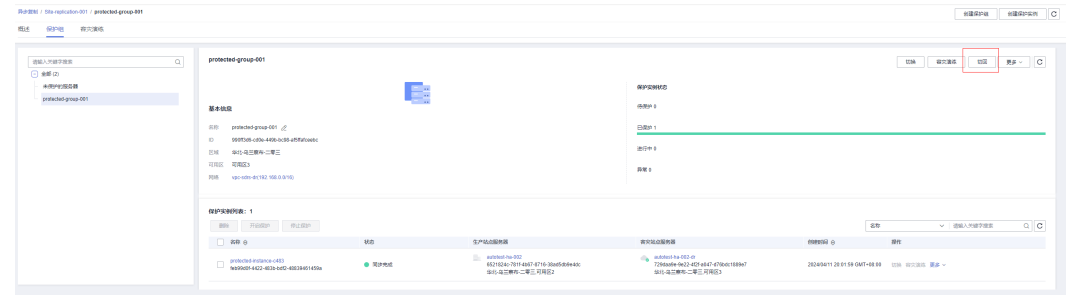

步骤6 勾选待切回的保护实例,单击"提交"开始切回。

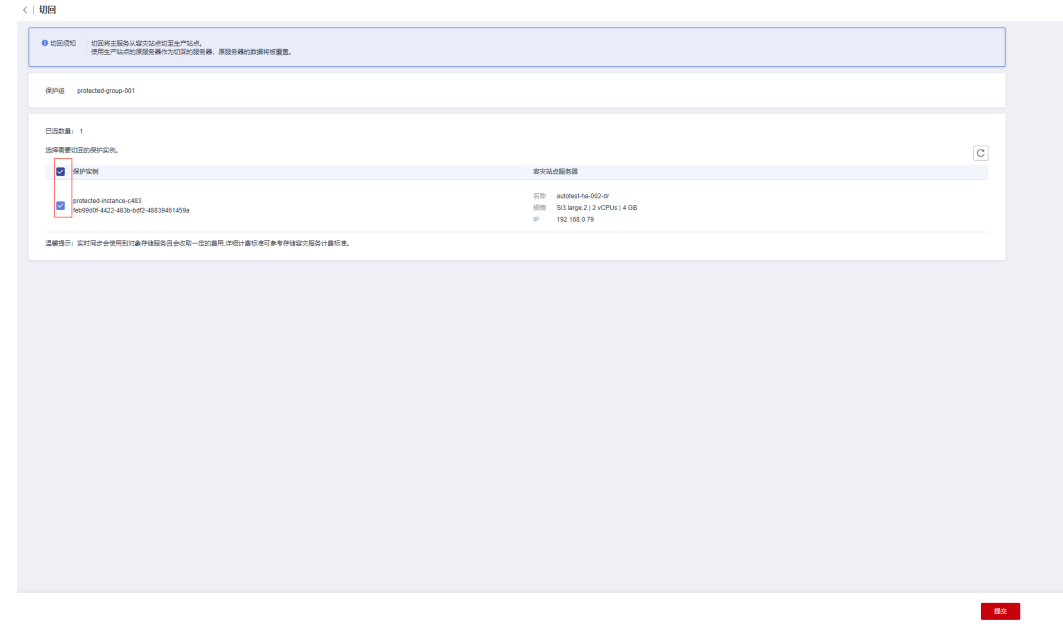

**步骤7** 保护实例状态转为"切回中"。

<span id="page-20-0"></span>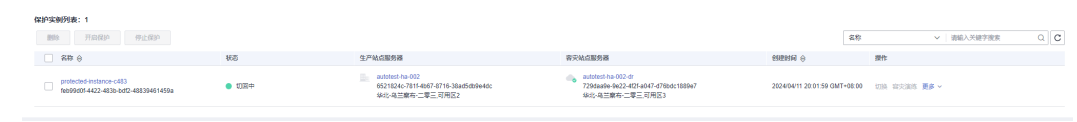

步骤8 当保护状态变为"切回完成",操作成功。

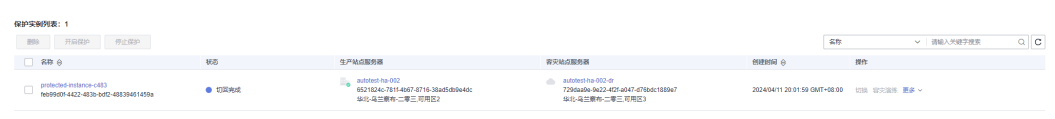

#### **----**结束

# **2.2.7** 重保护

### 操作场景

切回完成后,数据不会自动同步(生产站点到容灾站点),保护实例处于停止保护状 态,如需开始数据同步,需要进行重保护操作。

### 前提条件

- 待重保护的生产站点服务器已完成预配置,如果还未进行预配置,请参考[配置生](#page-79-0) [产站点服务器进](#page-79-0)行配置。
- 保护组中保护实例状态为"切回完成"或者"重保护失败"。

### 操作步骤

- 步骤**1** 登录管理控制台。
- 步骤**2** 单击服务列表,选择"存储 > 存储容灾服务"。

进入"存储容灾服务"页面。

- 步骤**3** 在"异步复制"页面,单击待重保护的保护组所在站点复制对的保护组数。 进入对应站点复制对的保护组页面。
- 步骤**4** 在左侧导航选择相应的保护组。

进入保护组详情页面。

步骤**5** 在基本信息区域右上角,单击"更多 > 重保护"。

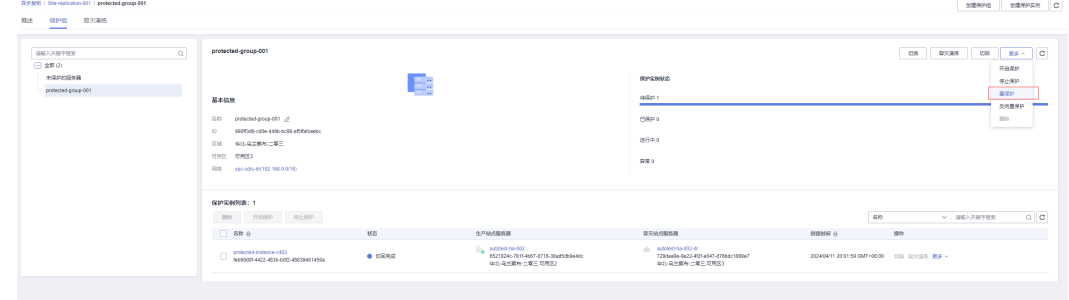

步骤6 进入重保护页面, 勾选待重保护的保护实例, 单击"提交"开始重保护。

<span id="page-21-0"></span>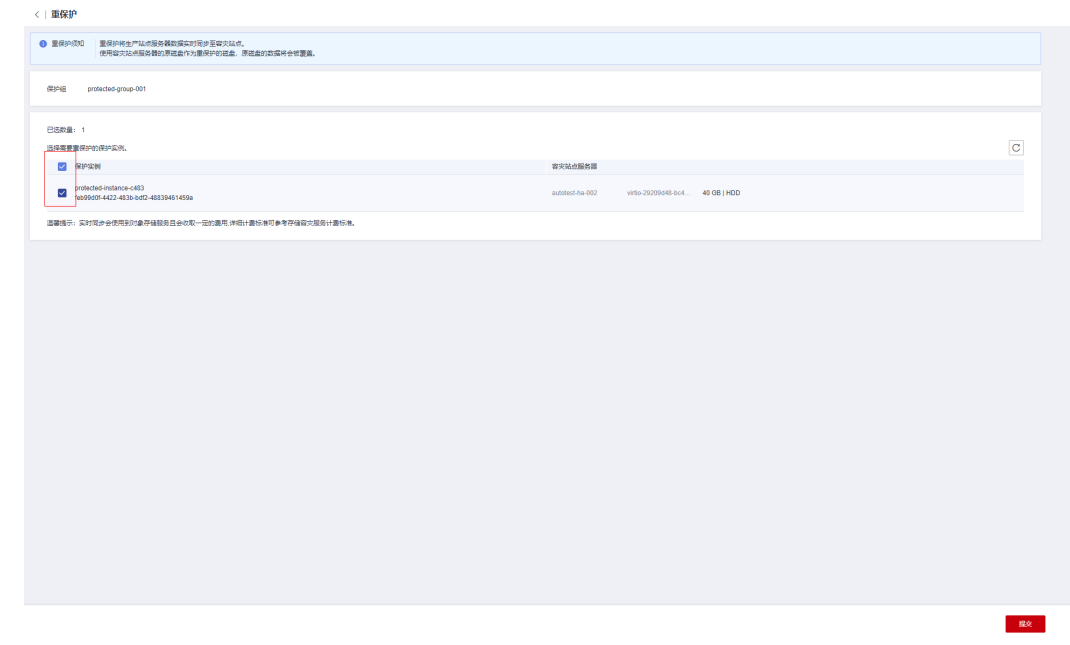

步骤**7** 保护实例状态变为"重保护中",等待操作完成。

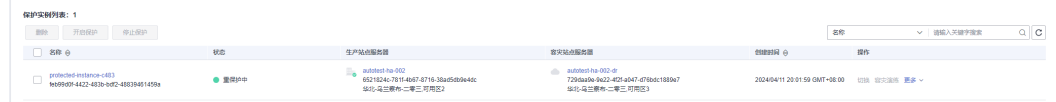

步骤**8** 操作完成后,保护实例状态更改为"同步中",并显示剩余待同步数据量以及预估剩 余时间。

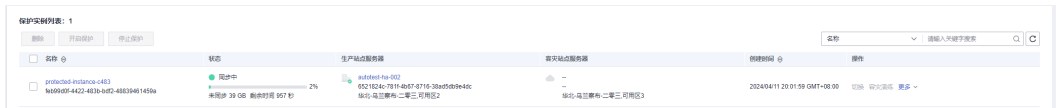

### 说明

切回成功后,原容灾站点服务器将自动删除。

**----**结束

# **2.2.8** 容灾演练

### 操作场景

在不影响业务的情况下,通过容灾演练,模拟真实故障恢复场景,制定应急恢复预 案,检验容灾方案的适用性、有效性。当真实故障发生时,通过预案快速恢复,提高 业务连续性。

存储容灾服务提供的容灾演练功能,在容灾演练VPC(该VPC不能与容灾站点服务器所 属VPC相同)内执行容灾演练,基于容灾站点的云硬盘快照,快速创建容灾演练服务 器。

#### 说明

当容灾演练服务器创建完成后,生产站点服务器和容灾演练服务器同时独立运行,数据不再实时 同步。

为保证在灾难发生时,容灾切换能够正常进行,建议您定期做容灾演练。

### 使用须知

- 创建容灾演练时,如果保护组内的生产站点服务器加入了企业项目,容灾演练创 建的演练服务器不会自动加入到企业项目,如有需要请手动将演练服务器加入到 企业项目。
- 创建容灾演练时,如果生产站点服务器为Linux云服务器且为密钥方式登录,创建 容灾演练后,创建的容灾演练服务器详情不显示密钥对信息,但可以使用容灾站 点服务器的密钥对登录容灾演练的服务器。
- 创建容灾演练成功后,生产站点服务器中的"主机名"、"名称"、"委托" "云服务器组"、"自动恢复"、"安全组"和"标签"配置项修改不会再自动 同步到演练服务器上。您可以登录控制台,手动将这些配置项的修改添加到演练 服务器上。
- 容灾演练操作只在容灾演练服务器配置主网卡,如果生产站点有从网卡,容灾演 练不会自动配置,需要在容灾演练服务器详情页面手工绑定从网卡。

### 前提条件

- 保护组中保护实例已初始同步完成,并且保护实例的状态为"同步完成"或者 "容灾演练失败"。
- 保护实例的生产业务位于生产站点时,才能进行容灾演练。

## 操作步骤

- 步骤**1** 登录管理控制台。
- 步骤**2** 单击服务列表,选择"存储 > 存储容灾服务"。 进入"存储容灾服务"页面。
- 步骤**3** 在"异步复制"页面,单击待进行容灾演练的保护组所在站点复制对的保护组数。 进入对应站点复制对的保护组页面。
- 步骤**4** 在左侧导航选择相应的保护组。

进入保护组详情页面。

步骤**5** 在基本信息区域右上角,单击"容灾演练",进入容灾演练页面。

#### 图 **2-6** 保护组容灾演练入口

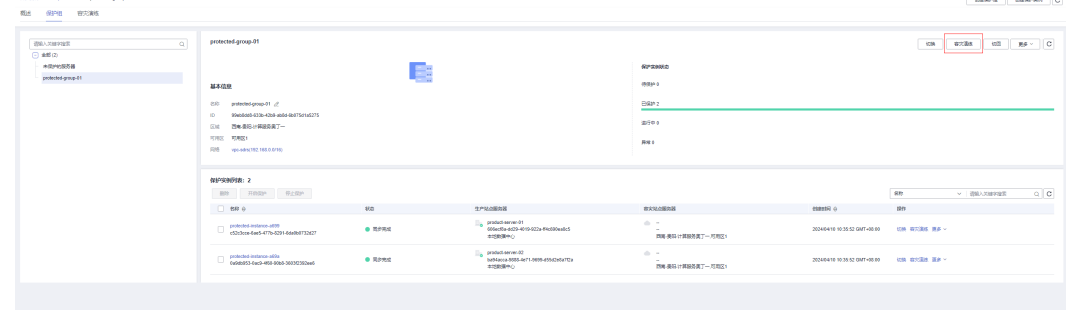

步骤**6** 根据界面提示配置容灾演练弹性云服务器的信息。

### 图 **2-7** 批量配置容灾演练服务器规格

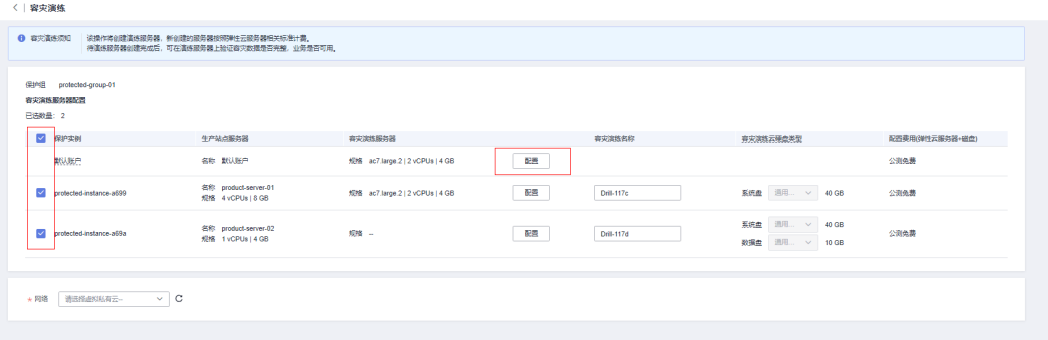

### 表 **2-3** 参数说明

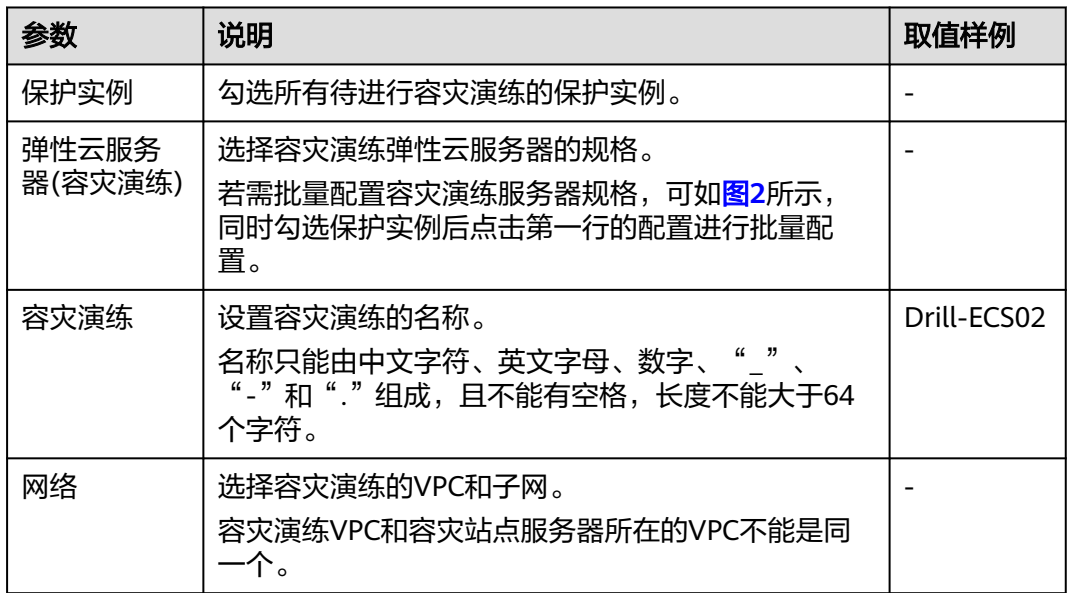

### 步骤**7** 单击"下一步"进入信息确认界面,确认容灾演练的信息后,单击"提交"开始创建 容灾演练。

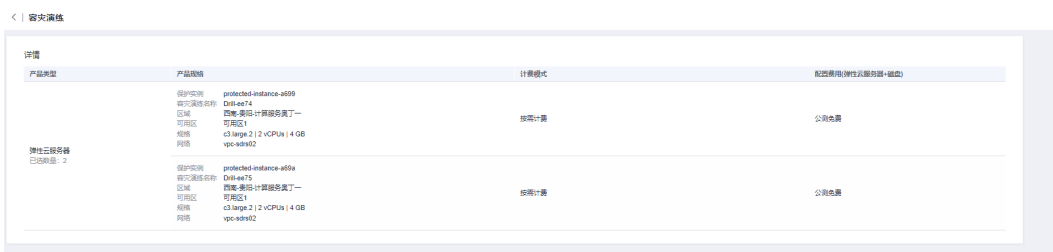

步骤**8** 容灾演练创建成功后,您可以登录容灾演练服务器,检查业务是否正常运行。

**----**结束

# <span id="page-24-0"></span>**2.2.9** 删除保护组

# 操作场景

当不再需要此保护组时,请删除此保护组以释放资源。

# 前提条件

当保护组中不包含任何保护实例时,才可以删除该保护组。

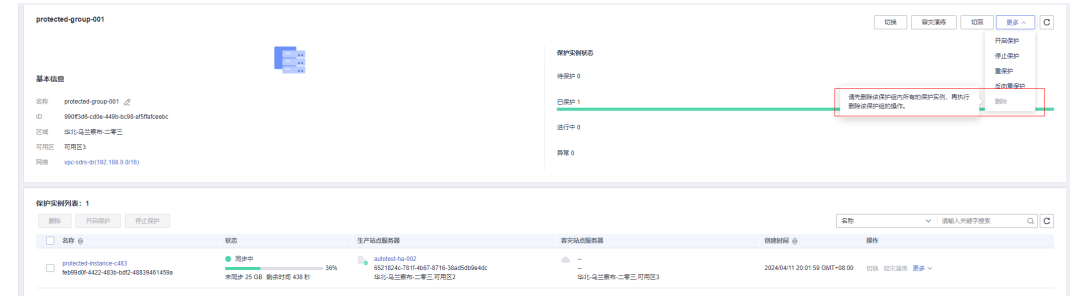

● 删除保护组前,必须删除保护组下保护实例里的容灾演练。

# 操作步骤

- 步骤**1** 登录管理控制台。
- 步骤**2** 单击服务列表,选择"存储 > 存储容灾服务"。

进入"存储容灾服务"页面。

步骤**3** 在"异步复制"页面,单击待删除的保护组所在站点复制对的保护组数,进入对应站 点复制对的保护组页面。

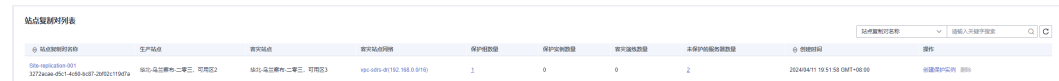

步骤**4** 在左侧导航选择相应的保护组,进入保护组详情页面。

在基本信息区域右上角,单击"更多 > 删除"。

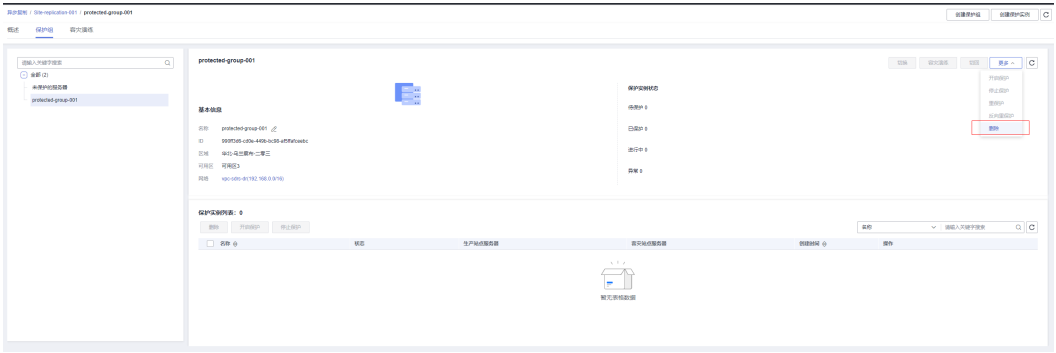

说明

当保护组内存在保护实例或容灾演练时,无法进行删除操作。

<span id="page-25-0"></span>步骤5 在弹出的确认对话框中,确认保护组信息后,单击"是"进行删除。

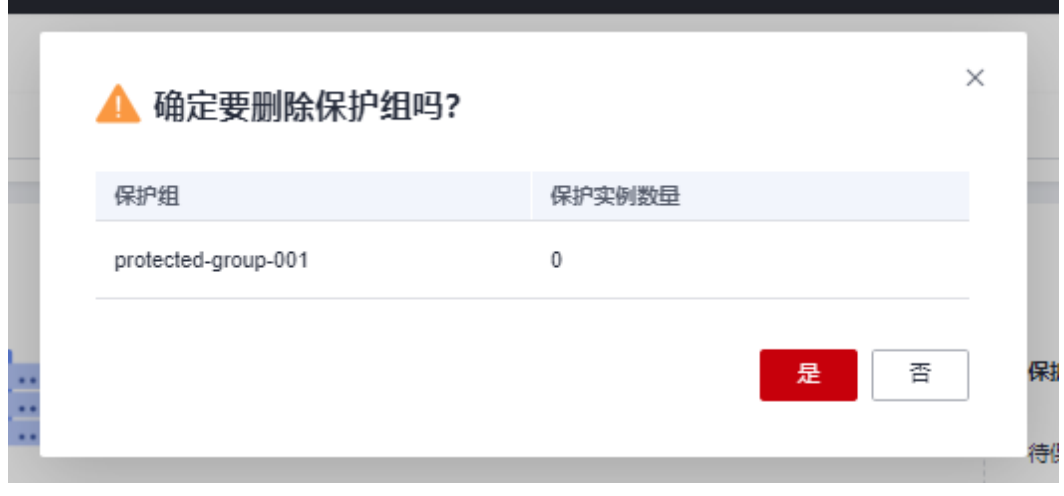

**----**结束

# **2.3** 管理保护实例

# **2.3.1** 创建保护实例

## 操作场景

为需要容灾的云服务器在指定的保护组下创建保护实例。在当前的生产站点遇到不可 抗力导致大规模服务器故障时,可以进行切换,将生产站点服务器上运行的业务切换 到容灾站点服务器,从而确保保护实例上运行业务的连续性。

创建保护实例过程中,只在保护组的容灾站点创建对应的云硬盘,云硬盘的类型可根 据需要进行选择,云硬盘的大小和生产站点服务器的磁盘保持一致。保护实例创建成 功后,自动开启保护,直到数据同步完成。

#### 说明

1. 创建保护实例会将服务器的所有磁盘创建对应的复制关系复制对,并在容灾端创建指定规格 的磁盘,后台自动启动数据初始同步,初始同步占用生产服务器的磁盘读带宽、CPU及内存,可 能会对业务造成一定的影响。建议:在业务低峰时创建保护实例或在对业务有影响时及时停止保 护实例(保护实例选择"停止保护"),业务低峰时再开启保护(保护实例选择"开启保 护")。

## 前提条件

- 生产站点服务器未被创建其他保护实例。
- **与云容灾网关属于同一个可用区以及同一VPC的生产站点服务器才能用来创建保** 护实例。

说明

● 已安装代理客户端的生产站点服务器挂载、卸载磁盘后,重启生产站点服务器,再创建 保护实例。

# 操作步骤

- 步骤**1** 登录管理控制台。
- 步骤**2** 单击服务列表,选择"存储 > 存储容灾服务"。

进入"存储容灾服务"页面。

**步骤3** 在"异步复制"页面,单击待创建保护实例所在站点复制对所在行操作列的"创建保 护实例"。

进入创建保护实例页面。

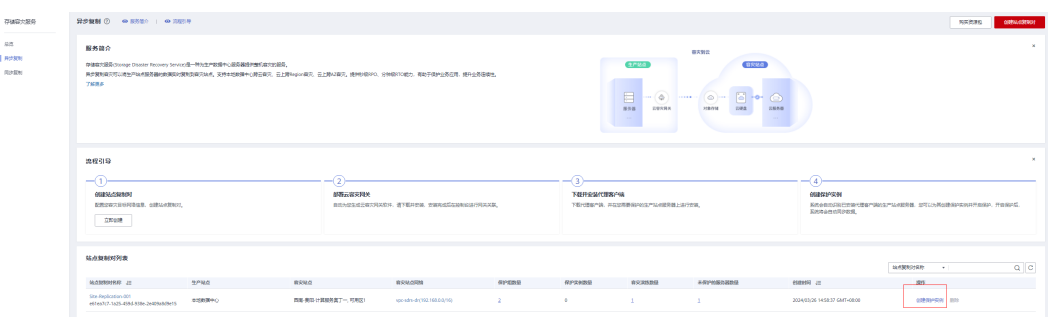

步骤**4** 在"创建保护实例"页面,根据界面提示配置保护实例的信息。

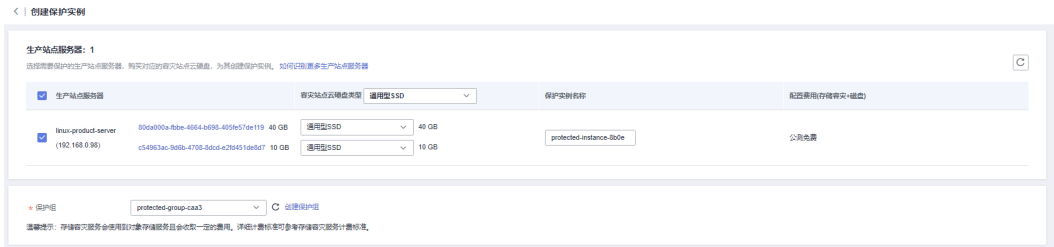

#### 表 **2-4** 参数说明

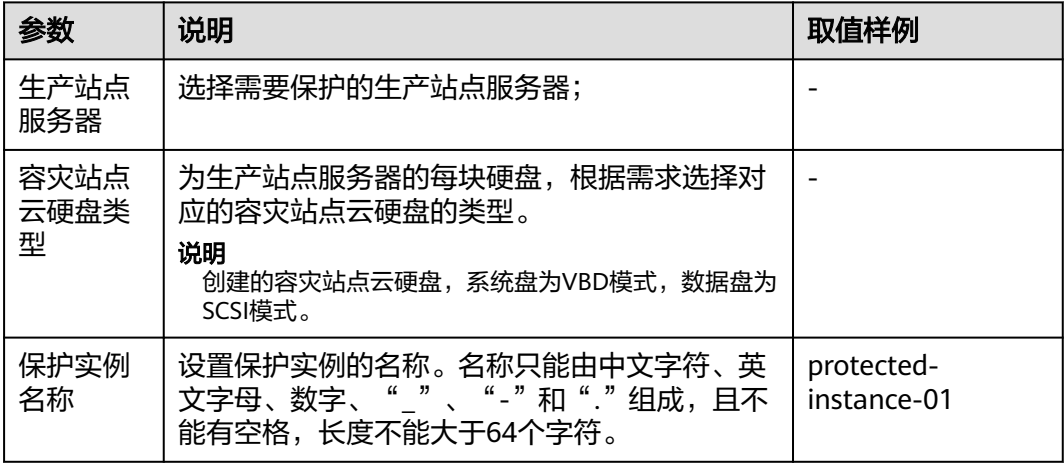

<span id="page-27-0"></span>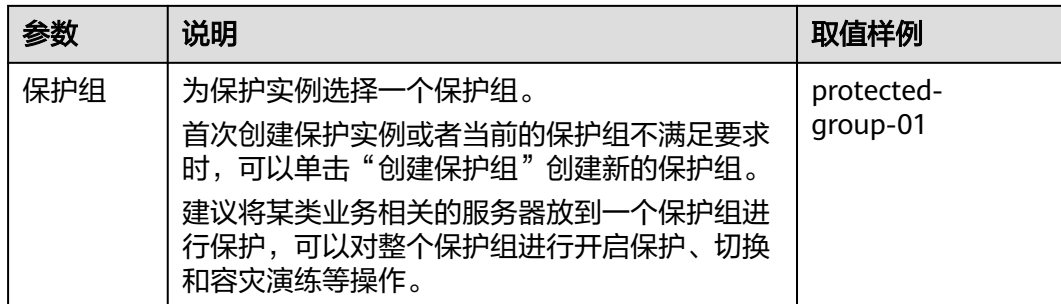

步骤5 单击"下一步",进入容灾配置信息确认界面,配置信息确认后,点击"提交"。

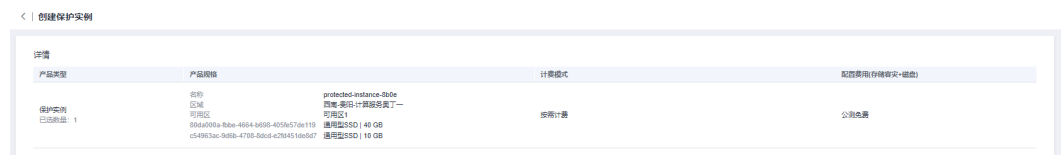

步骤**6** 当保护实例状态从"创建中"变为"已保护",说明保护实例创建成功,此时已开始 初始数据同步。

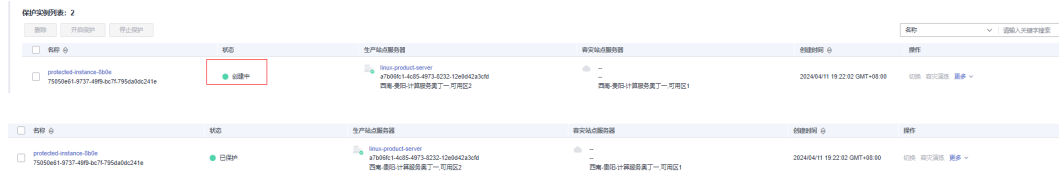

步骤7 等待1-2分钟,保护实例状态更改为"同步中",并显示剩余待同步数据量以及预估剩 余时间。

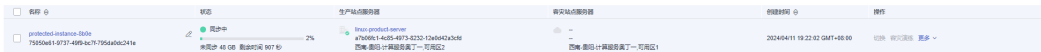

#### 说明

- 1. 初始同步会将服务器所有磁盘数据全量复制到容灾端磁盘,同步完成时间与磁盘的总容量相 关,容量越大同步完成所花的时间越长。
- 2. 初始同步速率由多种因素决定,包括服务器业务负载、网络质量、网络带宽,通常业务负载 越小、网络质量越好同步速率更快,单实例同步带宽最大可达60MB/s。
- 3. 在保护实例页面查看到的保护实例数据上传带宽为数据压缩后的带宽,通常会小于实际的数 据传输带宽。
- 4. 同步过程中显示的进度百分比,由于故障同步断开或手动停止开启后,百分比计算当前同步 周期的进度,不累计上次的同步进度,因此可能会出现进度重新从0%开始。
- **步骤8** 当保护实例状态显示为"同步完成",并在操作栏可选择"切换"时,说明初始同步 已完成。

**----**结束

# **2.3.2** 开启保护

## 操作场景

当您需要对指定保护组下的某个保护实例开启保护时,可参考本章节执行开启保护操 作。

开启保护后,指定的保护实例开始数据同步。

### 前提条件

保护实例的状态为"待保护"或者"开启保护失败"时,才能开启保护。

### 操作步骤

- 步骤**1** 登录管理控制台。
- 步骤**2** 单击服务列表,选择"存储 > 存储容灾服务"。 进入"存储容灾服务"页面。
- 步骤**3** 在"异步复制"页面,单击待开启保护的保护实例所在站点复制对的保护实例数。 进入对应站点复制对的保护组页面。
- 步骤**4** 在左侧导航选择相应的保护组。

进入保护组详情页面。

步骤**5** 在保护实例列表中,单击待开启保护的保护实例所在行操作列的"更多 > 开启保 护"。

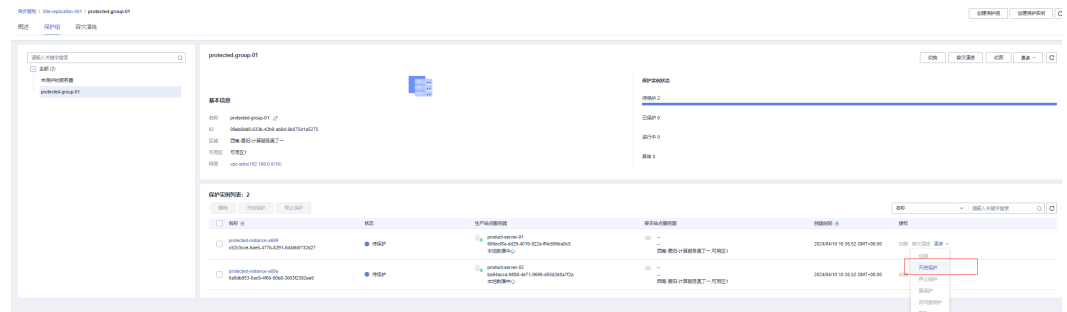

如果有多个保护实例需要开启保护,可同时勾选需要开启保护的保护实例,单击保护 实例列表上方的"开启保护"。

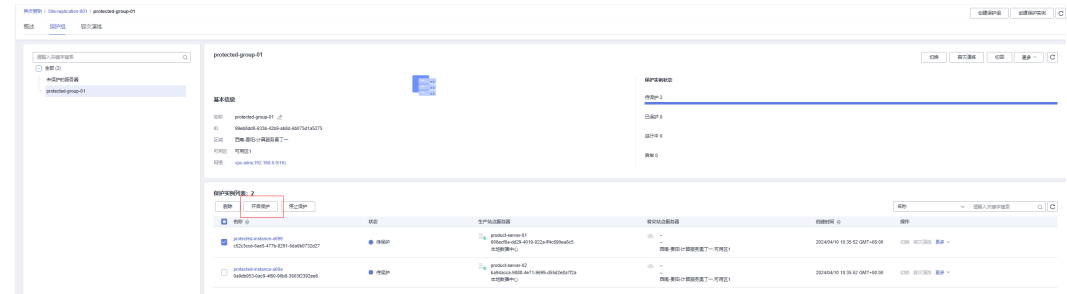

步骤6 在弹出的确认对话框中,确认待开启的保护实例信息后,单击"是"开启保护,保护 实例状态变为"开启保护中"。

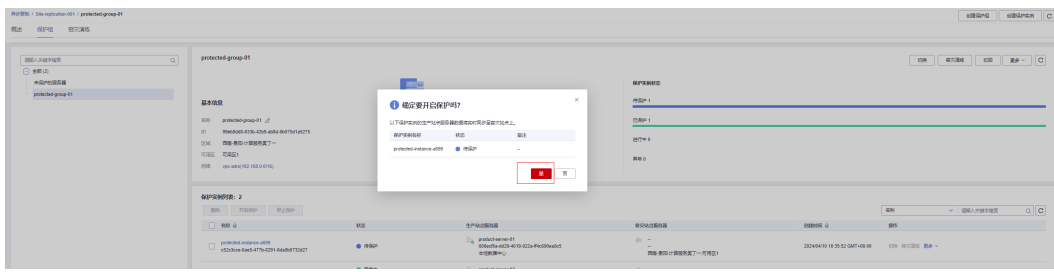

<span id="page-29-0"></span>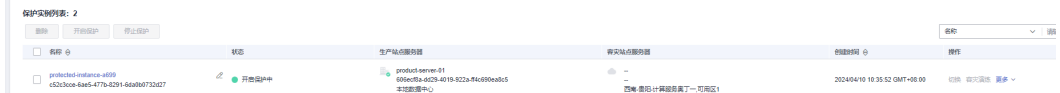

。<br>西安道路は福岡県東工一市中区4

步骤**7** 开启保护执行完成后,保护实例状态变为"同步中",继续同步差异数据。

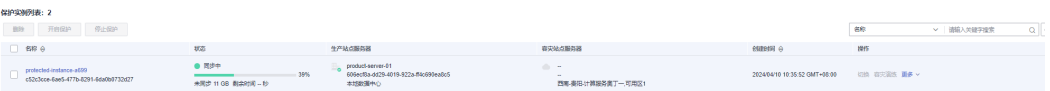

#### 说明

开启保护后,数据同步会先读取差异数据,并从磁盘读取数据同步至容灾端,此时会增加磁盘的 读带宽,可能会造成业务影响,建议在业务低负载时开启。

#### **----**结束

# **2.3.3** 停止保护

# 操作场景

当您需要对指定保护组下的某个保护实例停止保护时,可参考本章节执行停止保护操 作。

停止保护后,指定的保护实例停止数据同步。

### 前提条件

- 保护实例的状态为"同步完成"、"同步中"或者"停止保护失败"时,才能停 止保护。
- 保护实例的生产业务位于生产站点时,才能停止保护。

### 操作步骤

- 步骤**1** 登录管理控制台。
- 步骤**2** 单击服务列表,选择"存储 > 存储容灾服务"。 进入"存储容灾服务"页面。
- 步骤**3** 在"异步复制"页面,单击待停止保护的保护组所在站点复制对的保护组数。 进入对应站点复制对的保护组页面。
- 步骤**4** 在左侧导航选择相应的保护组。

进入保护组详情页面。

步骤**5** 在保护实例列表中,单击待停止保护的保护实例所在行操作列的"更多 > 停止保 护"。

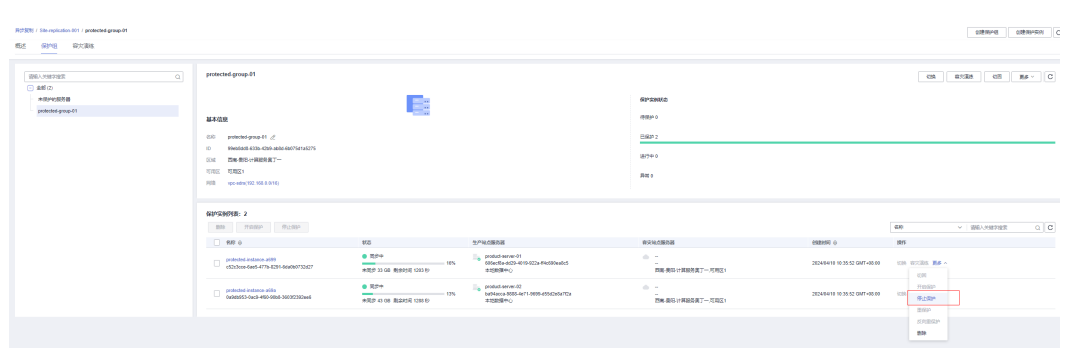

如果有多个保护实例需要停止保护,可同时勾选需要停止保护的保护实例,单击保护 实例列表上方的"停止保护"。

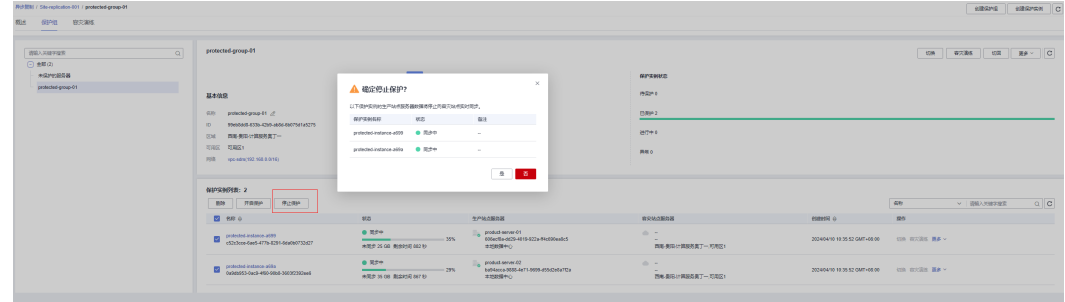

步骤6 在弹出的确认对话框中,确认待停止的保护实例信息后,单击"是"停止保护,保护 实例状态变为"停止保护中"。

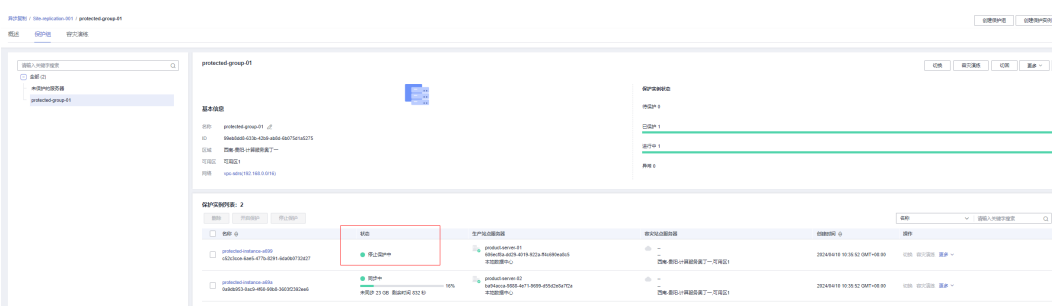

### 步骤**7** 执行完成后,保护实例状态变为"待保护"。

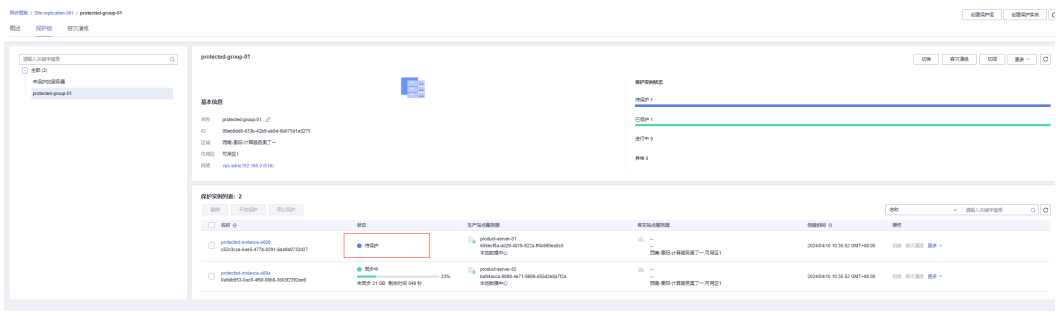

**----**结束

# <span id="page-31-0"></span>**2.3.4** 切换

### 操作场景

切换操作将以容灾站点最新的有效数据来创建云服务器,新创建的服务器按照云服务 器相关标准计费。如果切换时待切换的服务器仍在运行,系统会将执行切换操作时刻 之前的数据同步至容灾站点,持续写入的数据存在无法同步到容灾站点的风险。如果 待切换的服务器出现故障无法同步,则可能会丢失部分数据。

切换完成后,数据不会自动反向同步(容灾站点到生产站点),保护实例处于停止保 护状态,如需开始反向数据同步,需要进行反向重保护操作。

切换为高危操作,切换后将会在容灾端启动业务,需要用户保证生产端业务已经停 止,否则可能造成生产端和容灾端同时接管业务或业务冲突从而造成数据破坏或业务 中断,需要在对容灾端数据进行验证和分析时建议用"容灾演练"功能。

### 前提条件

- 保护实例已初始同步完成,并且保护实例的状态为"同步完成"或者"切换失 败"。
- **保护实例的生产业务位于生产站点时, 才能切换。**
- 切换前需先停止生产端服务器所有业务并且所有数据已经刷盘完成。

### 使用须知

切换操作只在容灾站点服务器配置主网卡,如果生产站点有从网卡,切换时不会自动 配置,需要在容灾站点服务器详情页面手工绑定从网卡。

### 操作步骤

- 步骤**1** 登录管理控制台。
- 步骤**2** 单击服务列表,选择"存储 > 存储容灾服务"。 进入"存储容灾服务"页面。
- 步骤**3** 在"异步复制"页面,单击待切换的保护实例所在站点复制对的保护实例数。 进入对应站点复制对的保护组页面。
- 步骤**4** 在左侧导航选择相应的保护组。 进入保护组详情页面。
- **步骤5** 在保护实例列表中,单击待切换的保护实例所在行操作列的"切换"。

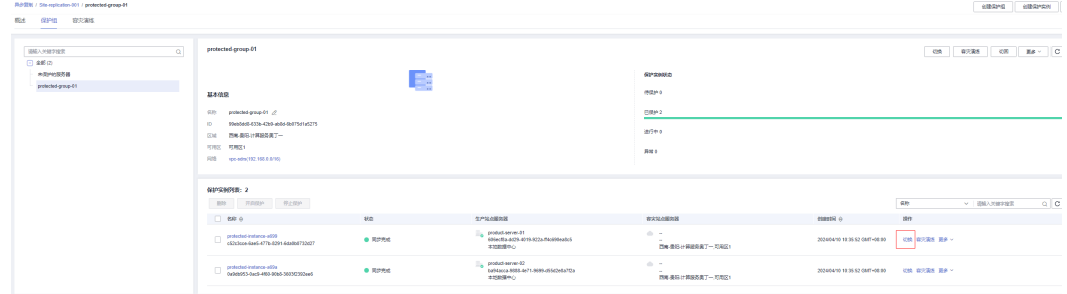

步骤**6** 根据界面提示配置容灾站点弹性云服务器的信息。

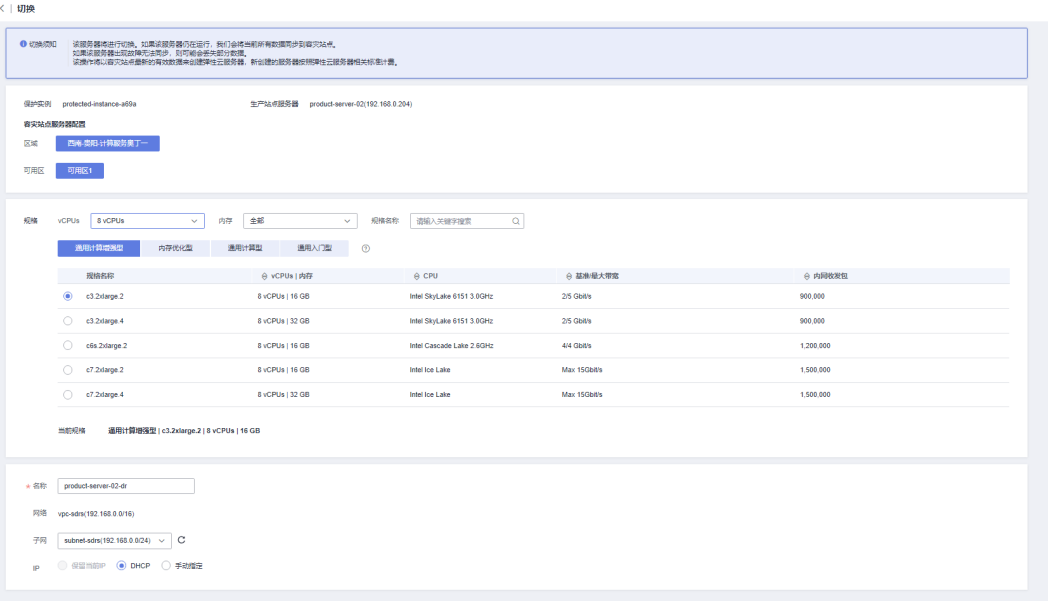

#### 表 **2-5** 参数说明

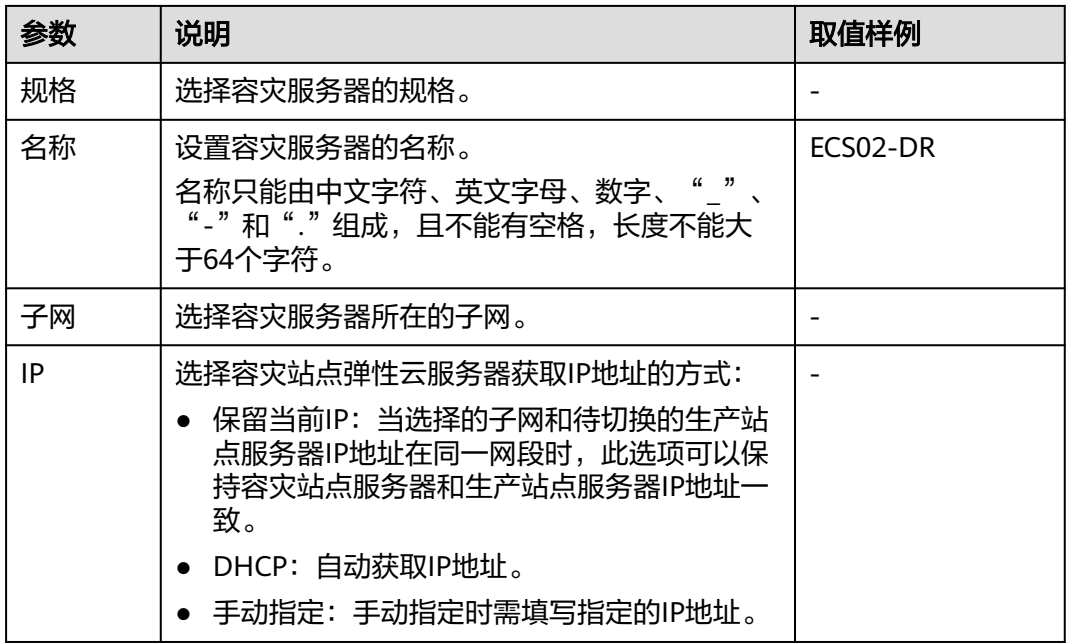

步骤7 单击"下一步"进入信息确认界面,确认容灾站点服务器的信息后,单击"提交"开 始切换。

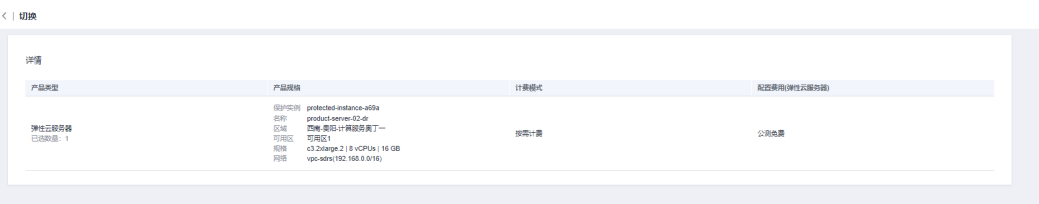

<span id="page-33-0"></span>步骤8 保护实例进入"切换中"状态,切换完成后,实例状态显示为"切换完成"。

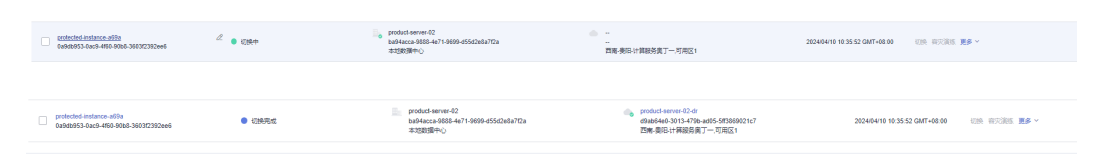

**----**结束

# **2.3.5** 反向重保护

### 操作场景

切换完成后,数据不会自动反向同步(容灾站点到生产站点),保护实例处于停止保 护状态,如需开始反向数据同步,需要进行反向重保护操作。

#### 说明

- 执行反向重保护后,在初始同步过程中,如果容灾站点服务器重启,数据会重新进行同步, 直到同步完成。
- 执行反向重保护后,初始同步完成,如果容灾站点服务器重启,数据不会重新进行同步。之 后如果容灾站点服务器写入数据,数据增量同步。
- 反向重保护会将容灾站点服务器的数据覆盖原生产服务器数据,在执行切换操作后,如果生 产端服务有写入数据将会被覆盖。

### 前提条件

待反向重保护的容灾站点服务器已完成预配置,如果还未进行预配置,保护实例 将如下图所示无法进行操作,请参考<mark>[配置容灾站点服务器](#page-75-0)</mark>进行配置。

#### 图 **2-8** 未配置容灾站点服务器

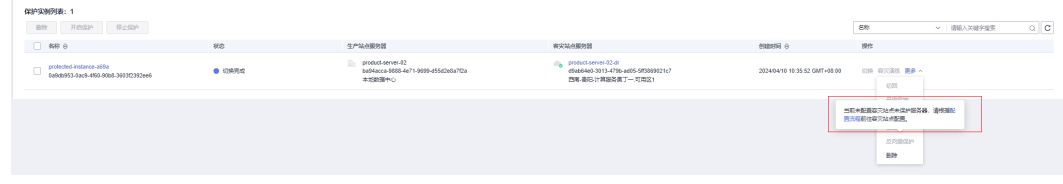

保护实例状态为"切换完成"或者"反向重保护失败"。

### 操作步骤

- 步骤**1** 登录管理控制台。
- 步骤**2** 单击服务列表,选择"存储 > 存储容灾服务"。

进入"存储容灾服务"页面。

步骤**3** 在"异步复制"页面,单击待反向重保护的保护实例所在站点复制对的保护实例数。 进入对应站点复制对的保护组页面。

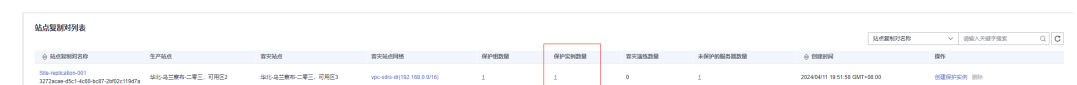

#### 步骤**4** 在左侧导航选择相应的保护组。

进入保护组详情页面。

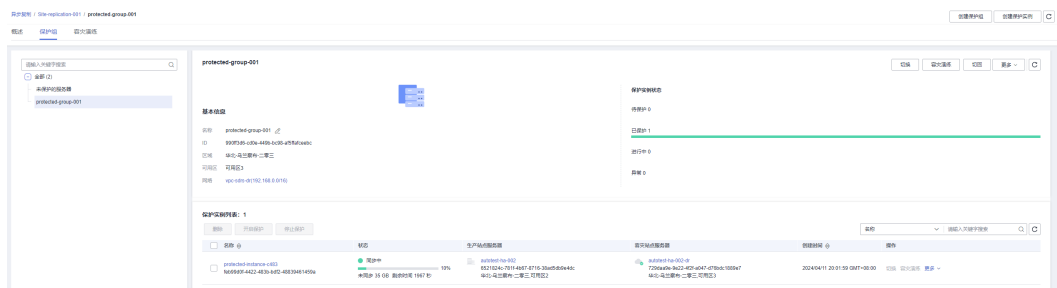

步骤**5** 在保护实例列表中,单击待反向重保护的保护实例所在行操作列的"更多 > 反向重保 护"。

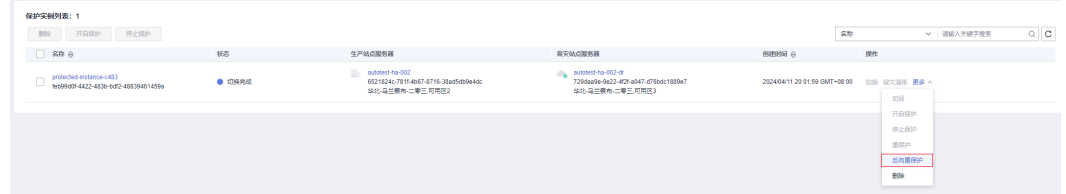

### 步骤**6** 进入反向重保护页面。

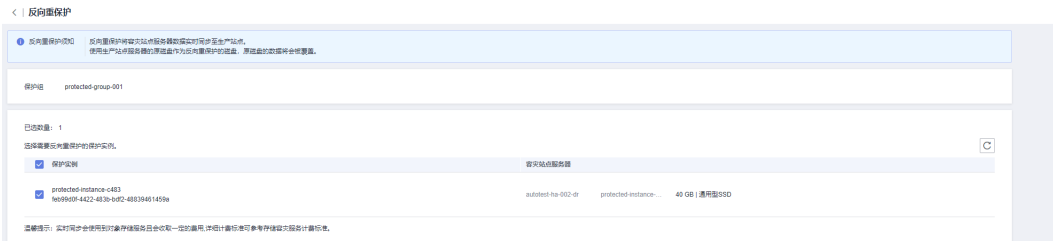

步骤7 单击"提交"开始反向重保护,实例状态变为"反向重保护中"。

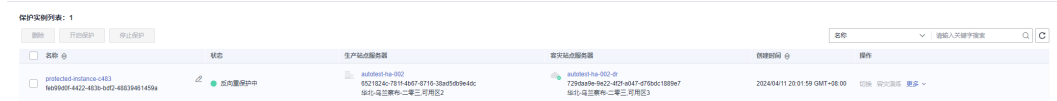

步骤8 当实例状态变为"保护中"时, 说明反向重保护执行成功, 此时进入全量数据一致性 比对增量传输。

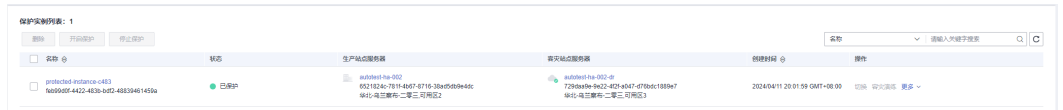

步骤**9** 等待1-2分钟,保护实例状态更改为"同步中",并显示剩余待同步数据量以及预估剩 余时间。

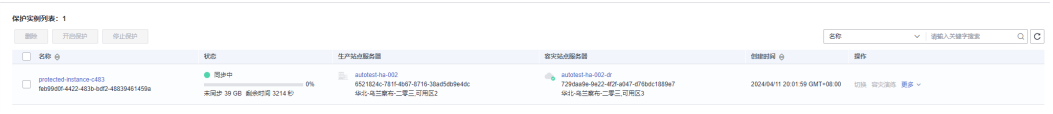

**----**结束

# <span id="page-35-0"></span>**2.3.6** 切回

## 操作场景

切换完成后,当前生产业务位于容灾站点,通过切回操作,可将生产业务从容灾站点 切回到生产站点。

切回为高危操作,切回后将会在生产端启动业务,需要用户保证容灾端业务已经停 止,否则可能造成生产端和容灾端同时接管业务或业务冲突从而造成数据破坏或业务 中断。

# 前提条件

- 保护实例已初始同步完成,并且保护实例的状态为"同步完成"或者"切回失 败"。
- 保护实例的生产业务位于容灾站点时,才能切回。
- 切回前需先停止容灾端服务器所有业务并且所有数据已经刷盘完成。

# 操作步骤

- 步骤**1** 登录管理控制台。
- 步骤**2** 单击服务列表,选择"存储 > 存储容灾服务"。 进入"存储容灾服务"页面。
- 步骤**3** 在"异步复制"页面,单击待切回的保护实例所在站点复制对的保护实例数。 进入对应站点复制对的保护组页面。
- 步骤**4** 在左侧导航选择相应的保护组。

进入保护组详情页面。

步骤**5** 在保护实例列表中,单击待切回的保护实例所在行操作列的"更多 > 切回"。

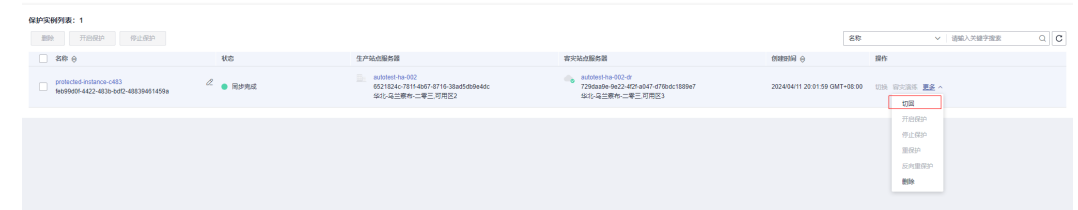

**步骤6** 进入切回页面, 单击"提交"开始切回。
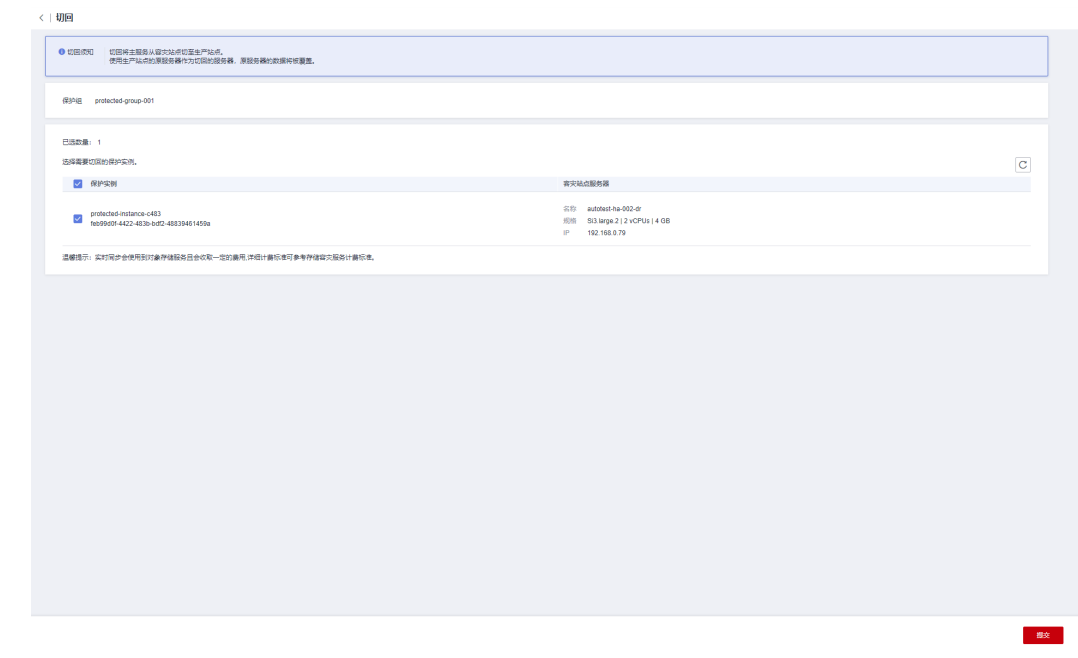

步骤7 保护实例状态变为"切回中", 等待操作完成。

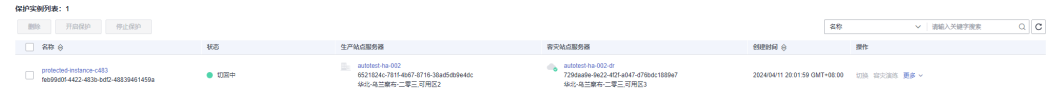

#### 步骤**8** 当保护状态变为"切回完成",操作成功。

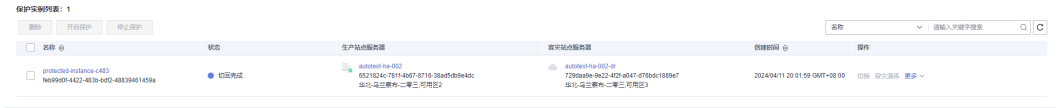

#### **----**结束

## **2.3.7** 重保护

#### 操作场景

切回完成后,数据不会自动同步(生产站点到容灾站点),保护实例处于停止保护状 态,如需开始数据同步,需要进行重保护操作。

#### 前提条件

- 待重保护的生产站点服务器已完成预配置,如果还未进行预配置,请参考<mark>[配置生](#page-79-0)</mark> [产站点服务器进](#page-79-0)行配置。
- 保护实例状态为"切回完成"或者"重保护失败"。

#### 操作步骤

步骤**1** 登录管理控制台。

步骤**2** 单击服务列表,选择"存储 > 存储容灾服务"。

进入"存储容灾服务"页面。

- 步骤**3** 在"异步复制"页面,单击待重保护的保护实例所在站点复制对的保护实例数。 进入对应站点复制对的保护组页面。
- 步骤**4** 在左侧导航选择相应的保护组。

进入保护组详情页面。

步骤5 在保护实例列表中,单击待重保护的保护实例所在行操作列的"更多 > 重保护"。

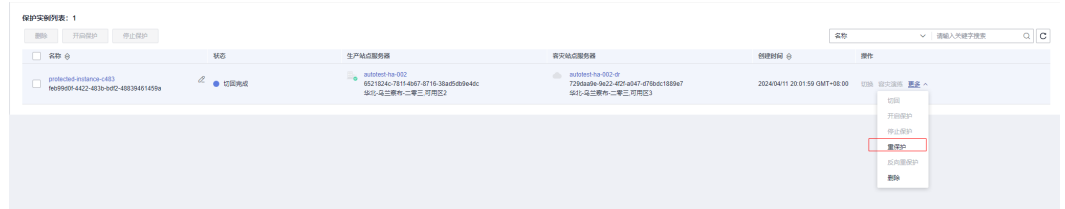

步骤6 进入重保护页面,单击"提交"开始重保护。

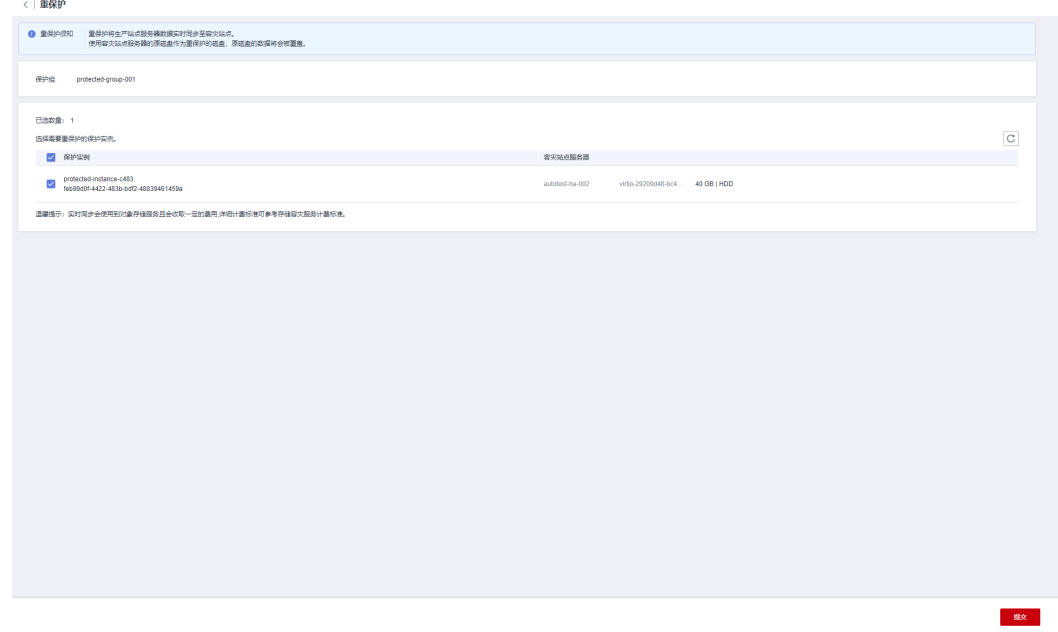

步骤7 保护实例状态变为"重保护中",等待操作完成。

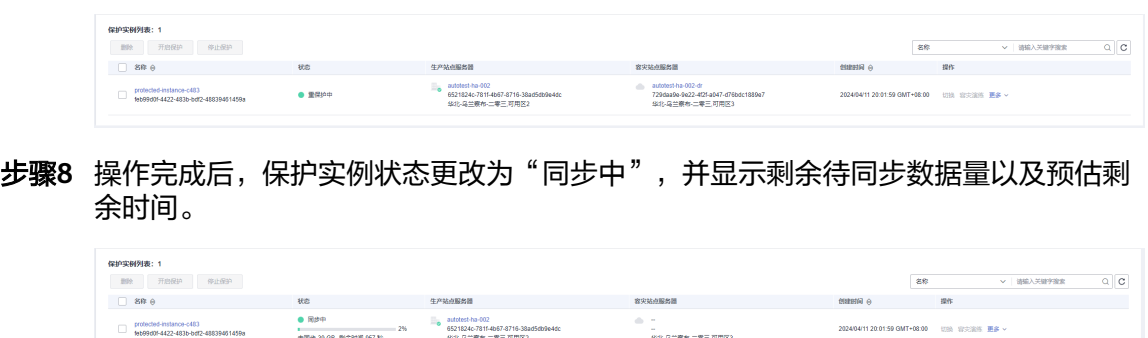

#### 说明

切回成功后,原容灾站点服务器将自动删除。

**----**结束

## **2.3.8** 容灾演练

#### 操作场景

在不影响业务的情况下,通过容灾演练,模拟真实故障恢复场景,制定应急恢复预 案,检验容灾方案的适用性、有效性。当真实故障发生时,通过预案快速恢复,提高 业务连续性。

存储容灾服务提供的容灾演练功能,在容灾演练VPC(该VPC不能与容灾站点服务器所 属VPC相同)内执行容灾演练,基于容灾站点服务器的磁盘快照,快速创建容灾演练 服务器。

#### 说明

当容灾演练服务器创建完成后,生产站点服务器和容灾演练服务器同时独立运行,数据不再实时 同步。

为保证在灾难发生时,容灾切换能够正常进行,建议您定期做容灾演练。

#### 使用须知

- 创建容灾演练时,如果保护组内的生产站点服务器加入了企业项目,容灾演练创 建的演练服务器不会自动加入到企业项目,如有需要请手动将演练服务器加入到 企业项目。
- 创建容灾演练时,如果生产站点服务器为Linux云服务器且为密钥方式登录,创建 容灾演练后,创建的容灾演练服务器详情不显示密钥对信息,但可以使用容灾站 点服务器的密钥对登录容灾演练的服务器。
- 创建容灾演练成功后,生产站点服务器中的"主机名"、"名称"、"委托" "云服务器组"、"自动恢复"、"安全组"和"标签"配置项修改不会再自动 同步到演练服务器上。您可以登录控制台,手动将这些配置项的修改添加到演练 服务器上。
- 容灾演练操作只在容灾演练服务器配置主网卡,如果生产站点有从网卡,容灾演 练不会自动配置,需要在容灾演练服务器详情页面手工绑定从网卡。

#### 前提条件

- 保护实例已初始同步完成,并且保护实例的状态为"同步完成"或者"容灾演练 失败"。
- 保护实例的生产业务位于生产站点时,才能进行容灾演练。

#### 操作步骤

- 步骤**1** 登录管理控制台。
- 步骤**2** 单击服务列表,选择"存储 > 存储容灾服务"。

进入"存储容灾服务"页面。

- 步骤**3** 在"异步复制"页面,单击待进行容灾演练的保护实例所在站点复制对的保护组数。 进入对应站点复制对的保护组页面。
- 步骤**4** 在左侧导航选择相应的保护组。

进入保护组详情页面。

步骤**5** 在保护实例列表中,单击待进行容灾演练的保护实例所在行操作列的"容灾演练。

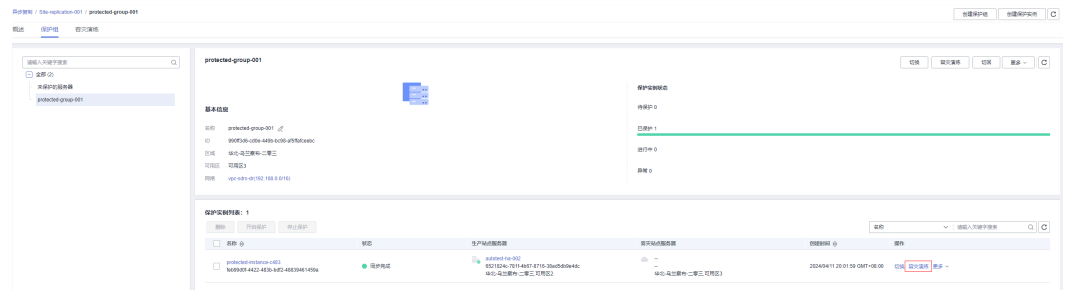

步骤6 进入容灾演练页面,根据界面提示配置容灾演练弹性云服务器的信息。

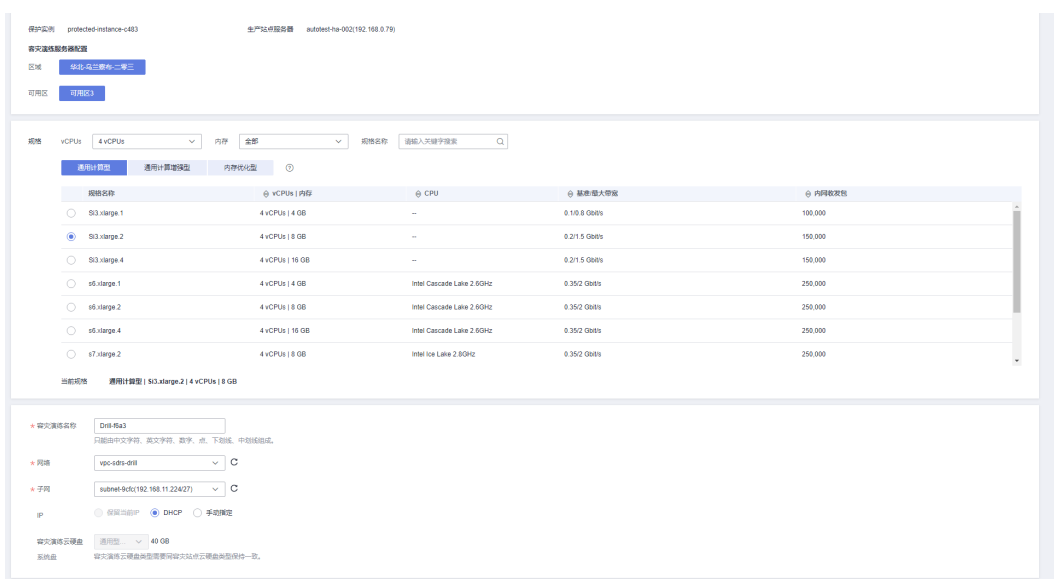

#### 表 **2-6** 参数说明

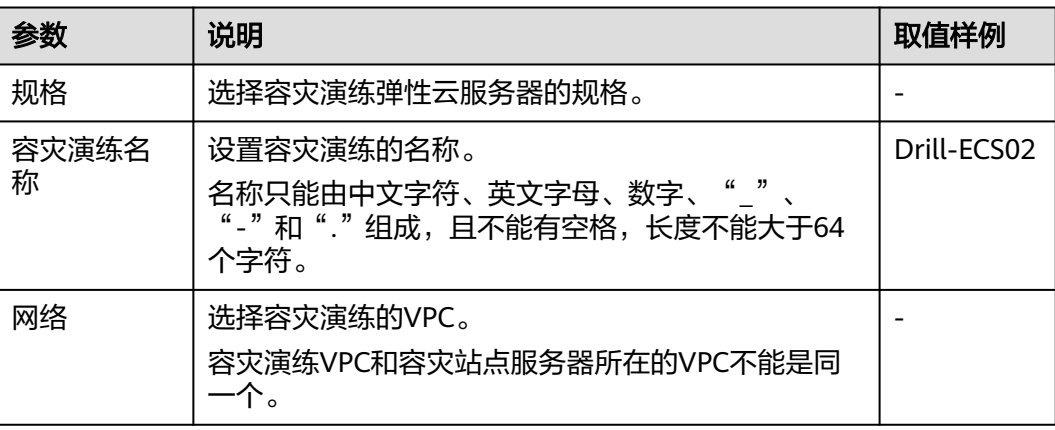

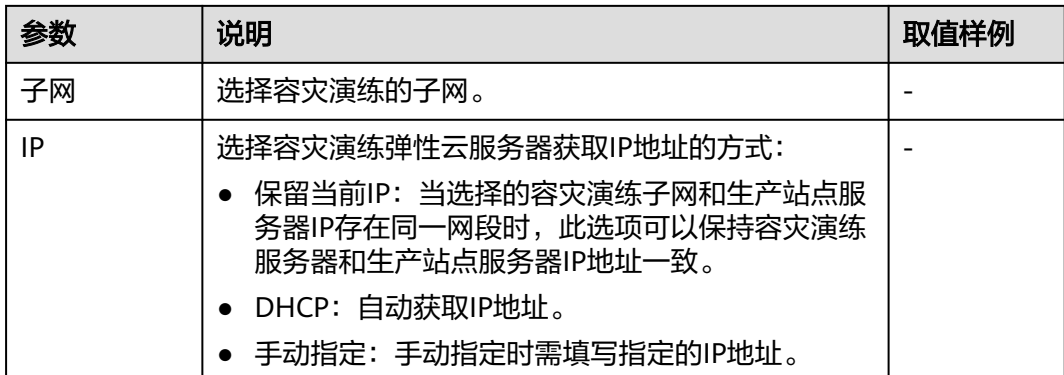

#### 步骤7 单击"下一步",进入信息确认界面,确认容灾演练的信息后,单击"提交"开始创 建容灾演练。

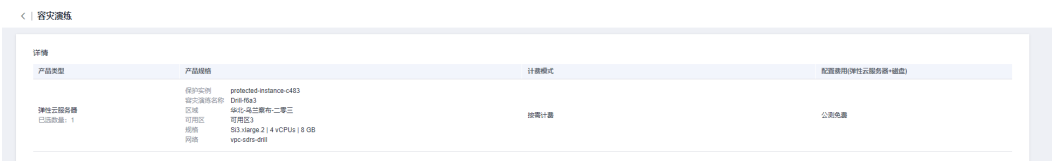

#### 步骤8 保护实例状态显示为"创建容灾演练中",创建完成后,保护实例状态恢复为"同步 完成"。

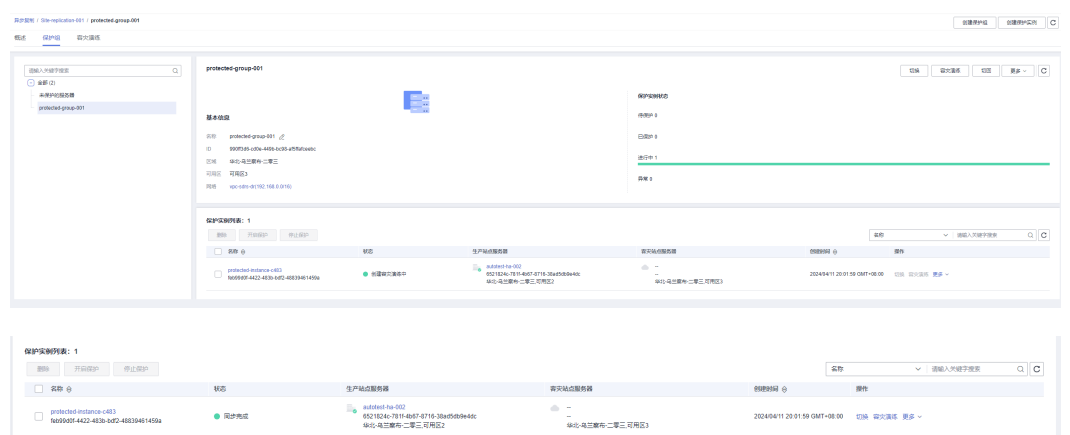

#### 步骤**9** 容灾演练创建成功后,可从容灾演练页面进行查看,您可以登录容灾演练服务器,检 查业务是否正常运行。

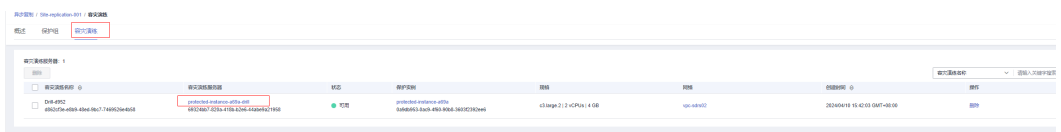

#### **----**结束

## **2.3.9** 删除保护实例

#### 操作场景

当您不再需要保护指定实例时,请执行删除保护实例操作,解除生产站点服务器和华 为云容灾站点间的复制关系。

删除保护实例不会删除生产站点的云服务器资源,对生产站点业务无影响。

#### 使用须知

● 保护实例反向重保护后初始同步过程中,如果删除保护实例,生产站点服务器可 能无法启动,建议等初始同步完成后再删除保护实例。

#### 前提条件

待删除的保护实例有其它操作正在执行时,不可以执行删除操作。

#### 操作步骤

步骤**1** 登录管理控制台。

步骤**2** 单击服务列表,选择"存储 > 存储容灾服务"。

进入"存储容灾服务"页面。

- 步骤**3** 在"异步复制"页面,单击待删除的保护实例所在站点复制对的保护实例数。 进入对应站点复制对的保护组页面。
- 步骤**4** 在左侧导航选择待删除保护实例所在的保护组。 进入保护组详情页面。
- 步骤**5** 在保护实例列表中,单击待删除的保护实例所在行操作列的"更多 > 删除"。

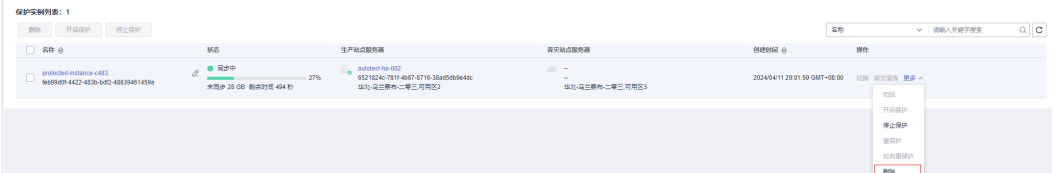

如果需要批量删除保护实例,可同时勾选需要删除的保护实例,单击保护实例列表上 方的"删除"。

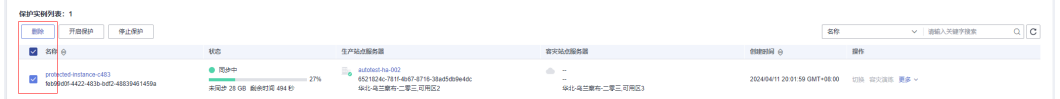

步骤**6** 在弹出的确认对话框中,根据需求选择相应的操作。

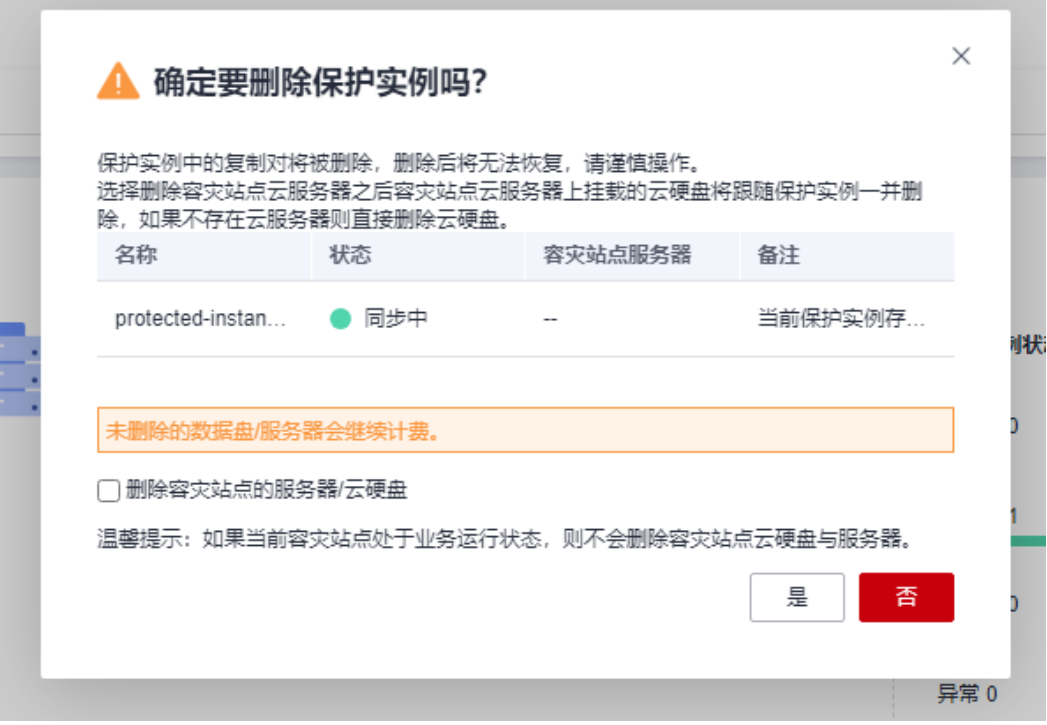

删除容灾站点的服务器/云硬盘:

- 不勾选:生产站点服务器与华为云容灾站点间的复制关系解除,但是会保留容灾 站点的云服务器、及容灾站点服务器上挂载的云硬盘。
- 勾选:生产站点服务器与华为云容灾站点间的复制关系解除,并同步删除容灾站 点服务器、及容灾站点服务器上挂载的云硬盘。如果不存在云服务器则直接删除 云硬盘。

说明

若当前保护实例处于"切换"、"反向重保护"状态,即容灾站点处于业务运行状态,无 论是否勾选,均不会删除容灾站点资源。

**步骤7** 单击"是",删除保护实例,保护实例状态显示为"删除中"。

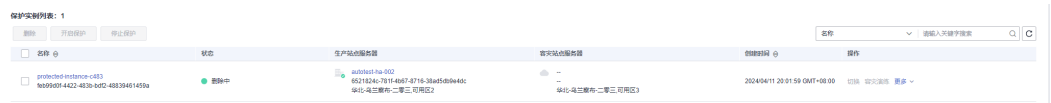

步骤**8** 删除完成后,生产站点服务器将出现在"未保护的服务器"列表中。。

删除保护实例不会自动清理该保护实例创建的容灾演练,需在容灾演练页面进行删 除。详见[删除容灾演练](#page-43-0)

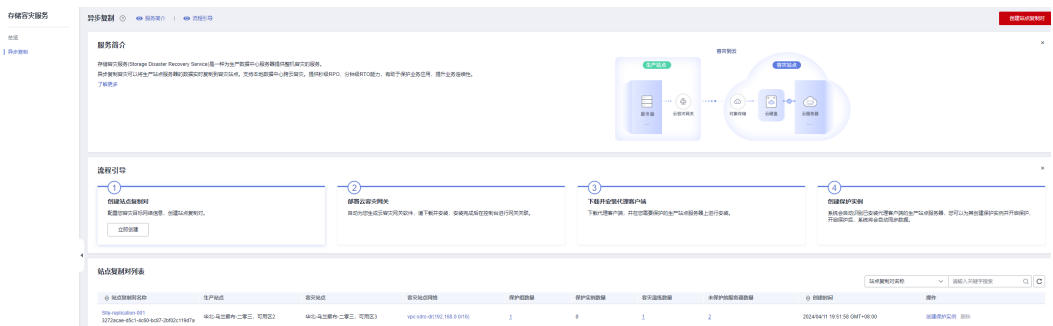

<span id="page-43-0"></span>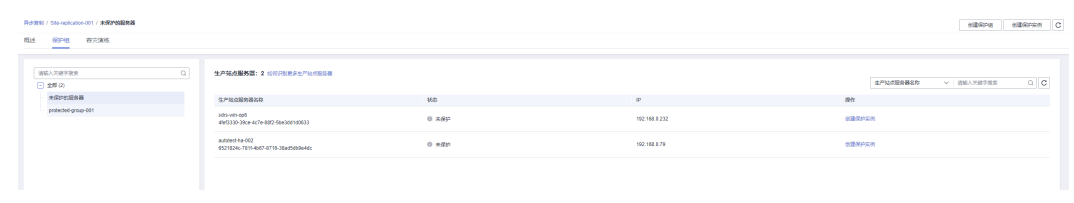

**----**结束

## **2.4** 管理容灾演练

## **2.4.1** 删除容灾演练

#### 操作场景

当您不再需要容灾演练时,请删除容灾演练以释放资源。删除容灾演练会自动删除此 容灾演练的容灾演练服务器

#### 前提条件

待删除的容灾演练有其它操作正在执行时,不可以执行删除操作。

#### 操作步骤

- 步骤**1** 登录管理控制台。
- 步骤**2** 单击服务列表,选择"存储 > 存储容灾服务"。

进入"存储容灾服务"页面。

步骤**3** 在"异步复制"页面,单击待删除容灾演练所在的站点复制对名称。

进入对应站点复制对的概述页面。

步骤**4** 选择"容灾演练"页签。在容灾演练服务器列表中,单击待删除的容灾演练所在行操 作列的"删除"。

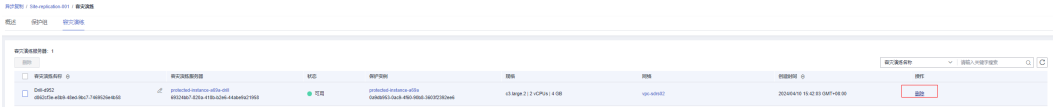

如果需要批量删除容灾演练,可同时勾选需要删除的容灾演练,单击容灾演练服务器 列表上方的"删除"。

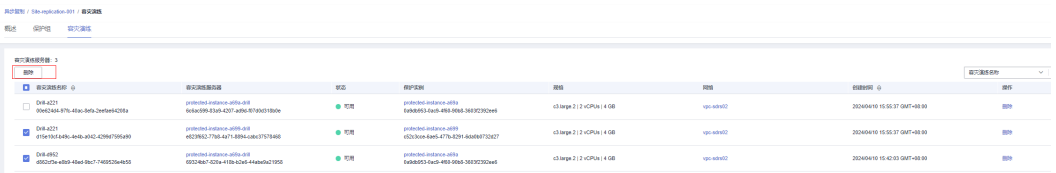

步**骤5** 在弹出的确认对话框中,确认容灾演练信息后,单击"是"进行删除。

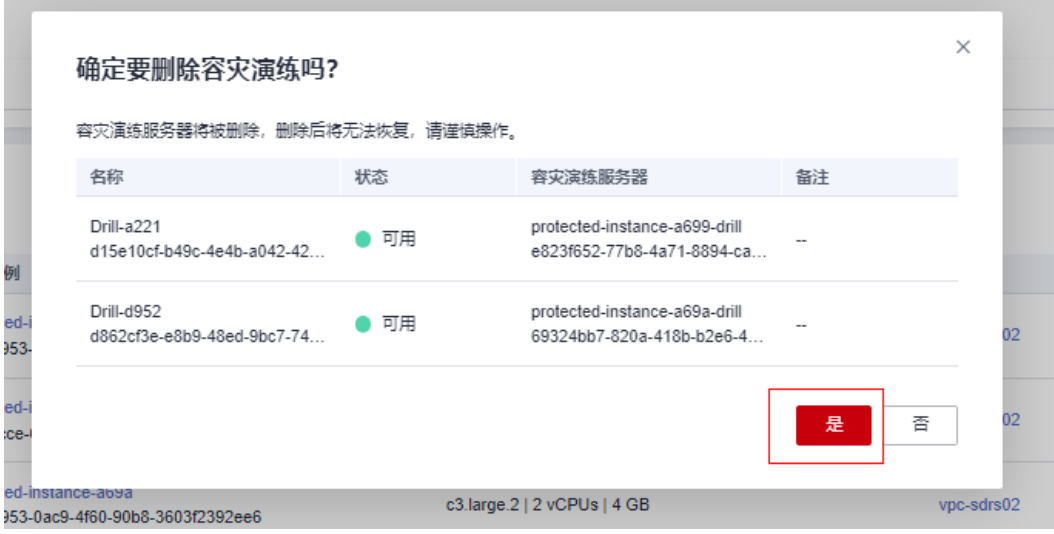

步骤6 容灾演练状态显示为"删除中", 当删除完成后, 不再显示该条容灾演练详情。 删除容灾演练会自动删除此容灾演练的容灾演练服务器。

**----**结束

## **2.5** 安装客户端

## **2.5.1** 安装云容灾网关

#### 操作场景

当需要使用SDRS服务时,需要在生产站点部署云容灾网关。

云容灾网关将接收到的生产站点服务器的IO数据,进行汇聚压缩后,传输到容灾站 点。

#### 前提条件

- 云容灾网关建议起始规格为8U16G,操作系统只支持Linux,建议使用HCE 2.0或 欧拉2.9\2.10。
- 云容灾网关服务器所在的区域、可用区、VPC 需要和生产站点服务器保持一致。
- 云容灾网关和代理客户端建议放在同一安全组内,安全组配置为仅允许安全组内 弹性云服务器互通。云服务器安全组的配置请参见<mark>[安全组配置示例](https://support.huaweicloud.com/intl/zh-cn/usermanual-ecs/zh-cn_topic_0140323152.html)</mark>。
- 为保障服务正常运行,需要确保<mark>异步复制客户端的端口说明</mark>中的端口未被占用。

#### 操作步骤

以下操作以安装"24.3.0"版本的容灾网关 "**sdrs\_linux\_amd64\_24.3.0.20240329230906.tar.gz**"为例。

- 步骤**1** 获取云容灾网关软件包到待部署服务器的任意目录。
	- IDC上云:通过界面链接下载软件包,并上传到待部署的云容灾网关服务器;

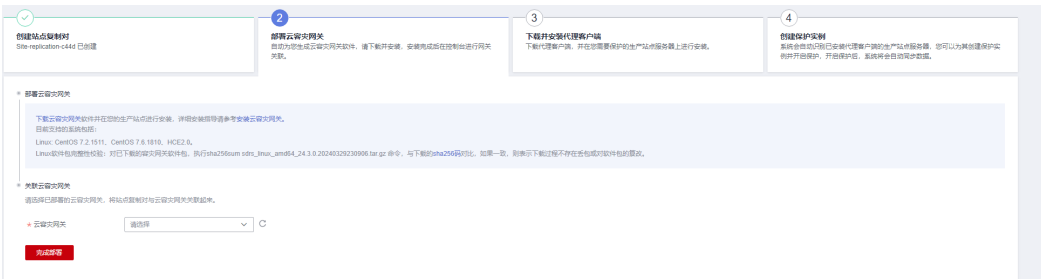

跨区域和跨可用区:复制服务控制台页面提供的命令,登录待部署的云容灾网关 服务器,进入任意目录,粘贴并执行命令获取软件包。

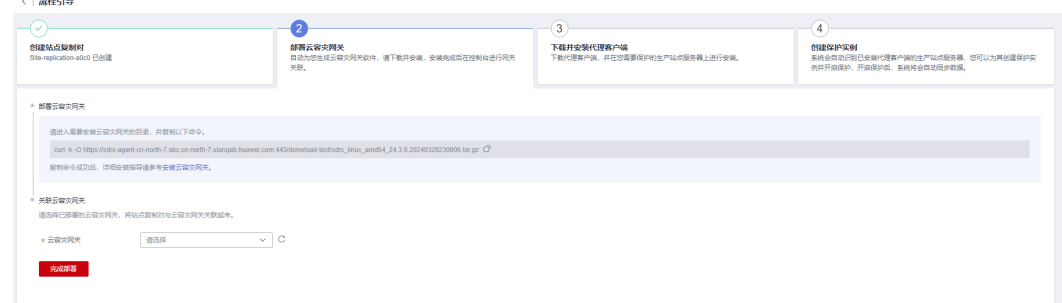

步骤**2** 在软件包所在目录下,以"root"用户,执行以下命令,解压缩软件包。

**tar -zxvf sdrs\_linux\_amd64\_24.3.0.20240329230906.tar.gz**

步骤**3** 执行以下命令,进入安装脚本所在目录。

**cd sdrs\_linux\_amd64\_24.3.0.20240329230906.tar.gz**

步骤**4** 执行以下命令,安装云容灾网关软件。

**sh install.sh --drm-ip=**drm ip **--dra-ip=**dra ip **--role=gateway**

其中, "drm ip"和"dra ip"均为当前服务器的主网卡IP地址。

回显中包含如下信息,说明云容灾网关安装成功:

Installed DRM successfully. Installed SDRS successfully.

...

...

步骤**5** 执行以下命令,查看云容灾网关进程是否已启动。

#### **ps -ef | grep java | grep drm**

回显如下类似信息:

service 2089 1 5 10:25 ? 00:01:12 /opt/cloud/sdrs/drm/tools/jre/bin/java -Djava.security.egd=file:/dev/ random -jar /opt/cloud/sdrs/drm/drm-24.3.0.jar --service.kernel.security.scc.config\_path=file:/opt/cloud/ sdrs/drm/classes/scc --spring.config.location=/opt/cloud/sdrs/drm/classes/application.properties

如果回显信息中"drm"进程存在,说明进程已启动。

步骤**6** 执行以下命令,查看云容灾网关监听端口是否建立。

**netstat -ano | grep 7443**

[root@sdrs-gateway-region dra]# netstat -ano | grep 7443  $t$ cp6  $0$  192.168.0.11:7443  $\pm$ 

off (0.00/0/0) **LISTEN** 

步骤**7** 安装完成后,删除安装包及其解压文件。

**----**结束

## **2.5.2** 配置云容灾网关

#### 操作场景

初次使用的云容灾网关及容灾机器,需要配置

#### 前提条件

- 云容灾网关建议起始规格为8U16G,操作系统只支持Linux,建议使用HCE 2.0或 欧拉2.9/2.10。
- 云容灾网关服务器所在的区域、可用区、VPC 需要和生产站点服务器保持一致。
- 云容灾网关和代理客户端建议放在同一安全组内,安全组配置为仅允许安全组内 弹性云服务器互通。云服务器安全组的配置请参见<mark>[安全组配置示例](https://support.huaweicloud.com/intl/zh-cn/usermanual-ecs/zh-cn_topic_0140323152.html)</mark>。

#### 操作步骤

以下操作以配置"24.3.0"版本的容灾网关 "**sdrs\_linux\_amd64\_24.3.0.20240329230906.tar.gz**"为例。

步骤**1** 在**/opt/cloud/sdrs**目录下,执行以下命令,配置云容灾网关。

**sh register\_gateway.sh**

#### 图 **2-9** 执行脚本

```
[root@ecs-532795-ha2 sdrs]# pwd
/opt/cloud/sdrs
[root@ecs - 532795 - ha2 sdrs]# ll
total 40
drwxr-x--- 7 root servicegroup 4096 Apr 15 17:19 dra
drwxr-x--- 7 root servicegroup 4096 Apr 15 17:19 drm<br>dr-xr-x--- 7 root servicegroup 4096 Apr 15 17:18 hostagent
                                  960 Apr 15 17:18 log utils.sh
-r-xr-x---1 root root
                                 5728 Apr 15 17:18 register gateway.sh
-r-xr-x--1 root root
-r-xr-x-1 root root
                                 521 Apr 15 17:18 restart.sh
-r-xr-x--1 root root
                                  512 Apr 15 17:18 start.sh
-r-xr-x--- 1 root root
                                  514 Apr 15 17:18 stop.sh
                                  855 Apr 15 17:18 uninstall.sh
-r-xr-x--- 1 root root
[root@ecs-532795-ha2 sdrs]# sh register gateway.sh
```
1. 跨AZ场景配置参数:

#### 图 **2-10** 跨 AZ 场景脚本执行参数示例

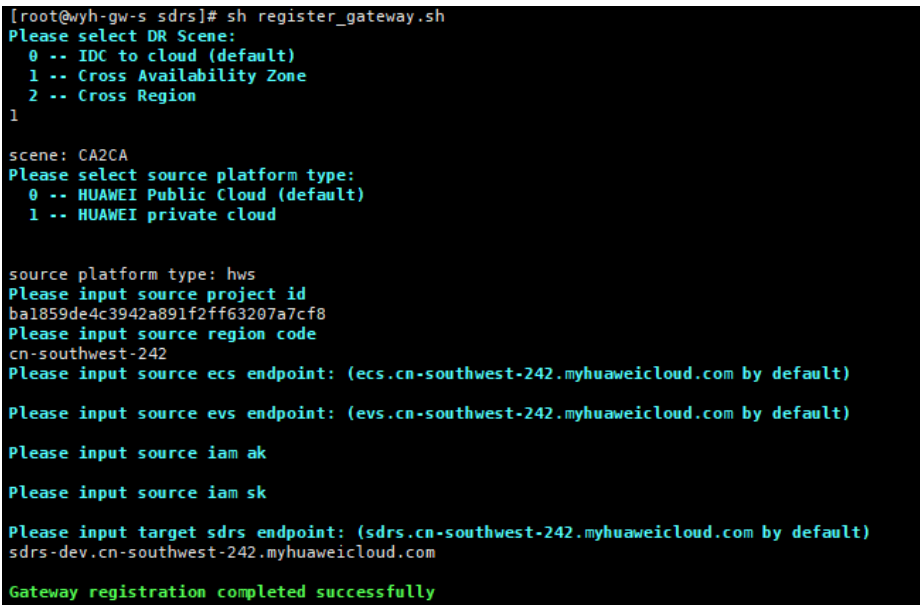

#### 表 **2-7** 参数说明

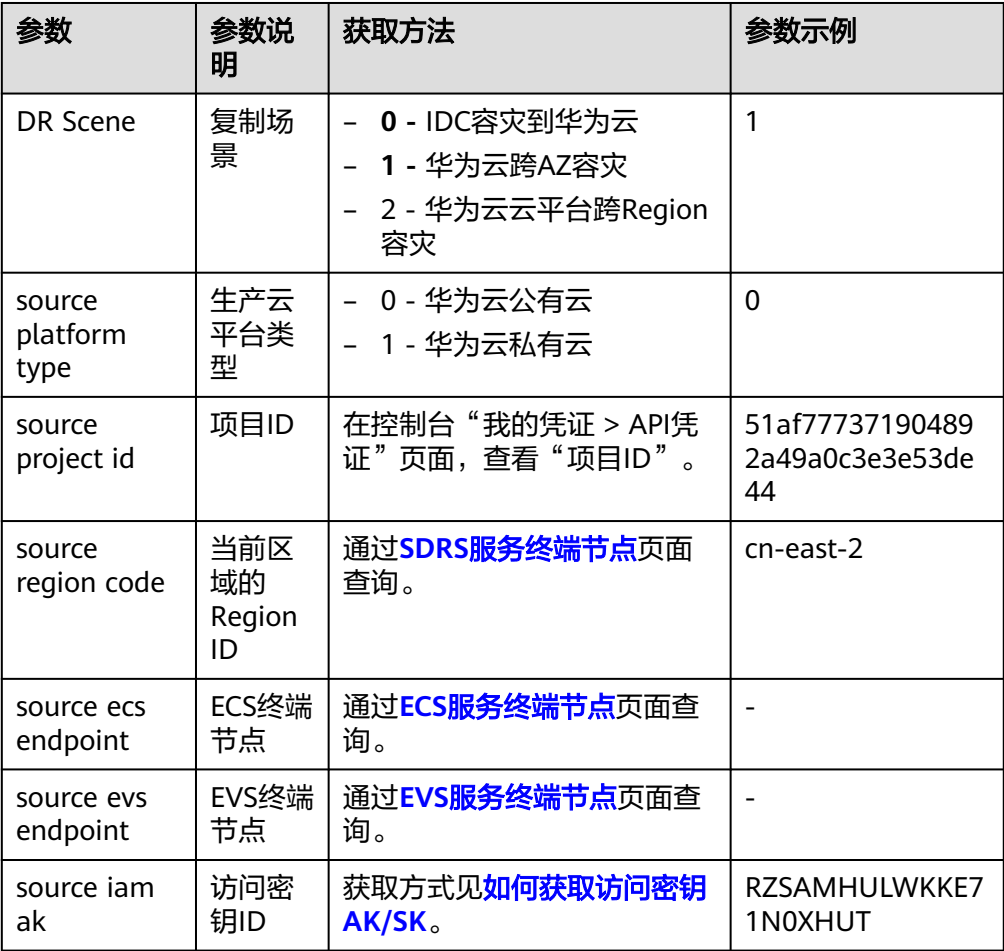

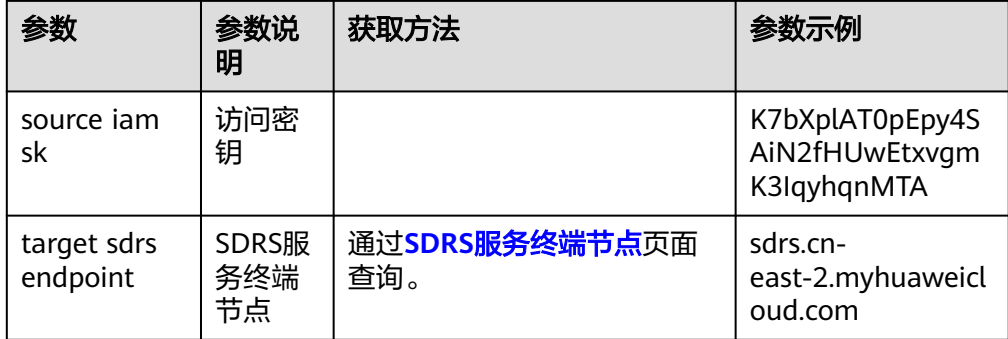

2. 跨region场景配置参数:

图 **2-11** 跨 Region 场景脚本执行参数示例

```
[root@sdrs-auto-test-gateway sdrs]# sh register_gateway.sh
Please select DR Scene:
  0 -- IDC to cloud (default)<br>1 -- Cross Availability Zone<br>2 -- Cross Region
\overline{\phantom{a}}scene: CR2CR
Please select source platform type:<br>0 -- HUAWEI Public Cloud (default)
  1 -- HUAWEI private cloud
source platform type: hws<br>Please input source project id<br>7ead3efeeb2641e59e3e7fd67d7d7fd3
Please input source region code<br>cn-southwest-242
Please input source ecs endpoint: (ecs.cn-southwest-242.myhuaweicloud.com by default)
Please input source evs endpoint: (evs.cn-southwest-242.myhuaweicloud.com by default)
Please input source iam ak
Please input source iam sk
Please input target sdrs endpoint: (sdrs.cn-southwest-242.myhuaweicloud.com by default)
sdrs.cn-north-7.ulanqab.huawei.com
Please select target platform type:<br>0 -- HUAWEI Public Cloud (default)
  1 -- HUAWEI private cloud
\Thetatarget platform type: hws<br>Please input target project id
Same as source_project_id? [Y/N]
Please input:
7ead3efeeb2641e59e3e7fd67d7d7fd3
Please input target iam ak
Same as source ak? [Y/N]
Gateway registration completed successfully
```
#### 表 **2-8** 参数说明

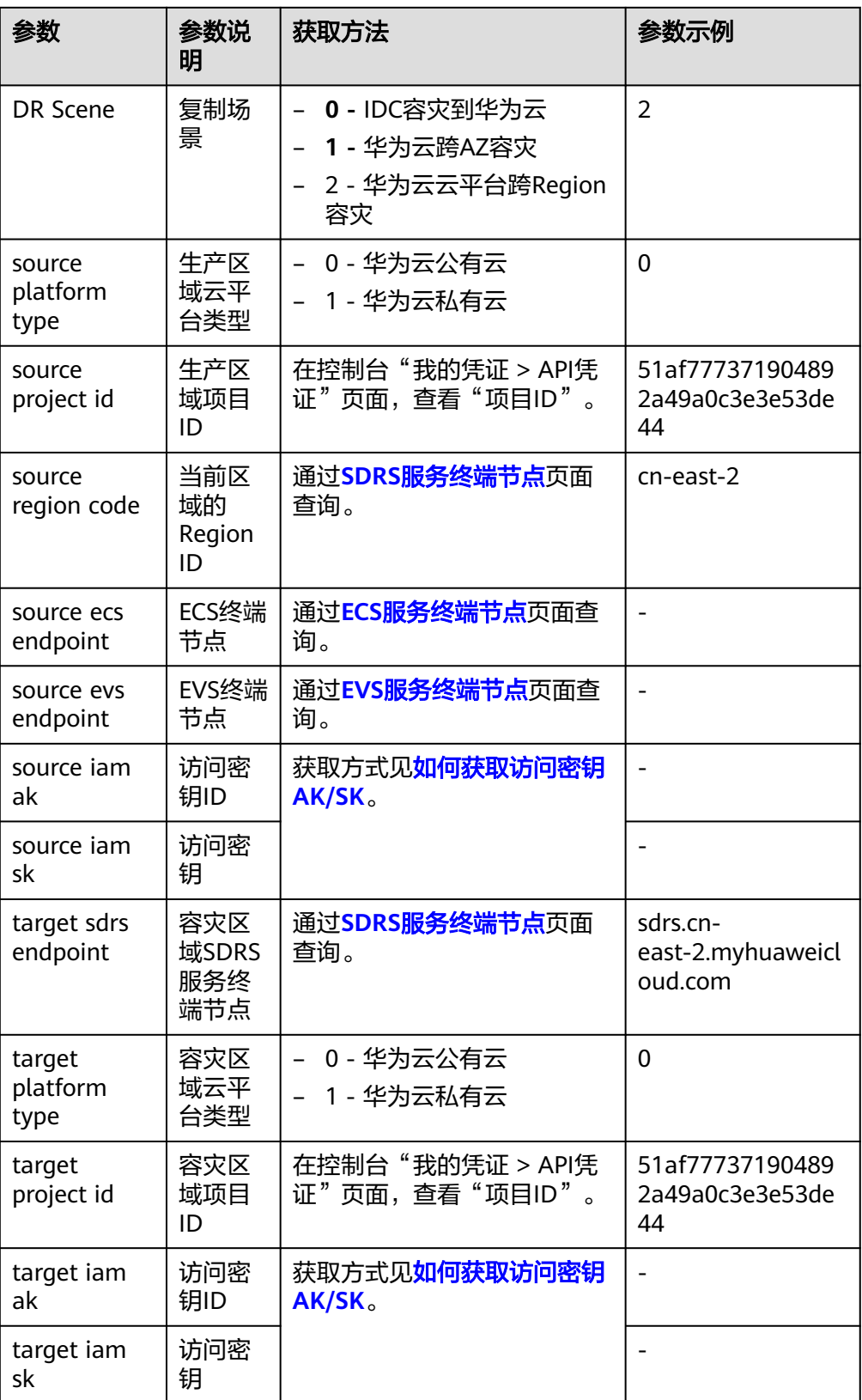

**----**结束

## **2.5.3** 安装代理客户端

#### 操作场景

当生产站点因为不可抗力因素(比如火灾、地震)或者设备故障(软、硬件破坏)导 致应用在短时间内无法恢复时,SDRS异步复制功能可提供服务器级容灾保护。通过简 单的配置,即可在容灾站点迅速恢复业务。

#### 前提条件

- 为保障服务正常运行,需要确保<mark>异步复制客户端的端口说明</mark>中的端口未被占用。
- 如果待安装代理客户端的服务器的防火墙已开启,需要放通59526端口的访问。
- 云容灾网关和代理客户端建议放在同一安全组内,安全组配置为仅允许安全组内 弹性云服务器互通。云服务器安全组的配置请参见<mark>[安全组配置示例](https://support.huaweicloud.com/intl/zh-cn/usermanual-ecs/zh-cn_topic_0140323152.html)</mark>。

#### 安装步骤

#### **Linux**安装

以下操作以在centos系统安装"24.3.0"版本的代理客户端安装包 "**sdrs\_linux\_amd64\_24.3.0.20240329230906.tar.gz**"为例。

- 步骤**1** 获取代理客户端软件包到待部署服务器的任意目录并比对软件包的sha256值,确保安 装包完整性。
	- IDC上云模式: 通过界面链接下载软件包, 并上传到待部署的服务器;

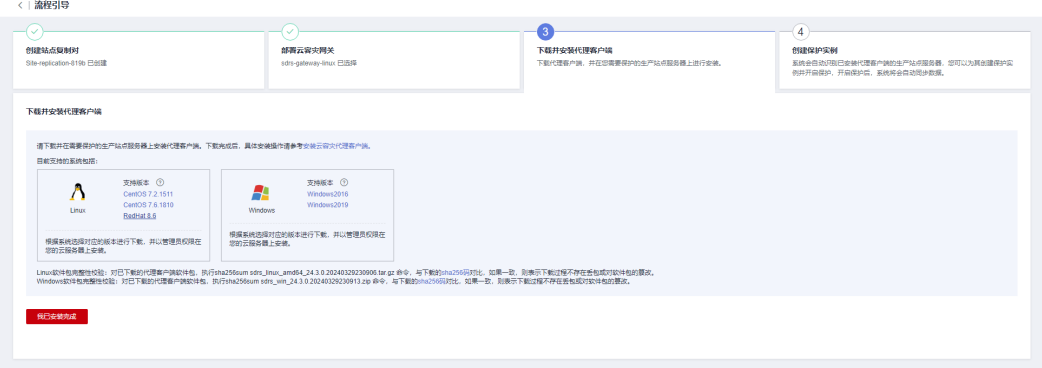

● 跨区域和跨可用区模式:在服务控制台页面选择生产服务器的操作系统及对应版 本,复制页面提供的命令,登录待部署的生产服务器,进入任意目录,粘贴并执 行命令获取软件包。

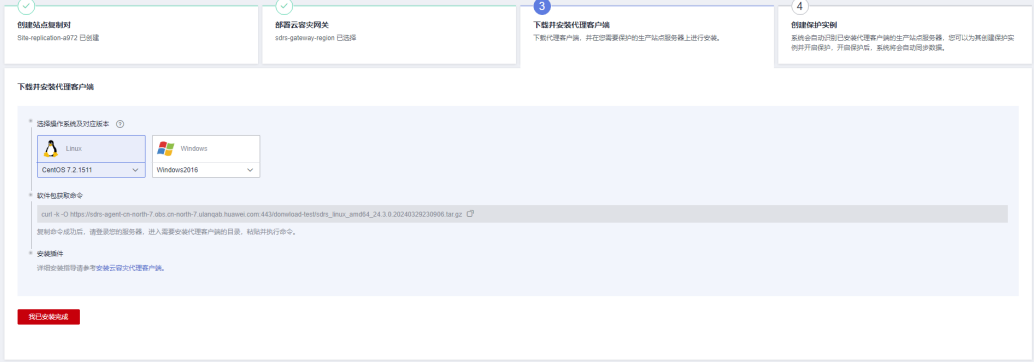

步骤**2** 在软件包所在目录下,以"root"用户,执行以下命令,解压缩软件包。

**tar -zxvf sdrs\_linux\_amd64\_24.3.0.20240329230906.tar.gz**

步骤**3** 执行以下命令,进入安装脚本所在目录。

**cd sdrs\_linux\_amd64\_24.3.0.20240329230906**

步骤**4** 执行以下命令,安装代理客户端软件。

**sh install.sh --hostagent-ip=**hostagent ip **--drm-ip=**drm ip **--role=all**

其中, "hostagent ip"为代理客户端的IP地址, 需要设置为安装代理客户端服务器的 主网卡IP地址。"drm ip"为云容灾网关的IP地址。

回显中包含如下信息,说明代理客户端安装成功:

... Installed SDRS successfully.

步骤**5** 安装完成后,删除安装包及其解压文件。

**----**结束

...

#### **Windows**安装

以下操作以在windows 2019系统安装"24.3.0"版本的代理客户端安装包 "**sdrs\_win\_24.3.0.20240329230913.zip**"为例。

- 步骤**1** 获取代理客户端软件包到待部署服务器的任意目录并比对软件包的sha256值,确保安 装包完整性。
	- IDC上云模式: 通过界面链接下载软件包, 并上传到待部署的服务器;

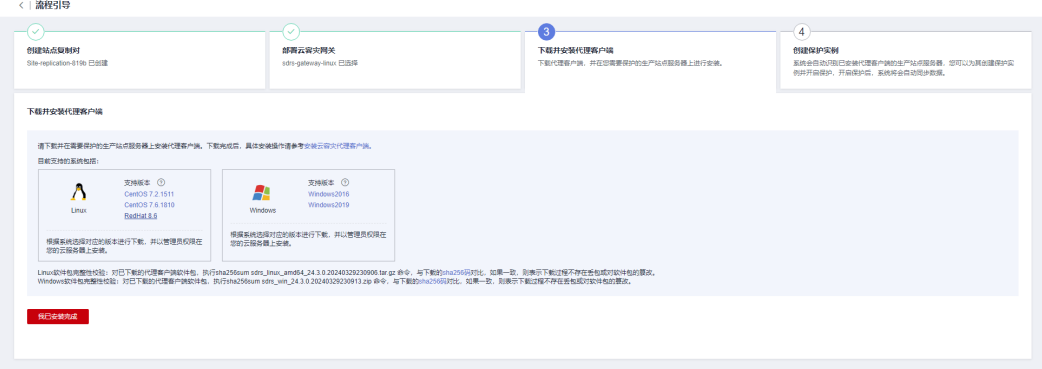

跨区域和跨可用区模式:在服务控制台页面选择生产服务器的操作系统及对应版 本,复制页面提供的命令,登录待部署的生产服务器,进入任意目录,粘贴并执 行命令获取软件包。

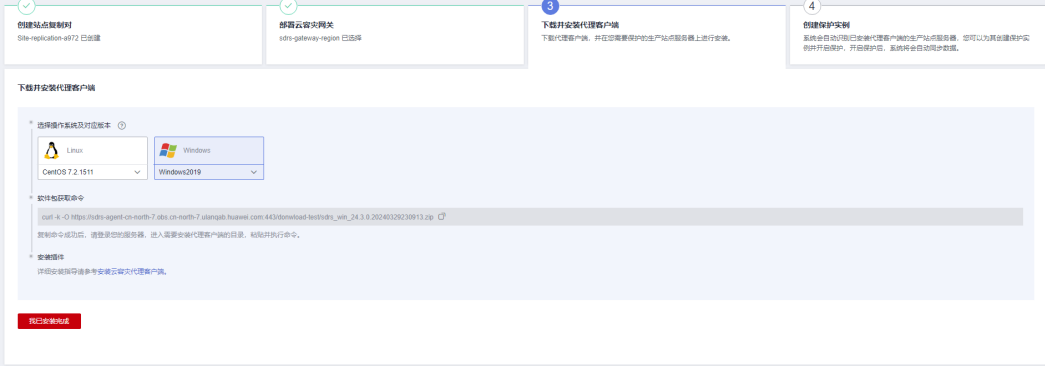

步骤**2** 在软件包所在目录下,选择软件包,右键解压。

步骤**3** 双击解压目录,进入安装脚本所在目录。

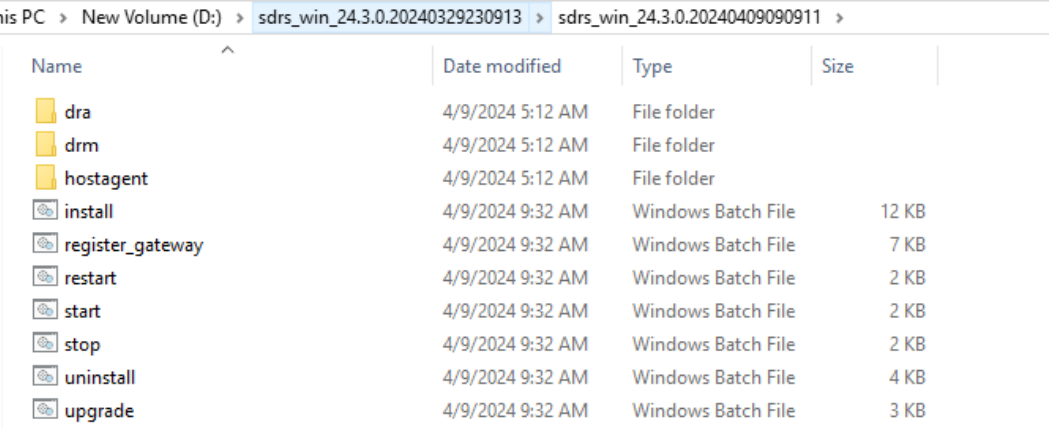

#### 步骤**4** 若生产服务器未安装Jdk,进入drm\tools\jre目录,双击jdk安装程序,根据指引完成 jdk安装。

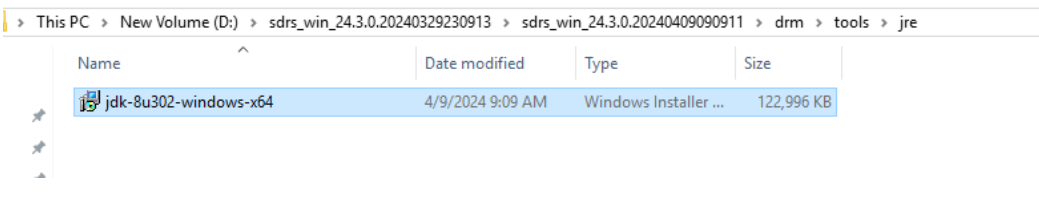

须知

SDRS服务要求jdk版本>=jdk.8u261,若当前版本低于要求需升级jdk版本。

#### 步骤**5** 双击运行安装脚本insall.bat。

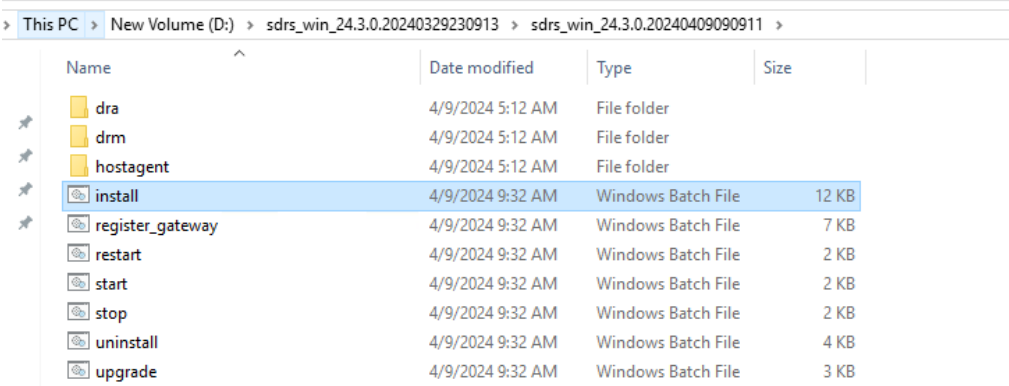

根据回显指示输入参数:

- 1. role 选择all
- 2. DRM IP 输入云容灾网关的ip地址
- 3. nginx所用的ip,若生产服务器有多个网卡,此处均将列举出来,请选择所需的ip 对应的序号

#### 图 **2-12** 代理客户端安装示例

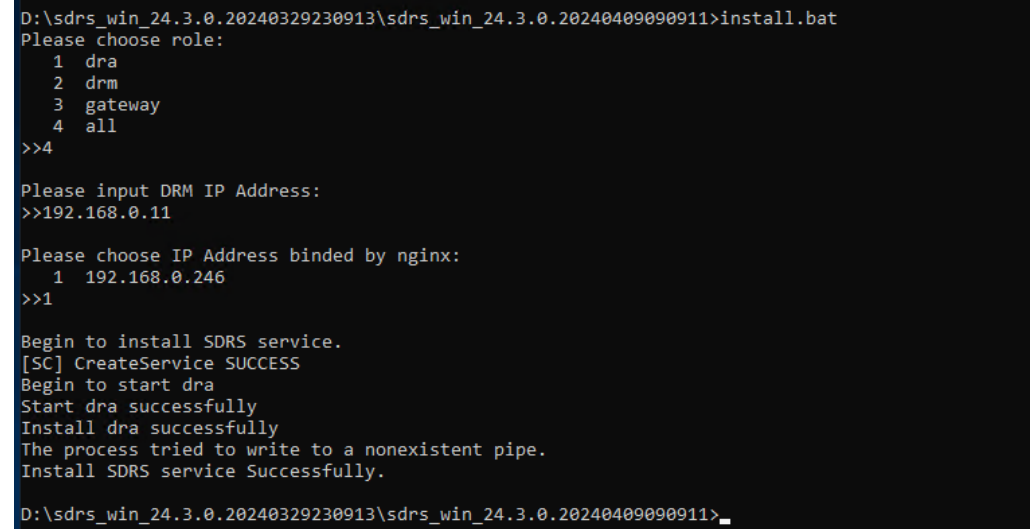

#### 步骤**6** 代理客户端将安装在C:\cloud\sdrs目录下,安装完成后,请手动删除安装包及其解压 文件。

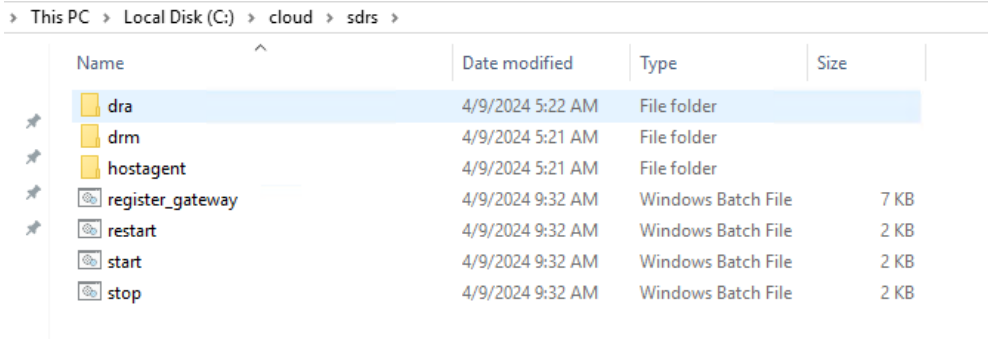

**----**结束

# **3** 同步复制管理(只适用于存量经营)

## **3.1** 管理保护组

## **3.1.1** 停止保护

### 操作场景

当您需要对指定保护组下的所有资源停止保护时,可参考本章节执行停止保护操作。 停止保护后,保护组内的所有保护实例停止数据同步。

#### 前提条件

- 保护组中必须包含复制对时,才能停止保护。
- 保护组的状态为"保护中"或者"停止保护失败"时,才能停止保护。

#### 操作步骤

- 步骤**1** 登录管理控制台。
- 步骤**2** 单击服务列表,选择"存储 > 存储容灾服务"。 进入"存储容灾服务"页面。
- 步骤**3** 选中待停止保护的保护组所在窗格中的"保护实例"。 进入保护组详情页面。
- 步骤**4** 在保护组详情页面,单击页面右上方的"停止保护"。
- 步骤5 在弹出的"停止保护"对话框中,确认保护组信息,单击"是"。 停止保护之后,生产站点和容灾站点间,保护组内的所有保护实例的数据同步会停 止。

**----**结束

## **3.1.2** 切换

#### 操作场景

切换操作会改变保护组的容灾方向,将生产站点可用区的业务切换到容灾站点可用 区,容灾站点可用区的业务切换到生产站点可用区。如表**3-1**所示。

#### 表 **3-1** 容灾方向切换

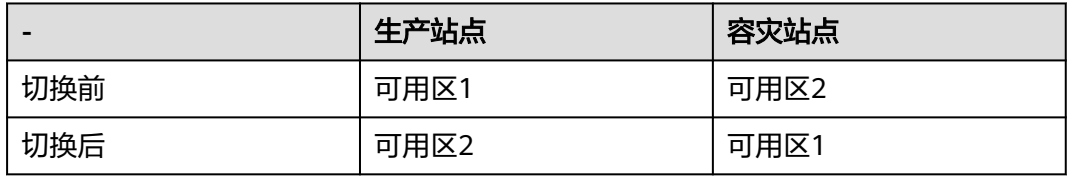

切换后数据同步不中断,容灾方向更改为从容灾站点到生产站点。您可以针对生产站 点预期会出现的中断执行计划性迁移,确保不丢失任何数据。如当前生产站点可用区 AZ1即将下电,您可以执行切换操作,将容灾站点可用区AZ2切换至生产站点。切换操 作不会影响保护组的数据同步。

切换时SDRS会对ECS的网卡进行迁移,切换后生产站点ECS的IP、EIP、MAC地址会迁 移到容灾站点的ECS上,从而保持切换后和切换前ECS的IP、EIP、MAC地址保持不变。

#### 说明

- 切换启动前,保护组的所有云服务器必须全部处于关机状态。
- 切换过程中,请勿对保护组内的云服务器执行开机操作,否则可能导致保护组切换失败。
- 切换完成后,数据同步不会停止,只是数据同步的方向会改变。
- 切换完成后,保护组的状态变为"保护中",此时需进入保护实例的详情页面将当前生产站 点可用区的云服务器开机。

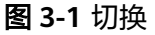

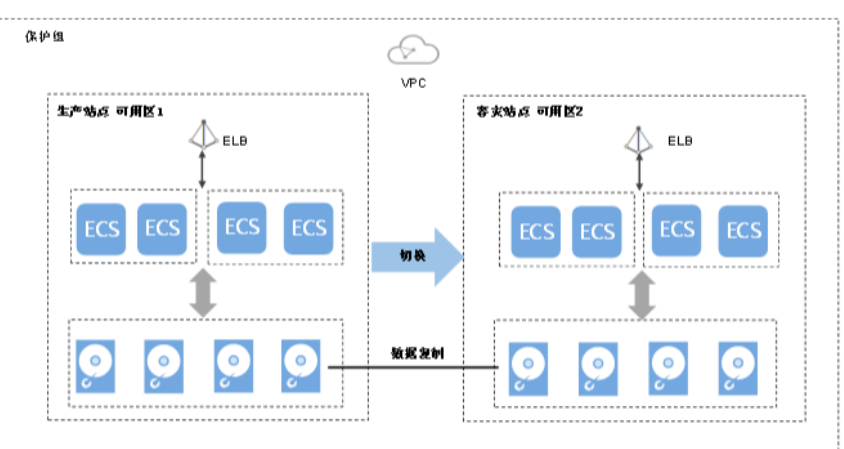

#### 切换须知

对于已安装Cloud-Init组件的Linux弹性云服务器,在首次执行切换操作前,您如果在 生产站点服务器内部修改了hostname,该修改不会自动同步到容灾站点服务器。

为解决该问题,请参见"**切换/[故障切换后,生产站点服务器与容灾站点服务器的](https://support.huaweicloud.com/intl/zh-cn/sdrs_faq/sdrs_06_0404.html) [hostname](https://support.huaweicloud.com/intl/zh-cn/sdrs_faq/sdrs_06_0404.html)不一致"。** 

#### 前提条件

- 切换前保护组的所有云服务器必须全部处于关机状态。
- 切换前保护组中必须包含复制对。
- 切换前需确保保护组已开启保护,并且保护组的状态为"保护中"或者"切换失 败"。

#### 操作步骤

- 步骤**1** 登录管理控制台。
- 步骤**2** 单击服务列表,选择"存储 > 存储容灾服务"。

进入"存储容灾服务"页面。

- 步骤**3** 选中待切换的保护组所在窗格中的"保护实例",进入保护组详情页面。
- **步骤4** 在保护组详情页面,单击页面右上方的"切换"。
- 步骤5 在弹出的对话框中, 查看此保护组中的云服务器状态是否全部为"关机"。
	- 是,执行步骤**6**。
	- 否,勾选待关机的云服务器,并单击"关机"。
- 步骤**6** 在"切换"页面,单击"切换"。

说明

切换过程中,请勿对保护组内的云服务器执行开机操作,否则可能导致保护组切换失败。

#### **----**结束

## **3.1.3** 故障切换

#### 操作场景

当生产站点可用区内的云服务器和云硬盘由于不可抗力导致物理环境故障时,可参考 本章节执行故障切换操作,启用容灾站点可用区内的云服务器和云硬盘等资源,以确 保业务正常运行。

如果启动故障切换,容灾站点的服务器和磁盘将立刻可用。您可上电服务器,或结合 云服务器备份服务或云硬盘备份服务将数据恢复至您指定的具有应用一致性的数据恢 复点。

故障切换时SDRS会对ECS的网卡进行迁移,切换后生产站点ECS的IP、EIP、MAC地址 会迁移到容灾站点的ECS上,从而保持切换后和切换前ECS的IP、EIP、MAC地址保持不 变。

#### 说明

- 启动故障切换的同时,数据同步停止。
- 故障切换完成后,保护组的状态变为"故障切换",此时需进入保护实例的详情页面将当前 生产站点可用区的云服务器开机。

#### 图 **3-2** 故障切换

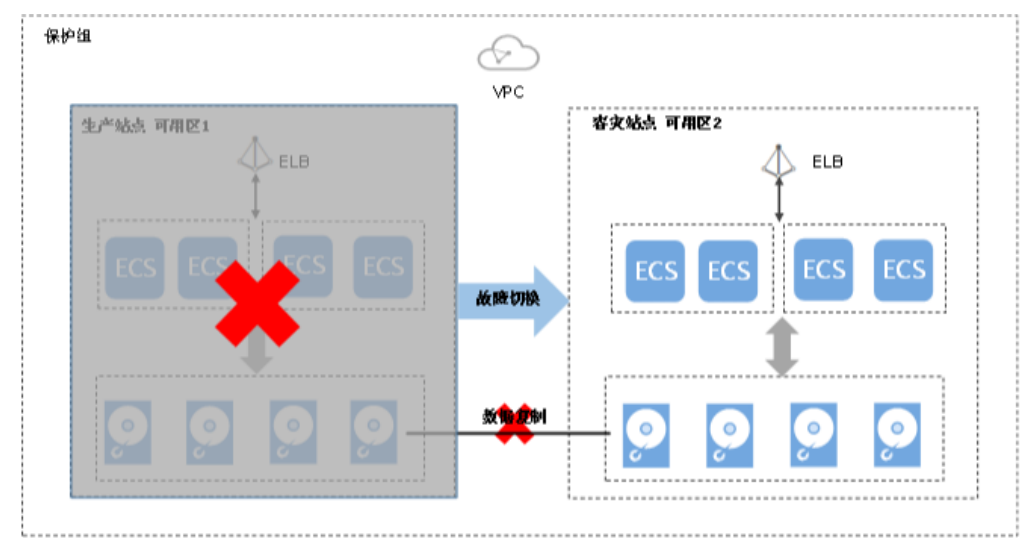

#### 故障切换须知

对于已安装Cloud-Init组件的Linux弹性云服务器,在首次执行故障切换操作前,您如 果在生产站点服务器内部修改了hostname,该修改不会自动同步到容灾站点服务器。

为解决该问题,请参见"**切换/[故障切换后,生产站点服务器与容灾站点服务器的](https://support.huaweicloud.com/intl/zh-cn/sdrs_faq/sdrs_06_0404.html) [hostname](https://support.huaweicloud.com/intl/zh-cn/sdrs_faq/sdrs_06_0404.html)**不一致"。

#### 前提条件

- 请确认生产站点可用区内的云服务器等资源已经故障,且部署的服务无法正常使 用,才可以开始进行故障切换。若自己无法确认,请<mark>提交工单</mark>寻求帮助。
- 故障切换前保护组中必须包含复制对。
- 故障切换前需确保保护组已开启保护,并且保护组的状态为"保护中"、"故障 切换失败"或者"切换失败"。

#### 操作步骤

- 步骤**1** 登录管理控制台。
- 步骤**2** 单击服务列表,选择"存储 > 存储容灾服务"。

进入"存储容灾服务"页面。

步骤**3** 选中待进行故障切换操作的保护组所在窗格中的"保护实例"。

进入保护组详情页面

- 步骤4 在保护组详情页面,单击页面右上方的"更多",选择"故障切换"。 弹出"故障切换"对话框。
- **步骤5** 在对话框中, 单击"故障切换"。

故障切换过程中,请勿对保护组内的云服务器执行开、关机操作,否则可能导致故障 切换失败。

**----**结束

#### 相关操作

- 故障切换完成后, 保护组的状态变为"故障切换", 此时需进入保护实例的详情 页面将当前生产站点可用区的云服务器手动开机。
- 故障切换完成后,保护组处于停止保护状态,您需要使用重保护功能,重新开始 数据同步。详情请参见<mark>重保护</mark>。

## **3.1.4** 重保护

#### 操作场景

启动故障切换的同时,数据同步停止。故障切换完成后,保护组处于停止保护状态, 如需重新开始数据同步,可参考本章节执行重保护操作。

#### 前提条件

- 重保护前保护组中必须包含复制对。
- 保护组状态为"故障切换"或者"重保护失败"。
- 容灾站点服务器关机。

#### 操作步骤

- 步骤**1** 登录管理控制台。
- 步骤**2** 单击服务列表,选择"存储 > 存储容灾服务"。 进入"存储容灾服务"页面。
- 步骤**3** 选中待执行重保护操作的保护组所在窗格中的"保护实例",进入保护组详情页面。
- 步骤**4** 在保护组详情页面,单击右上方"更多",选择"重保护"。

弹出"重保护"对话框。

- 步**骤5** 查看此保护组中的所有容灾站点服务器状态是否全部为"关机"。
	- 是,执行步骤**6**。
	- 否,勾选待关机的云服务器,并单击"关机"。
- 步骤**6** 在"重保护"页面,单击"重保护"。 重保护过程中,请勿对保护组内的容灾站点服务器执行开机操作,否则可能会导致重 保护失败。

**----**结束

## **3.1.5** 删除保护组

#### 操作场景

当不再需要此保护组时,请删除此保护组以释放资源。

#### 前提条件

当保护组中不包含任何保护实例、复制对和容灾演练时,才可以删除该保护组。

#### 操作步骤

步骤**1** 登录管理控制台。

步骤**2** 单击服务列表,选择"存储 > 存储容灾服务"。

进入"存储容灾服务"页面。

- 步骤**3** 单击待删除的保护组所在窗格中的"更多 > 删除"。
- **步骤4** 在弹出的确认对话框中,确认保护组信息后,单击"是"进行删除。

#### **----**结束

## **3.2** 管理保护实例

## **3.2.1** 变更保护实例规格

#### 操作场景

当您的保护实例规格无法满足业务需要时,可参考本章节变更保护实例中弹性云服务 器的规格,包括vCPU、内存的变更。

变更保护实例的规格具体包括如下几种场景:

- 同时变更生产站点服务器和容灾站点服务器的规格。
- 仅变更生产站点服务器的规格,容灾站点服务器规格不变。
- **生产站点服务器规格不变,仅变更容灾站点服务器的规格。**

#### 前提条件

- 保护组状态为"可用"或者"保护中"。
- 保护实例状态为"可用"、"保护中"或者"变更规格失败"。
- 待变更规格的云服务器已关机。

#### 操作步骤

步骤**1** 登录管理控制台。

步骤**2** 单击服务列表,选择"存储 > 存储容灾服务"。

进入"存储容灾服务"页面。

步骤**3** 单击待变更规格的保护实例的保护组所在窗格中的"保护实例"。

进入该保护组的详情页面。

- 步骤**4** 在"保护实例"页签,单击待变更规格的保护实例所在行的操作列的"更多",根据 需要选择"生产站点服务器变更规格"或"容灾站点服务器变更规格"。
- 步骤**5** 在弹出的变更规格页面,选择变更后的云服务器类型、vCPU和内存。
- 步骤6 (可选)如需同时变更生产站点、容灾站点服务器的规格,请勾选"同时变更生产站 点与容灾站点服务器规格"。勾选后,系统同时变更生产站点服务器和容灾站点服务 器的规格,且变更后的规格相同。

#### 说明

默认不勾选,表示仅变更生产站点或容灾站点服务器的规格。

步骤**7** 确认无误后,单击"确定",开始变更保护实例的规格。

为保证云服务器的正常运行,变更规格过程中,请勿对云服务器进行其他操作。

**----**结束

## **3.2.2** 删除保护实例

#### 操作场景

当您不再需要保护指定实例时,请执行删除保护实例操作,解除云服务器与保护组之 间的保护关系。

删除保护实例不会删除生产站点的云服务器资源,对生产站点业务无影响。

#### 前提条件

保护实例的状态为"可用"、"保护中"、"故障切换"、"创建失败"、"开启保 护失败"、"停止保护失败"、"切换失败"、"故障切换失败"、"删除失败"、 "重保护失败"、"变更规格失败"、"无效"或者"故障"。

#### 操作步骤

- 步骤**1** 登录管理控制台。
- 步骤**2** 单击服务列表,选择"存储 > 存储容灾服务"。

进入"存储容灾服务"页面。

**步骤3** 单击待删除的保护实例的保护组所在窗格中的"保护实例"。

进入该保护组的详情页面。

**步骤4** 在"保护实例" 页签,单击待删除的保护实例所在行的操作列的"更多",选择 "删 除"。

如果需要批量删除保护实例,可同时勾选需要删除的保护实例,单击保护实例列表上 方的"删除"。

进入"删除保护实例"页面。

步骤**5** 在"删除保护实例"页面,根据需求选择相应的操作。

#### 说明

- 删除保护实例时如果勾选删除容灾站点服务器,在容灾站点服务器删除过程中,请勿对云服 **一开始的**<br>务器及其相关联资源讲行其它操作。
- 删除容灾站点服务器:
	- 不勾选:保护实例与保护组之间的保护关系解除,但是系统会保留容灾站点 的云服务器、及容灾站点服务器上挂载的云硬盘。
	- 勾选:保护实例与保护组之间的保护关系解除,并同步删除容灾站点服务 器、及容灾站点服务器上挂载的云硬盘。

● 释放容灾站点服务器绑定的弹性IP地址:

勾选"删除容灾站点服务器"后,该参数可见。

- 不勾选:容灾站点服务器被删除,但是容灾站点服务器上绑定的弹性公网IP 保留,不被释放。
- 勾选:容灾站点服务器被删除,同时释放绑定的弹性公网IP资源。

步骤6 单击"是",删除保护实例。

**----**结束

## **3.2.3** 创建复制对

#### 操作场景

您可以为需要容灾的云硬盘创建复制对,并将其添加到指定的保护组中。保护组添加 复制对时:

- 如果保护组的状态为"可用",即停止保护状态,此时,生产站点和容灾站点磁 盘只是建立复制对关系,数据并未同步。如需数据同步,请开启保护。
- 如果保护组的状态为"保护中",即开启保护状态,此时,新添加复制对创建成 功后,会自动开启数据同步。

#### 说明

复制对创建完成后,系统默认容灾站点磁盘名称与生产站点磁盘名称相同,但ID不同。 如果需要修改磁盘名称,请在复制对详情页面单击磁盘名称,进入磁盘详情页面进行修改。

#### 前提条件

- 保护组的状态为"可用"或者"保护中"。
- 保护组的服务器类型为ECS时,请确保用于创建复制对的云硬盘状态为"可用"。

#### 操作步骤

- 步骤**1** 登录管理控制台。
- 步骤**2** 单击服务列表,选择"存储 > 存储容灾服务"。 进入"存储容灾服务"页面。
- **步骤3** 单击待添加复制对的保护组所在窗格中的"复制对"。 进入该保护组的详情页面。
- 步骤**4** 单击"复制对"页签下的"创建"。

进入"创建复制对"页面。

步骤**5** 根据界面提示,配置复制对的基本信息,如表**[3-2](#page-62-0)**所示。

#### <span id="page-62-0"></span>表 **3-2** 参数说明

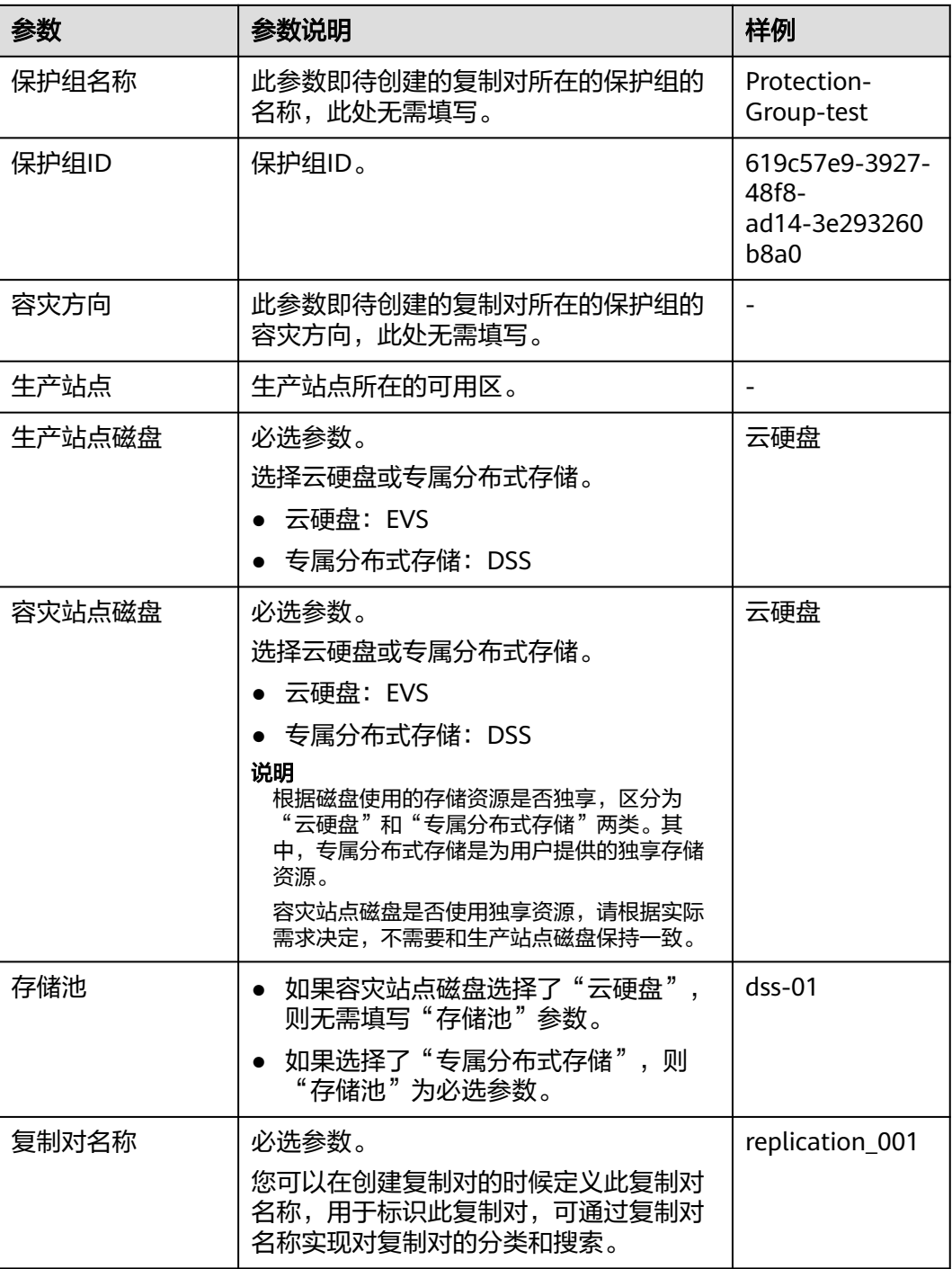

说明

当DSS开关打开时,可见"容灾站点磁盘"、"存储池"参数,否则参数不可见。

步骤**6** 单击"立即申请"。

步骤**7** 在"规格确认"页面,您可以再次核对复制对信息。

- 确认无误后,单击"提交",开始创建复制对。
- 如果还需要修改,单击"上一步",修改参数。
- <span id="page-63-0"></span>步骤**8** 单击"返回保护组详情页"返回保护组详情页面,查看该保护组下的复制对列表。 待添加的复制对状态变为"可用"或"保护中"时,表示创建成功。

**----**结束

## **3.2.4** 挂载复制对

#### 操作场景

将创建的复制对挂载至保护实例。挂载成功后,生产站点磁盘挂载至生产站点服务 器,容灾站点磁盘挂载至容灾站点服务器。

保护组开启保护后,随着生产站点磁盘写入数据,容灾站点磁盘会同步写入数据。

#### 约束与限制

未挂载到任意保护实例的复制对个数达到5个时,不能继续创建新复制对。

#### 前提条件

- 保护组的状态为"可用"或者"保护中"。
- 保护实例的状态为"可用"或者"保护中"。
- 复制对的状态为"可用"或者"保护中"。
- 若该复制对为非共享盘,则要求该复制对未被挂载至保护实例。

#### 操作步骤

- 步骤**1** 登录管理控制台。
- 步骤**2** 单击服务列表,选择"存储 > 存储容灾服务"。 进入"存储容灾服务"页面。
- 步骤3 单击待挂载复制对的保护实例所在保护组窗格中的"保护实例"。 进入该保护组的详情页面。
- 步骤**4** 在"保护实例"页签,单击待挂载复制对的保护实例所在行的操作列的"挂载"。 进入"挂载复制对"页面。
- **步骤5** 选择待挂载的复制对,并通过下拉列表选择"挂载点",单击"确定"。 该复制对将被挂载到指定的保护实例上。

**----**结束

## **3.2.5** 卸载复制对

#### 操作场景

从保护实例卸载复制对。

卸载后,生产站点磁盘和容灾站点磁盘的复制对关系依然存在,但是组成该复制对的 云硬盘将不能再通过云服务器写入数据。

#### 前提条件

- 保护组的状态为"可用"、"保护中"、"故障切换"、"开启保护失败"、 "停止保护失败"、"切换失败"、"故障切换失败"*,*
- 保护实例的状态为"可用"、"保护中"、"故障切换"、"开启保护失败"、 "停止保护失败"、"切换失败"、"故障切换失败"、"删除失败"、"重保 护失败"、"变更规格失败"、"无效"或者"故障"。
- 复制对的状态为"可用"、"保护中"、"故障切换"、"挂载失败"、"卸载 发而为出来恶力。另示 、 [\$] 、 [\$]\$\$\$\$ 、 [\$]\$\$^^、 [\$]\$<br>失败 " 、"开启保护失败" 、"停止保护失败 " 、"切换失败 " 、"故障切换失 败"、"删除失败"、"重保护失败"、"扩容失败"、"无效"或者"故 障"。
- 复制对已被挂载。
- 生产站点和容灾站点服务器已挂载云硬盘,且云硬盘的状态为"正在使用"。

#### 说明

- 系统盘是挂载在"/dev/sda"或者"/dev/vda"挂载点的云硬盘,目前支持离线卸载,即在 挂载该云硬盘的服务器处于"关机"状态,才可以卸载云硬盘,运行状态的服务器需要先关 机然后再卸载相应的系统盘。
- 当卸载数据盘时,支持离线或者在线卸载,即可在挂载该数据盘的服务器处于"关机"或 "运行中"状态进行卸载。 在线卸载云硬盘,详细信息请参见《弹性云服务器用户指南》中的"磁盘 > [在线卸载磁](https://support.huaweicloud.com/intl/zh-cn/usermanual-ecs/ecs_03_0304.html)

#### 操作步骤

步骤**1** 登录管理控制台。

[盘"](https://support.huaweicloud.com/intl/zh-cn/usermanual-ecs/ecs_03_0304.html)。

- 步骤**2** 单击服务列表,选择"存储 > 存储容灾服务"。 进入"存储容灾服务"页面。
- **步骤3** 单击待卸载复制对的保护实例所在保护组窗格中的"保护实例"。 进入该保护组的详情页面。
- 步骤**4** 在"保护实例"页签,单击待卸载复制对的保护实例所在行的操作列的"卸载"。 进入"卸载复制对"页面。
- **步骤5** 在"卸载复制对"页面, 选择待卸载的复制对, 并单击"是"。 复制对卸载之后,组成复制对的云硬盘将无法再通过云服务器写入数据。

#### **----**结束

## **3.2.6** 添加网卡

#### 操作场景

当您的保护实例需要添加网卡时,可以参考下面步骤为保护实例添加网卡。

#### 前提条件

- 添加网卡之前请确认保护组的状态为"可用"或者"保护中"。
- 添加网卡之前请确认保护实例的状态为"可用"或者"保护中"。
- 添加的网卡子网必须是与保护组、保护实例同一个VPC下的子网。

#### 操作步骤

- 步骤**1** 登录管理控制台。
- **步骤2** 单击服务列表, 选择"存储 > 存储容灾服务"。 进入"存储容灾服务"页面。
- 步骤**3** 单击待添加网卡的保护组所在窗格中的"保护实例"。 进入该保护组的详情页面。
- 步骤**4** 在"保护实例"页签,单击待添加网卡的保护实例名称。 进入保护实例详情页面。
- 步骤**5** 选择"网卡"页签,并单击"添加网卡"。
- 步骤**6** 选择待添加的安全组和子网。

#### 说明

- 您可以同时勾选多个安全组,此时,弹性云服务器的访问规则遵循几个安全组规则的并集。
- 如果需要给弹性云服务器添加一张指定IP地址的网卡,用户需填写"私有IP地址"。
- 步骤**7** 单击"确定"。

**----**结束

## **3.2.7** 删除网卡

#### 操作场景

保护实例最多可以有12个网卡,其中包括一个主网卡,且主网卡不可删除。当您的保 护实例需要删除主网卡以外的其他网卡时,可以参考下面步骤。

#### 前提条件

- 保护组的状态为"可用"或者"保护中"。
- 保护实例的状态为"可用"或者"保护中"。
- 主网卡不允许删除。

#### 操作步骤

- 步骤**1** 登录管理控制台。
- 步骤**2** 单击服务列表,选择"存储 > 存储容灾服务"。

进入"存储容灾服务"页面。

- 步骤3 单击待删除网卡的保护组所在窗格中的"保护实例"。 进入该保护组的详情页面。
- 步骤**4** 在"保护实例"页签,单击待删除网卡的保护实例名称。 进入保护实例详情页面。
- 步骤**5** 选择"网卡"页签,单击待删除网卡所在行的"删除"。
- 步骤6 在弹出的对话框中单击"是",删除网卡。

#### **----**结束

## **3.3** 管理复制对

## **3.3.1** 创建复制对

#### 操作场景

您可以为需要容灾的云硬盘创建复制对,并将其添加到指定的保护组中。保护组添加 复制对时:

- 如果保护组的状态为"可用",即停止保护状态,此时,生产站点和容灾站点磁 盘只是建立复制对关系,数据并未同步。如需数据同步,请开启保护。
- 如果保护组的状态为"保护中",即开启保护状态,此时,新添加复制对创建成 功后,会自动开启数据同步。

#### 说明

复制对创建完成后,系统默认容灾站点磁盘名称与生产站点磁盘名称相同,但ID不同。 如果需要修改磁盘名称,请在复制对详情页面单击磁盘名称,进入磁盘详情页面进行修改。

#### 前提条件

- 保护组的状态为"可用"或者"保护中"。
- (保护组的服务器类型为ECS时,请确保用于创建复制对的云硬盘状态为"可用"。

#### 操作步骤

- 步骤**1** 登录管理控制台。
- 步骤**2** 单击服务列表,选择"存储 > 存储容灾服务"。 进入"存储容灾服务"页面。
	-
- **步骤3** 单击待添加复制对的保护组所在窗格中的"复制对"。 进入该保护组的详情页面。
- 步骤**4** 单击"复制对"页签下的"创建"。

进入"创建复制对"页面。

步骤**5** 根据界面提示,配置复制对的基本信息,如表**[3-3](#page-67-0)**所示。

#### <span id="page-67-0"></span>表 **3-3** 参数说明

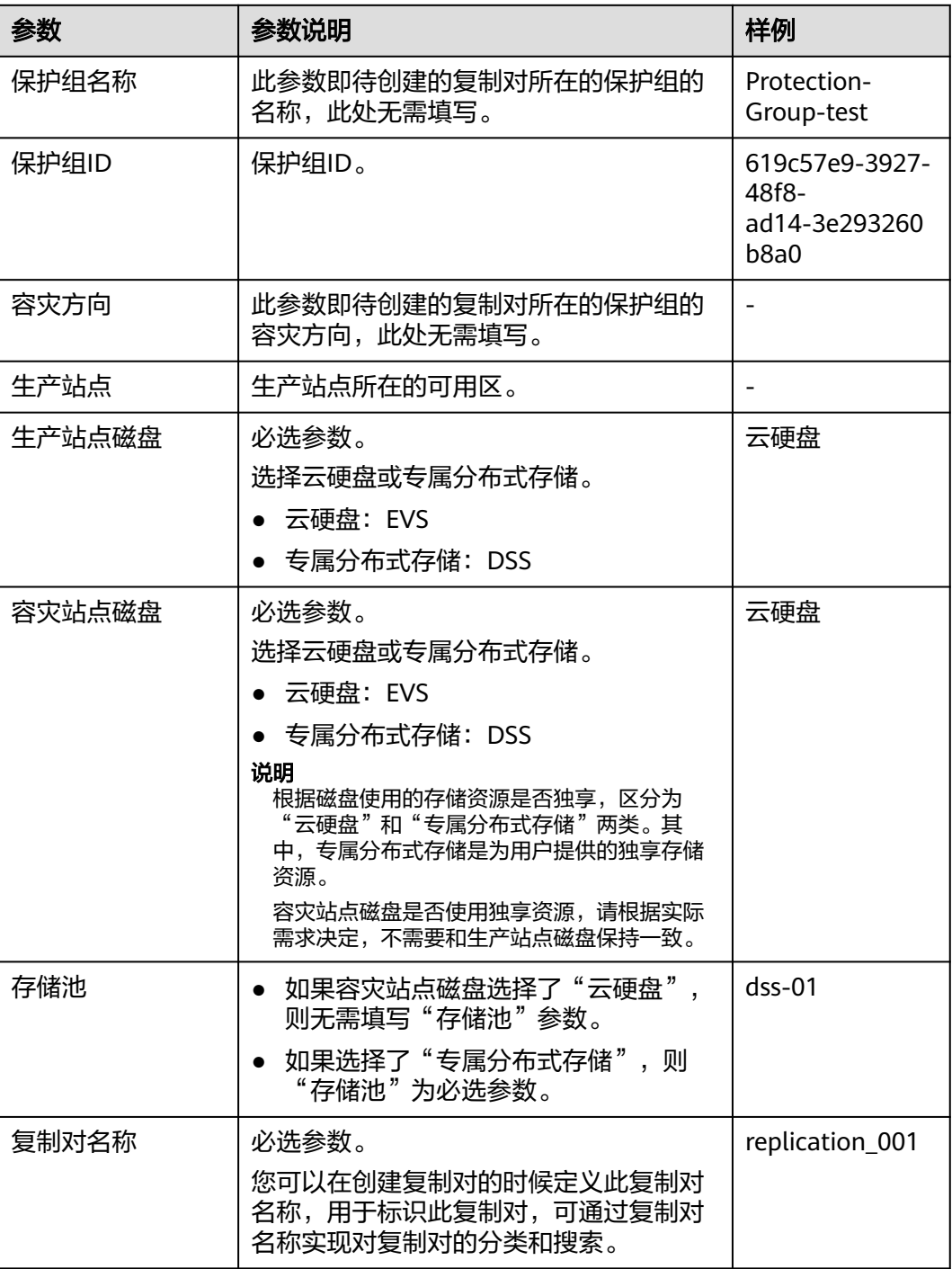

说明

当DSS开关打开时,可见"容灾站点磁盘"、"存储池"参数,否则参数不可见。

步骤**6** 单击"立即申请"。

步骤**7** 在"规格确认"页面,您可以再次核对复制对信息。

- 确认无误后,单击"提交",开始创建复制对。
- 如果还需要修改,单击"上一步",修改参数。

步骤**8** 单击"返回保护组详情页"返回保护组详情页面,查看该保护组下的复制对列表。 待添加的复制对状态变为"可用"或"保护中"时,表示创建成功。

#### **----**结束

## **3.3.2** 扩容复制对

#### 操作场景

当您的保护组中包含的复制对规格无法满足业务需要时,可参考本章节对指定的复制 对进行扩容操作,复制对不支持缩容,且扩容成功后不支持回退。

该操作将同时变更复制对中生产站点和容灾站点磁盘容量。

#### 前提条件

- 当复制对的状态为"可用"、"保护中"或者"扩容失败"时才能进行扩容复制 对操作。
- 扩容复制对之前请确认组成复制对的云硬盘状态为"可用"或者"正在使用"。
- 若组成复制对的云硬盘计费模式为包周期,则不允许扩容复制对。如果想增加复 制对中云硬盘的容量,则需要先删除复制对,对生产站点云硬盘扩容后再重新创 建新的复制对。

#### 说明

- 组成复制对的云硬盘为非共享云硬盘 当非共享云硬盘状态为"正在使用"时,且现网支持复制对在线扩容功能(如果现网不支持 在线扩容功能,那么扩容按钮置灰),此时允许扩容复制对,否则不允许。
- 组成复制对的云硬盘为共享云硬盘 当共享云硬盘状态为"正在使用"时,共享云硬盘组成的复制对不支持在线扩容。

#### 操作步骤

- 步骤**1** 登录管理控制台。
- 步骤**2** 单击服务列表,选择"存储 > 存储容灾服务"。 进入"存储容灾服务"页面。
- **步骤3** 单击待扩容的复制对所在的保护组窗格中的"复制对"。

进入该保护组的详情页面。

- **步骤4** 在"复制对"页签,单击待扩容的复制对所在行的操作列中"扩容"。 进入"扩容复制对"页面。
- 步骤5 在"扩容"页面,确认待扩容的复制对信息,填写"新增容量",并单击"立即申 请"。
- **步骤6** 在规格确认页面,确认无误后,单击"提交"完成复制对的扩容。

如需修改,请单击"上一步"返回修改。

**----**结束

## **3.3.3** 删除复制对

#### 操作场景

当您不再需要复制对时,请删除复制对以释放资源。

删除复制对时,系统不会删除生产站点磁盘资源,您可以选择是否删除容灾站点磁 盘。

#### 前提条件

- 保护组状态为"可用"、"保护中"、"故障切换"、"开启保护失败"、"停 止保护失败"、"切换失败"、"故障切换失败"、"删除失败"、"重保护失 败"。
- 当复制对状态为"可用"、"保护中"、"故障切换"、"创建失败"、"开启 保护失败"、"停止保护失败"、"切换失败"、"故障切换失败"、"删除失 败"、"重保护失败"、"挂载失败"、"扩容失败"、"无效"或者"故 障"。
- 该复制对未被挂载到保护实例上。如何卸载,请参见<mark>卸载复制对</mark>。

#### 操作步骤

- 步骤**1** 登录管理控制台。
- 步骤**2** 单击服务列表,选择"存储 > 存储容灾服务"。

进入"存储容灾服务"页面。

步骤**3** 单击待删除复制对所在的保护组窗格中的"复制对"。

进入该保护组的详情页面。

步骤**4** 在"复制对"页签,单击待删除的复制对所在行的操作列的"删除"。 进入"删除"页面。

说明

删除复制对,生产站点磁盘不会被删除。

步骤**5** 在"删除"页面,根据需求选择相应的操作。

删除容灾站点磁盘:

- 不勾选:生产站点和容灾站点磁盘的复制对关系解除,并保留容灾站点磁盘。
- 勾选:生产站点和容灾站点磁盘的复制对关系解除,并删除容灾站点磁盘,释放 资源。
- 步骤6 确认无误后,单击"是",删除复制对。

**----**结束

## **3.4** 管理容灾演练

## **3.4.1** 删除容灾演练

#### 操作场景

当您不再需要容灾演练时,请删除容灾演练以释放资源。删除容灾演练会自动删除所 有的演练服务器。

#### 前提条件

当容灾演练状态为"可用"、"创建失败"或者"删除失败"时才能删除。

#### 操作步骤

- 步骤**1** 登录管理控制台。
- 步骤**2** 单击服务列表,选择"存储 > 存储容灾服务"。 进入"存储容灾服务"页面。
- 步骤**3** 单击待删除容灾演练的保护组所在窗格中的"容灾演练"。 进入该保护组的详情页面。
- **步骤4** 在"容灾演练"页签,单击待删除的容灾演练所在行的操作列的"删除"。 进入"删除容灾演练"页面。

#### 说明

如果您给容灾演练服务器绑定了弹性公网IP,在删除容灾演练时,绑定的弹性公网IP将被解绑 定,但是不会随容灾演练服务器一并删除。您可以将该弹性公网IP继续绑定给其他云服务器使 用。

步骤**5** 确认无误后,单击"是",删除容灾演练。

**----**结束

## **3.5** 云审计

## **3.5.1** 云审计服务支持的存储容灾服务关键操作列表

#### 表 **3-4** 云审计服务支持的 SDRS 操作列表

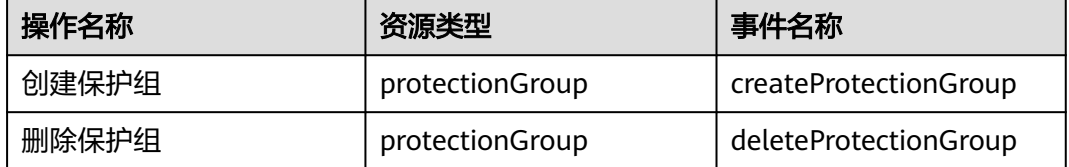

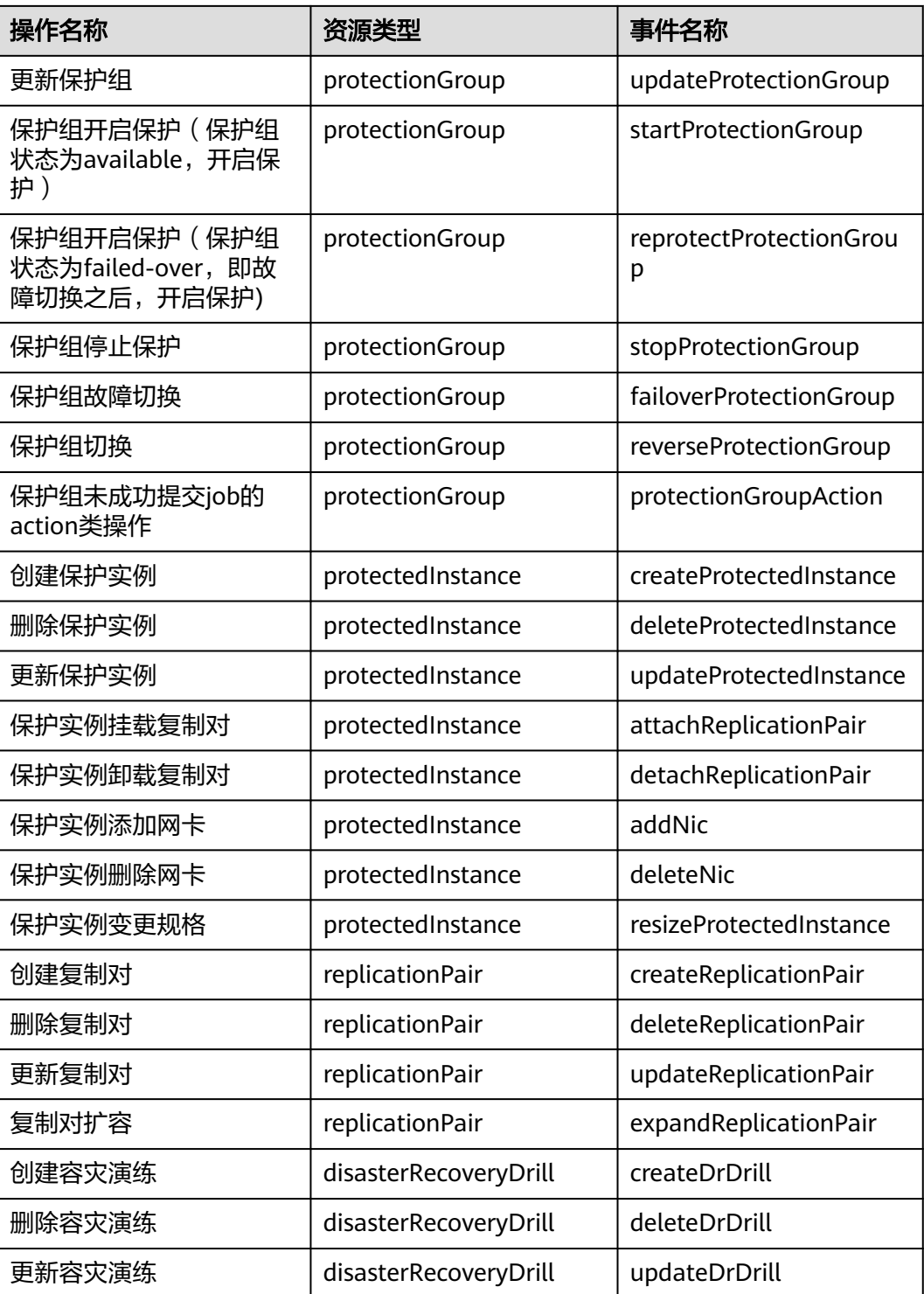

## **3.5.2** 如何查看审计日志

## 操作场景

开启了云审计服务后,系统开始记录存储容灾服务相关的操作。云审计服务管理控制 台保存最近7天的操作记录。
#### 操作步骤

- 1. 登录管理控制台。
- 2. 单击"服务列表",选择"管理与部署 > 云审计服务",进入云审计服务信息页 面。
- 3. 单击左侧导航树的"事件列表",进入事件列表信息页面。
- 4. 单击事件列表右上方的"筛选",设置对应的操作事件条件。 当前事件列表支持四个维度的组合查询,详细信息如下:
	- 事件来源、资源类型和筛选类型。
		- 在下拉框中选择查询条件。其中,"事件来源"选择"SDRS"。
		- 其中筛选类型选择事件名称时,还需选择某个具体的事件名称。
		- 选择资源ID时,还需选择或者手动输入某个具体的资源ID。
		- 选择资源名称时,还需选择或手动输入某个具体的资源名称。
	- 操作用户:在下拉框中选择某一具体的操作用户,此操作用户指用户级别, 而非租户级别。
	- 事件级别:可选项为"所有事件级别"、"normal"、"warning"、 "incident",只可选择其中一项。
	- 时间范围:可选择查询最近七天内任意时间段的操作事件。
- 5. 在需要查看的记录左侧,单击 展开该记录的详细信息。
- 6. 在需要查看的记录右侧,单击"查看事件",弹出一个窗口,显示了该操作事件 结构的详细信息。

# **3.6** 配额

### 什么是配额?

为防止资源滥用,平台限定了各服务资源的配额,对用户的资源数量和容量做了限 制。如您最多可以创建多少台弹性云服务器、多少块云硬盘。

如果当前资源配额限制无法满足使用需要,您可以申请扩大配额。

#### 怎样查看我的配额?

- 1. 登录管理控制台。
- 2. 单击管理控制台左上角的 <sup>Q</sup> ,选择区域和项目。
- 3. 在页面右上角,选择"资源 > 我的配额"。 系统进入"服务配额"页面。

#### 图 **3-3** 我的配额

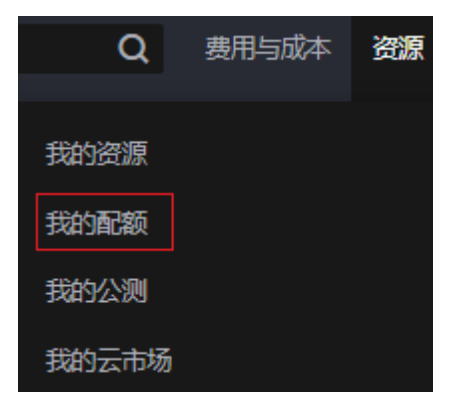

4. 您可以在"服务配额"页面,查看各项资源的总配额及使用情况。 如果当前配额不能满足业务要求,请参考后续操作,申请扩大配额。

### 如何申请扩大配额?

- 1. 登录管理控制台。
- 2. 在页面右上角,选择"资源 > 我的配额"。 系统进入"服务配额"页面。

图 **3-4** 我的配额

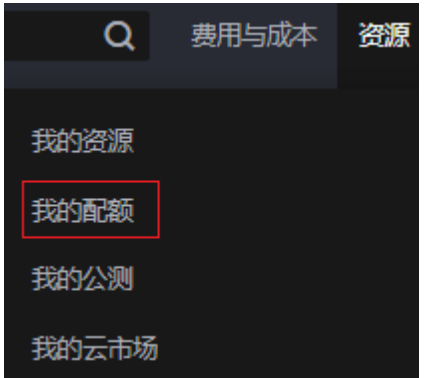

3. 在页面右上角,单击"申请扩大配额"。

#### 图 **3-5** 申请扩大配额

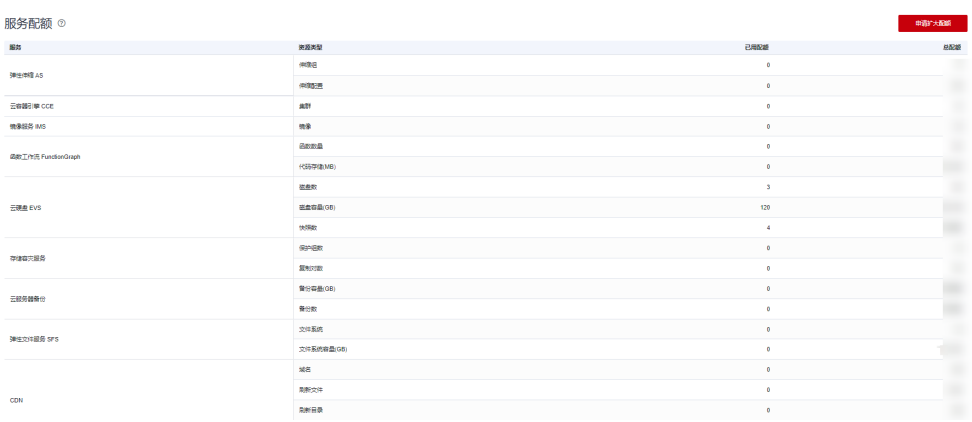

- 4. 在"新建工单"页面,根据您的需求,填写相关参数。 其中, "问题描述"项请填写需要调整的内容和申请原因。
- 5. 填写完毕后,勾选协议并单击"提交"。

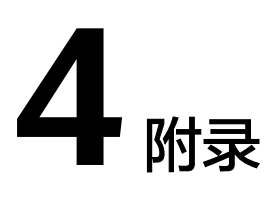

# **4.1** 配置容灾站点服务器

### 操作场景

通过管理控制台进行反向重保护操作前,需要先在待反向重保护的保护实例中的容灾 站点服务器上进行配置,配置完成后才能执行反向重保护操作。

### 操作步骤

步骤**1** 登录待配置的容灾站点服务器

步骤**2** 运行以下脚本进行网关配置

- Linux服务器: **sh /opt/cloud/sdrs/register\_gateway.sh**
- Windows服务器: 进入**C:\cloud\sdrs** 目录,双击运行**register\_gateway.bat**脚本
	- 图 **4-1** windows 配置脚本

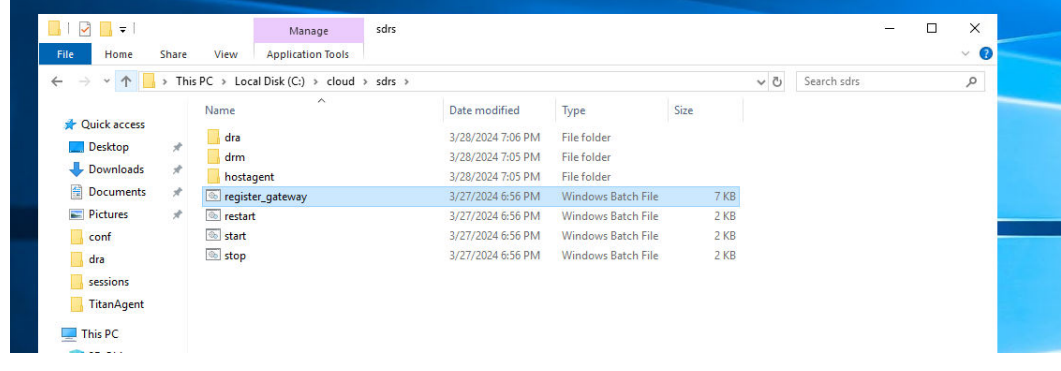

步骤**3** 脚本参数填写说明:

1. 跨**AZ**场景:

#### 图 **4-2** linux 跨 AZ 场景配置示例

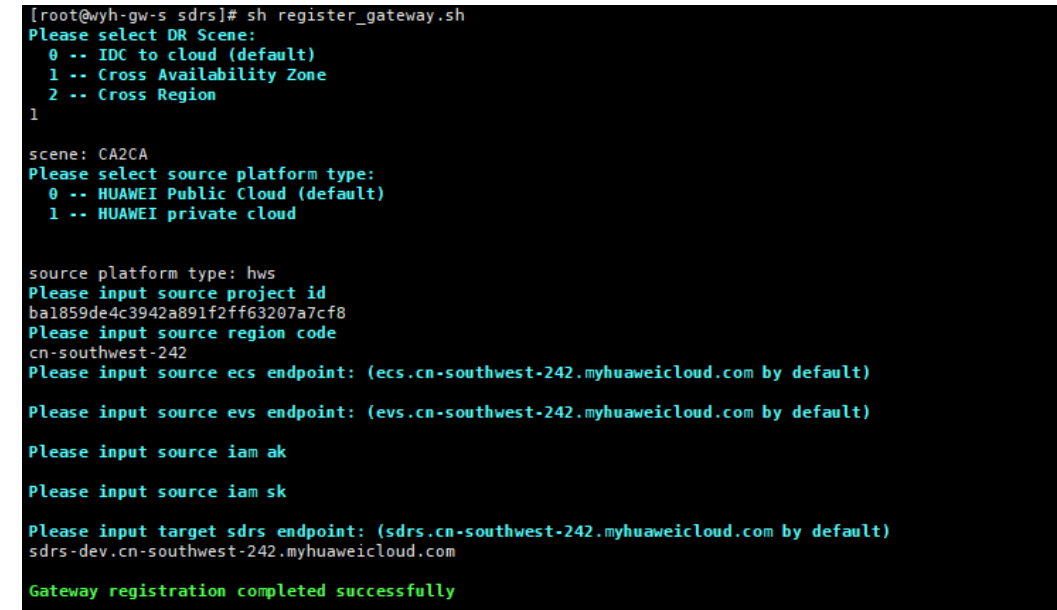

#### 图 **4-3** windows 跨 AZ 场景配置示例

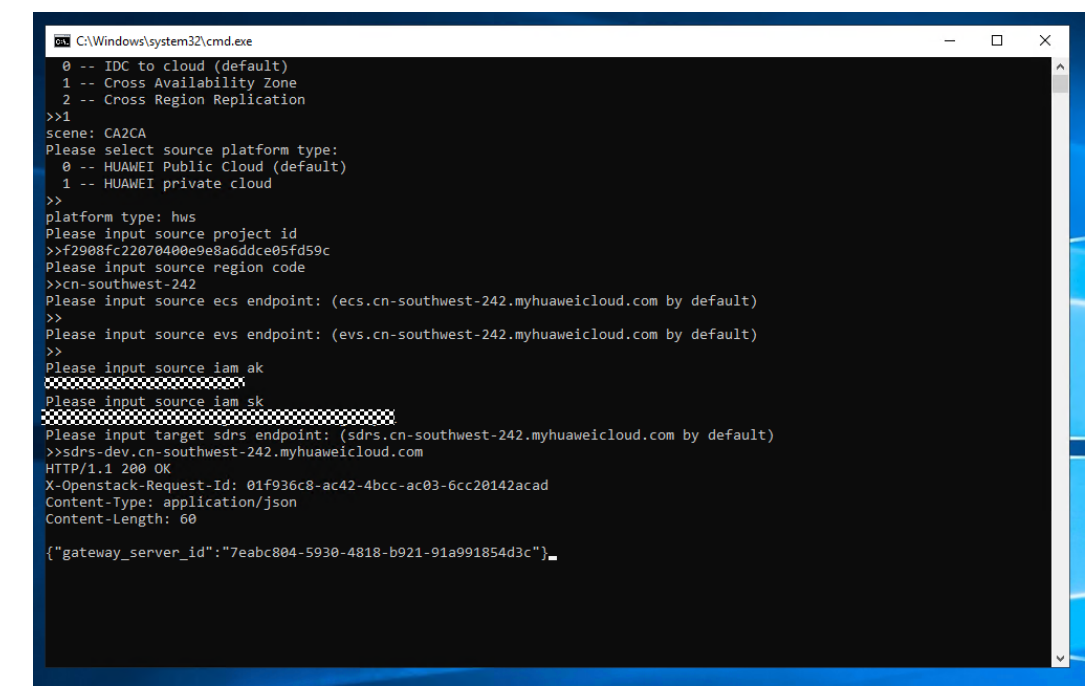

命令中使用到的变量参数说明如表**[4-1](#page-77-0)**所示。

#### <span id="page-77-0"></span>表 **4-1** 跨 AZ 场景参数说明

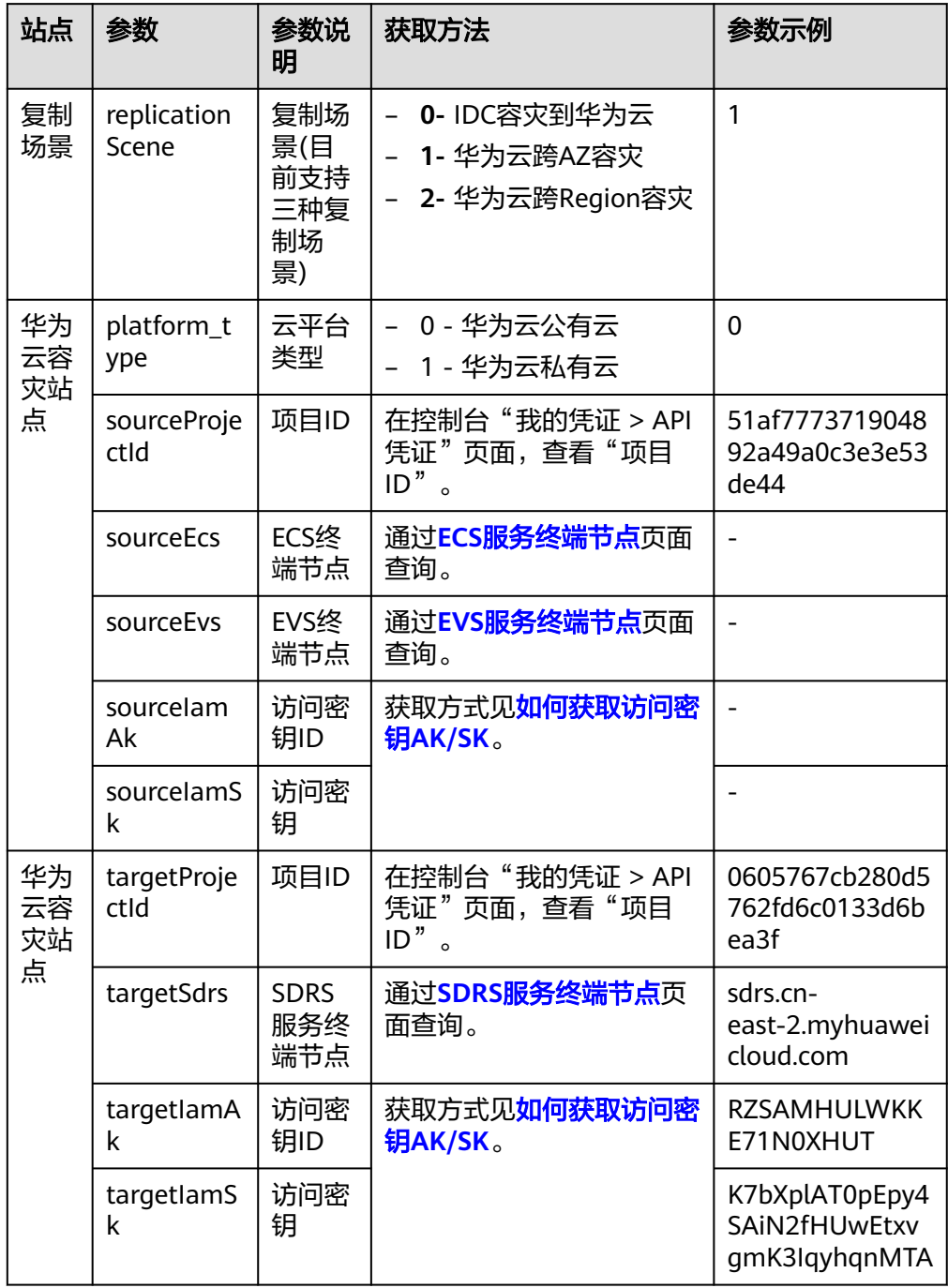

#### 2. 跨Region场景:

#### 表 **4-2** 跨 region 场景参数说明

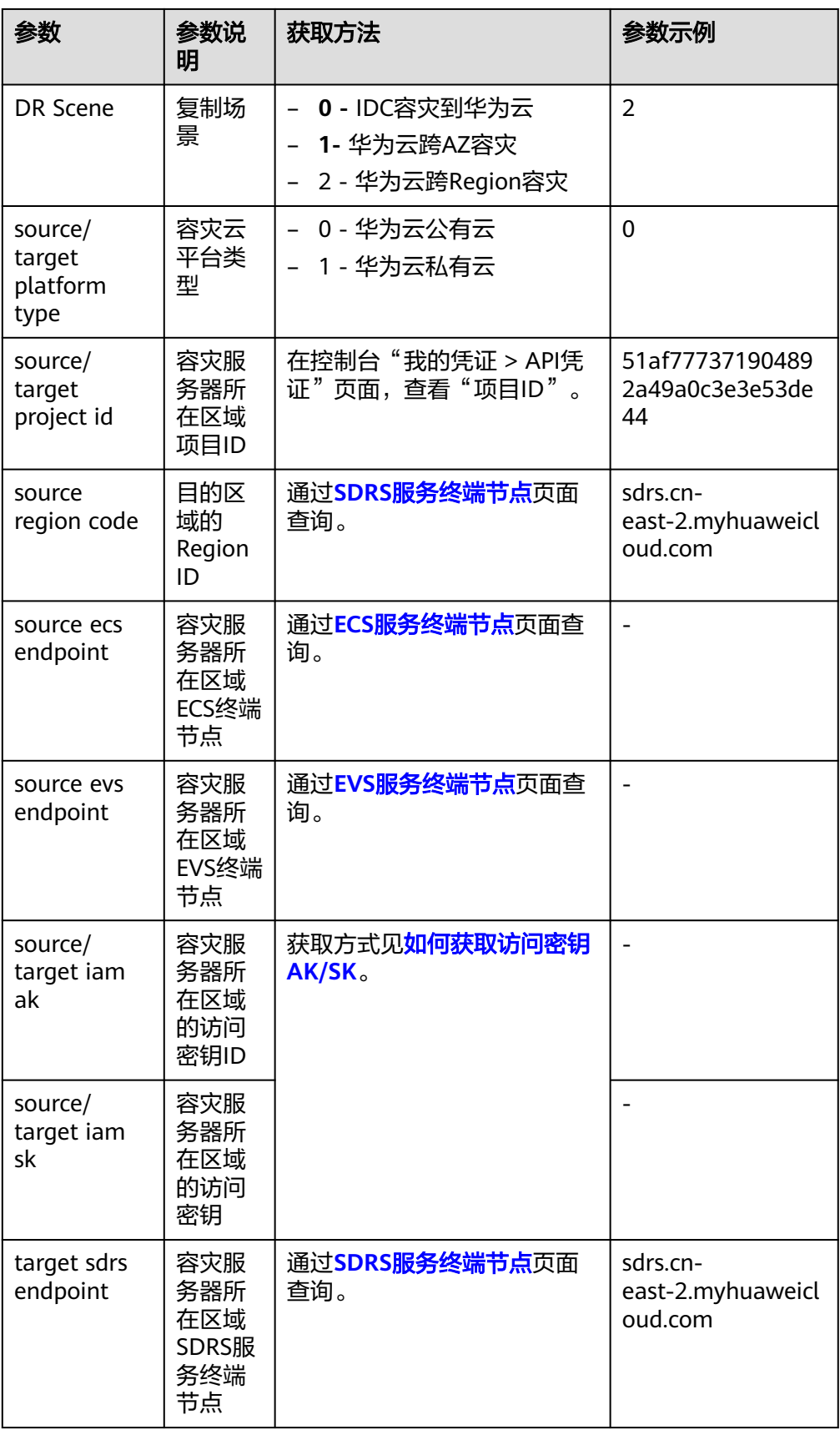

#### 步骤**4** 配置华为云容灾站点服务器代理客户端的网关地址。

1. Linux容灾机器:

**su - service -c** "**/opt/cloud/sdrs/hostagent/bin/agent\_config.sh --drmip=127.0.0.1 --ha-ip=127.0.0.1**"

2. Windows容灾机器:

打开cmd窗口执行以下命令::

C:\cloud\sdrs\hostagent\bin\agent\_config.bat --drm-ip=127.0.0.1 --ha**ip=127.0.0.1**

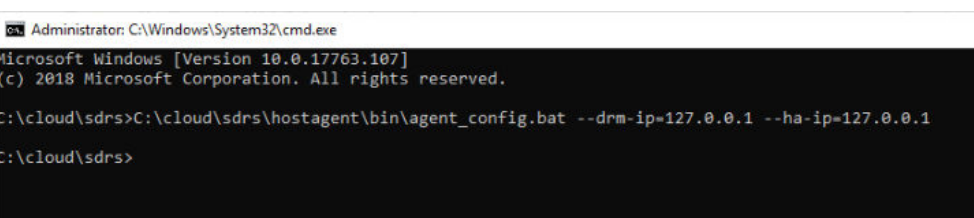

**----**结束

# **4.2** 配置生产站点服务器

### 操作场景

通过管理控制台进行重保护操作前,需要先在待重保护的保护实例中的生产站点服务 器上进行配置,配置完成后才能执行重保护操作。

#### 操作步骤

- 步骤**1** 登录待配置的生产站点服务器。
- 步骤**2** 依次执行以下命令,配置生产站点服务器代理客户端的网关地址。
	- 1. Linux服务器:

**su - service -c** "**/opt/cloud/sdrs/hostagent/bin/agent\_config.sh --drmip=**drm ip **--ha-ip=**HostAgentIp"

autotest-ha-002 ~]# su - service -c "/opt/cloud/sdrs/hostagent/bin/agent\_config.sh --drm-ip=192.168.0.15 --ha-ip=192.168.0.79"<br>168.0.15<br>168.0.79 ,,,,,,,<br>mm ip 192.168.0.15 success.<br>ma listen in to 192.168.0.79 s

2. windows服务器:

打开cmd窗口执行以下命令::

**C:\cloud\sdrs\hostagent\bin\agent\_config.bat --drm-ip=**drm ip **--haip=**HostAgentIp

#### 说明

- drm ip:云容灾网关的主网卡IP地址 ;
- HostAgentIp: 本机的主网卡IP地址;
- 此生产站点配置的容灾网关必须和保护实例的容灾网关相同。

**----**结束

# <span id="page-80-0"></span>**4.3** 异步复制客户端的端口说明

#### 表 **4-3** 容灾网关端口说明

| 端口    | 协议  | 使用说明       |
|-------|-----|------------|
| 29210 | tcp | 用于与代理客户端通信 |
| 29211 | tcp | 用于接收控制命令   |
| 7443  | tcp | 用于与API进行通信 |

表 **4-4** 生产站点/容灾站点服务器端口说明

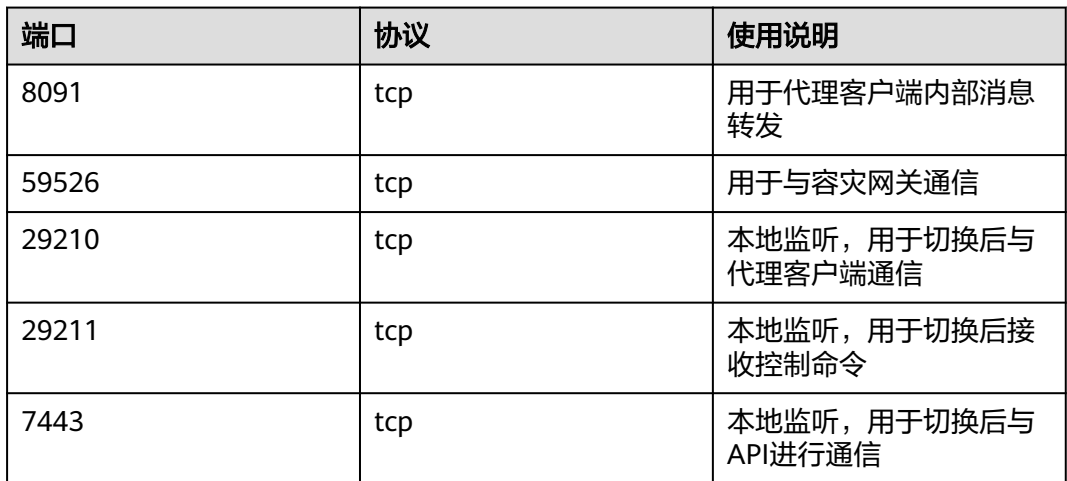

# **4.4** 修改 **rdadmin** 账号密码

## 操作说明

- 需要定期修改客户端的操作系统"rdadmin"用户的登录密码,并禁止 "rdadmin"用户远程登录,以提升系统运维安全性。
- Linux操作系统下"rdadmin"用户无账号密码。
- 该任务指导用户修改Windows 2016系统下客户端的rdadmin账号密码。其他版本 请根据实际情况进行修改。

### 前提条件

- 已获取管理控制台的登录账号和密码。
- 已获取Windows操作系统服务器的登录账号和密码。

#### 操作步骤

- 步骤**1** 进入弹性云服务器界面,登录已创建好的Windows操作系统弹性云服务器。
- 步骤**2** 进入"控制面板",单击"用户账号"。
- 步骤**3** 单击"管理用户账号"。弹出"用户账号"对话框。选择用户名"**rdadmin**",并单 击"重置密码"。
- 步骤4 输入新密码,确认无误后单击"确定"。
- 步骤5 进入"任务管理器", 在"服务"页签, 单击"打开服务"。
- 步骤6 分别选择RdMonitor和RdNginx服务,在弹出的属性对话框中选择"登录",将密码修 改为步骤**4**中输入的新密码并单击"确定",完成修改密码。

**----**结束

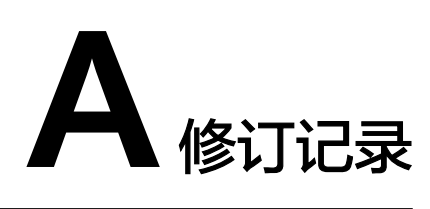

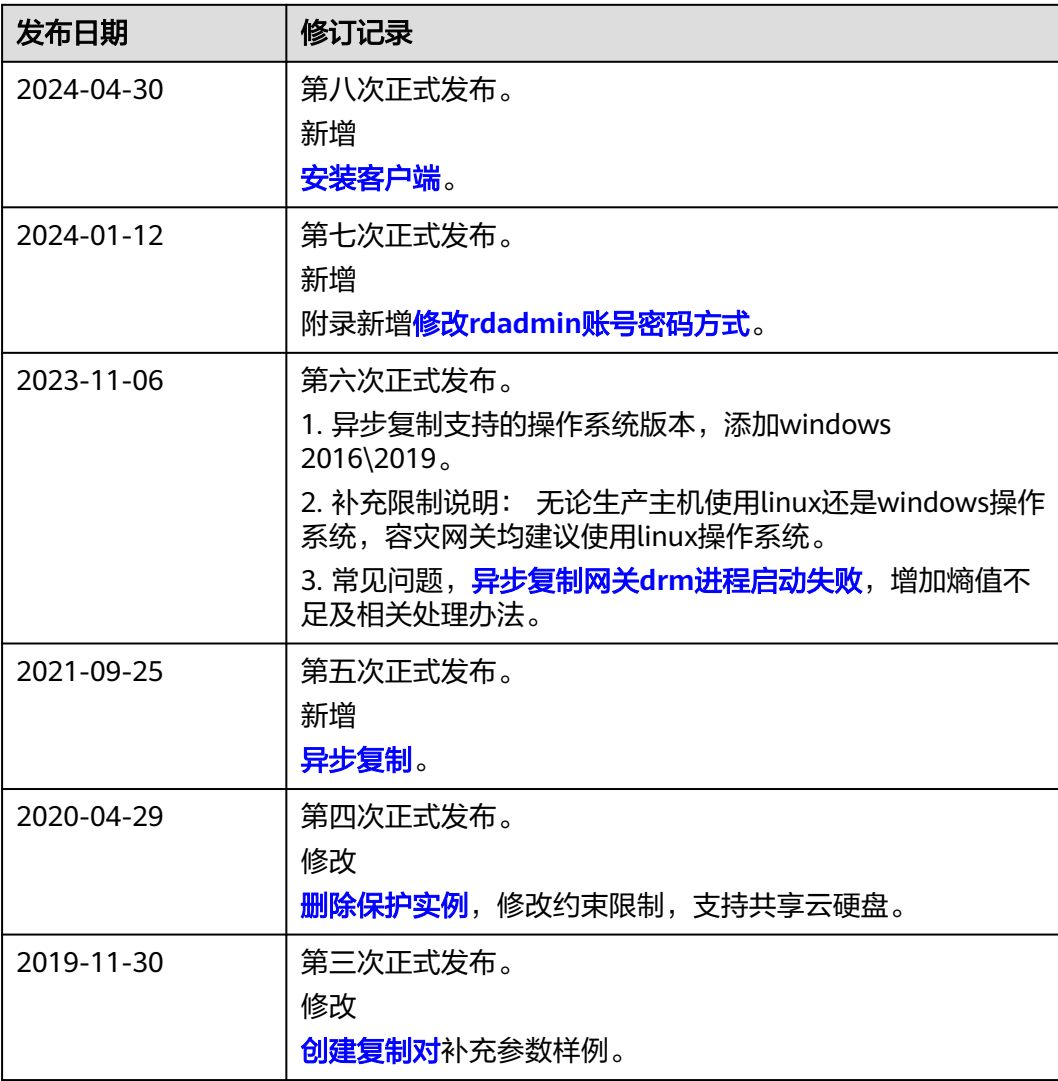

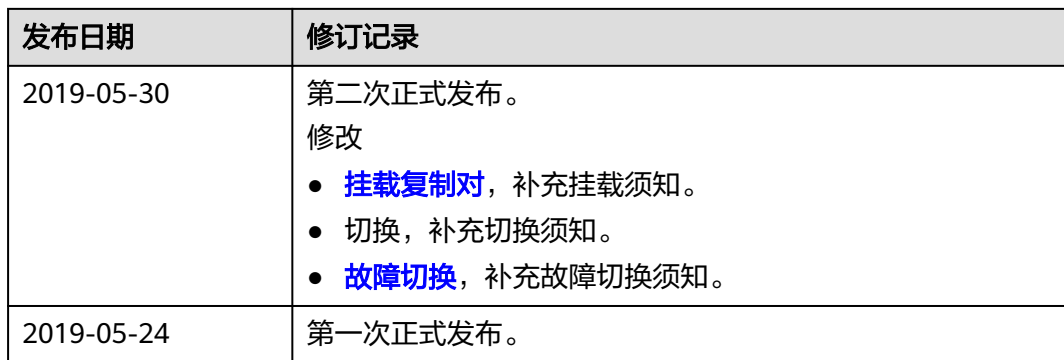